Oracle® Hospitality Cruise Shipboard Property Management System OHC Administration Module User Guide Release 7.30.870 E83354-01

January 2017

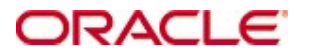

Copyright © 1995, 2017, Oracle and/or its affiliates. All rights reserved.

This software and related documentation are provided under a license agreement containing restrictions on use and disclosure and are protected by intellectual property laws. Except as expressly permitted in your license agreement or allowed by law, you may not use, copy, reproduce, translate, broadcast, modify, license, transmit, distribute, exhibit, perform, publish, or display any part, in any form, or by any means. Reverse engineering, disassembly, or decompilation of this software, unless required by law for interoperability, is prohibited.

The information contained herein is subject to change without notice and is not warranted to be error-free. If you find any errors, please report them to us in writing.

If this software or related documentation is delivered to the U.S. Government or anyone licensing it on behalf of the U.S. Government, then the following notice is applicable:

U.S. GOVERNMENT END USERS: Oracle programs, including any operating system, integrated software, any programs installed on the hardware, and/or documentation, delivered to U.S. Government end users are "commercial computer software" pursuant to the applicable Federal Acquisition Regulation and agency-specific supplemental regulations. As such, use, duplication, disclosure, modification, and adaptation of the programs, including any operating system, integrated software, any programs installed on the hardware, and/or documentation, shall be subject to license terms and license restrictions applicable to the programs. No other rights are granted to the U.S. Government.

This software or hardware is developed for general use in a variety of information management applications. It is not developed or intended for use in any inherently dangerous applications, including applications that may create a risk of personal injury. If you use this software or hardware in dangerous applications, then you shall be responsible to take all appropriate fail-safe, backup, redundancy, and other measures to ensure its safe use. Oracle Corporation and its affiliates disclaim any liability for any damages caused by use of this software or hardware in dangerous applications.

Oracle and Java are registered trademarks of Oracle and/or its affiliates. Other names may be trademarks of their respective owners.

Intel and Intel Xeon are trademarks or registered trademarks of Intel Corporation. All SPARC trademarks are used under license and are trademarks or registered trademarks of SPARC International, Inc. AMD, Opteron, the AMD logo, and the AMD Opteron logo are trademarks or registered trademarks of Advanced Micro Devices. UNIX is a registered trademark of The Open Group.

This software or hardware and documentation may provide access to or information on content, products, and services from third parties. Oracle Corporation and its affiliates are not responsible for and expressly disclaim all warranties of any kind with respect to third-party content, products, and services. Oracle Corporation and its affiliates will not be responsible for any loss, costs, or damages incurred due to your access to or use of third-party content, products, or services.

# **Contents**

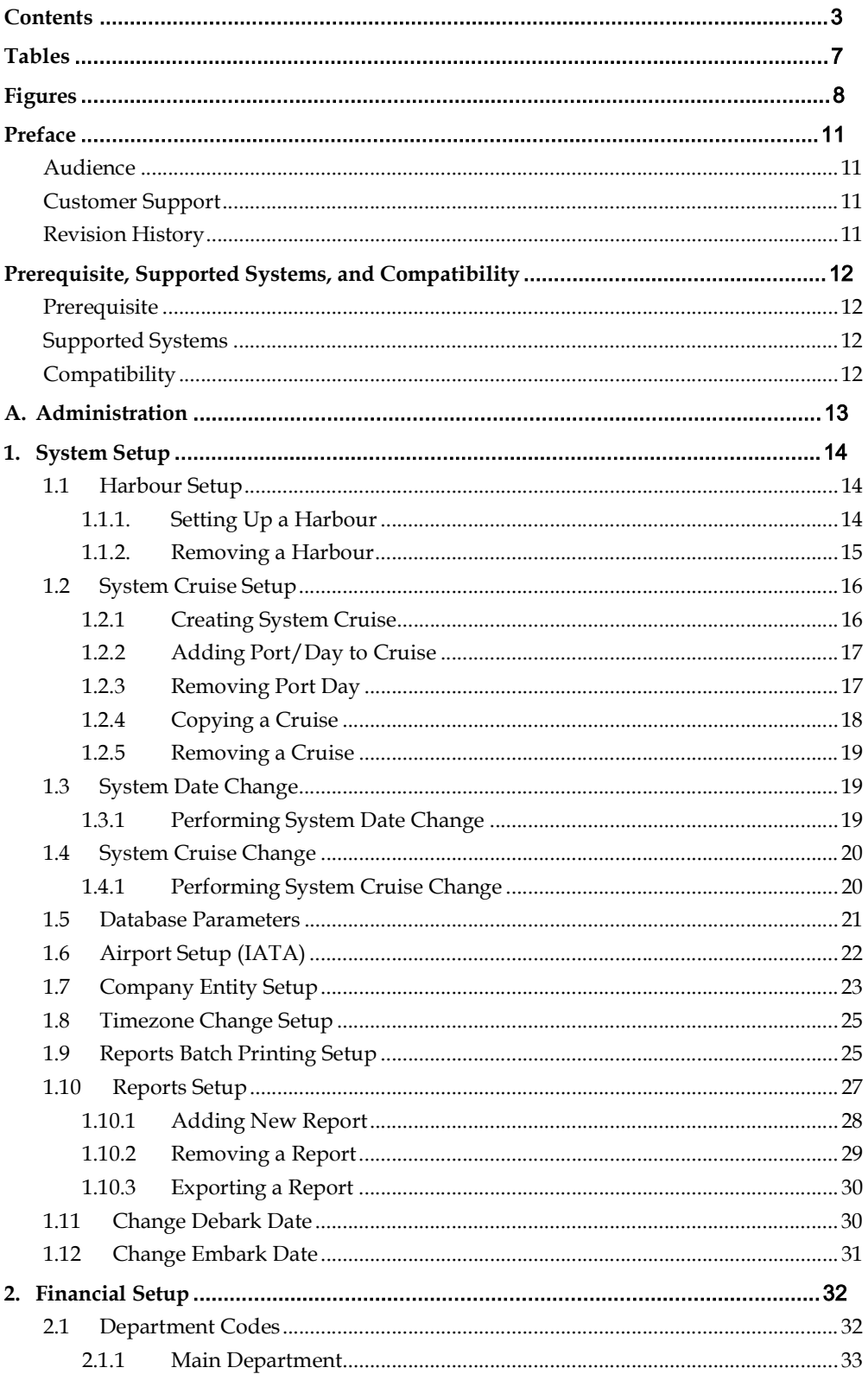

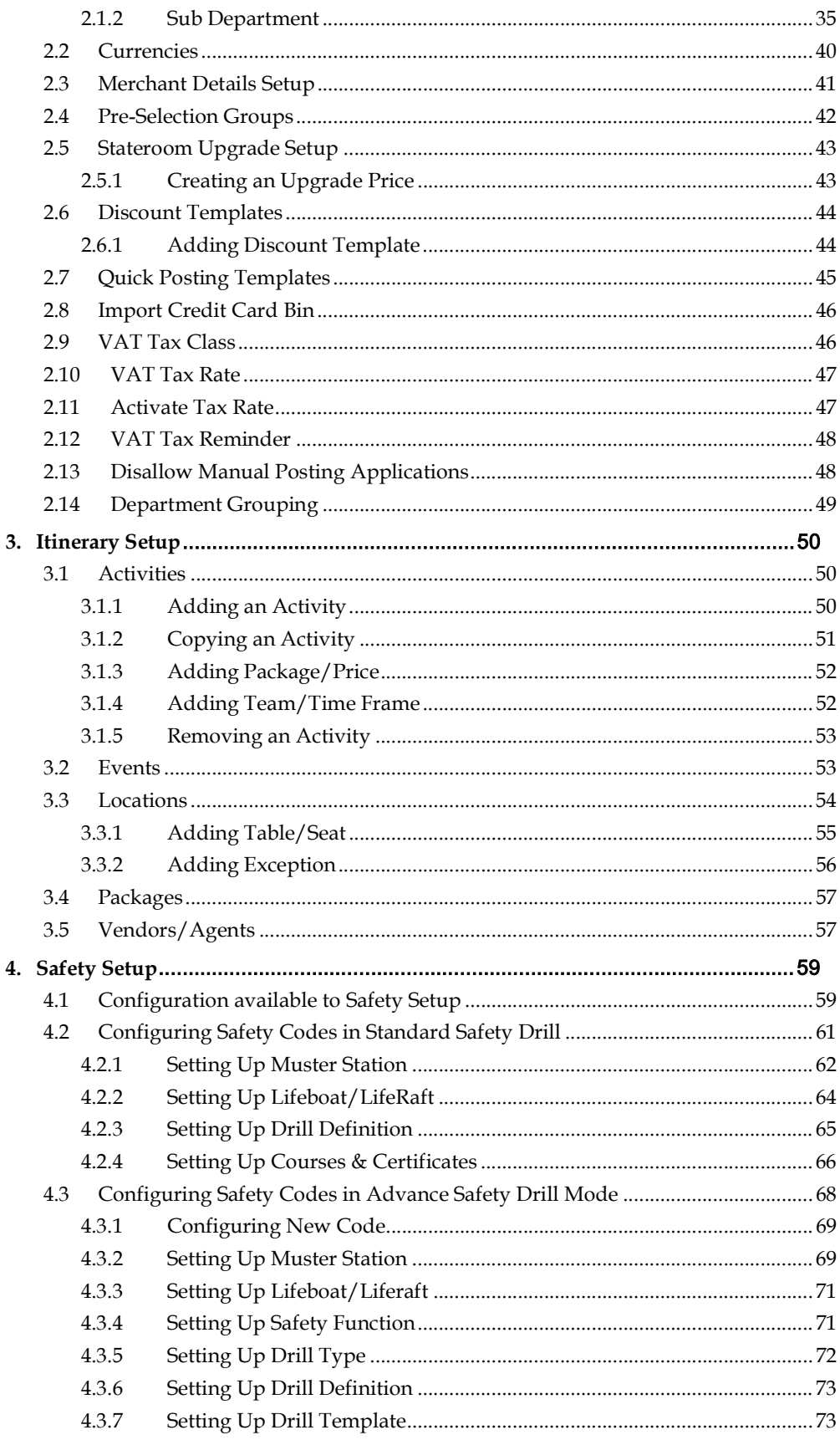

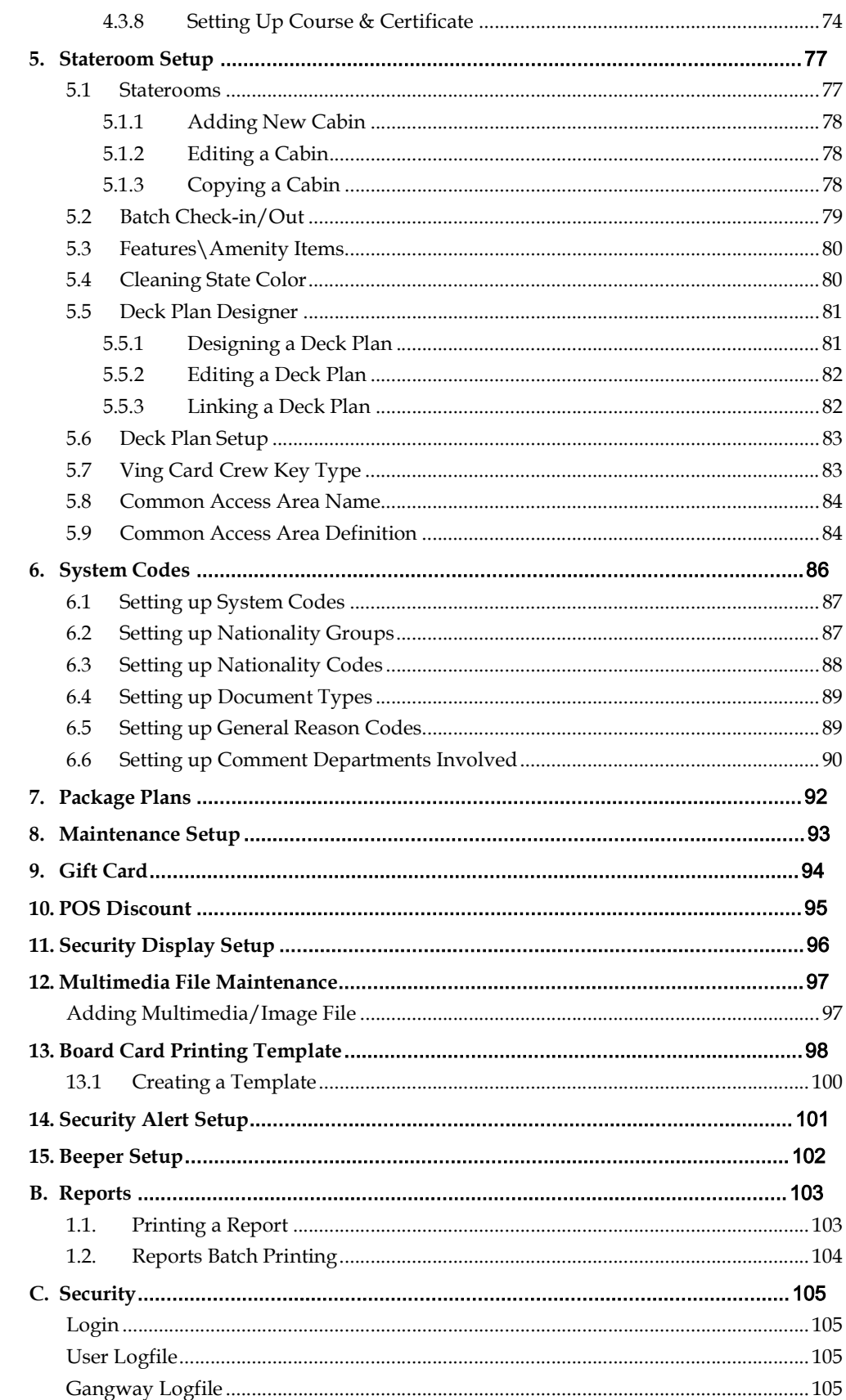

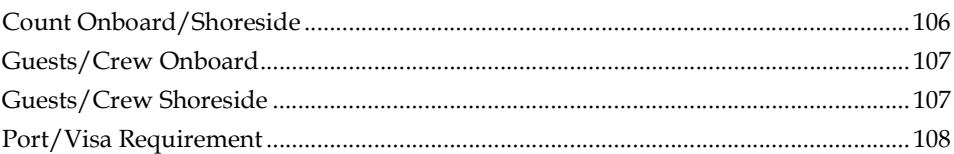

# Tables

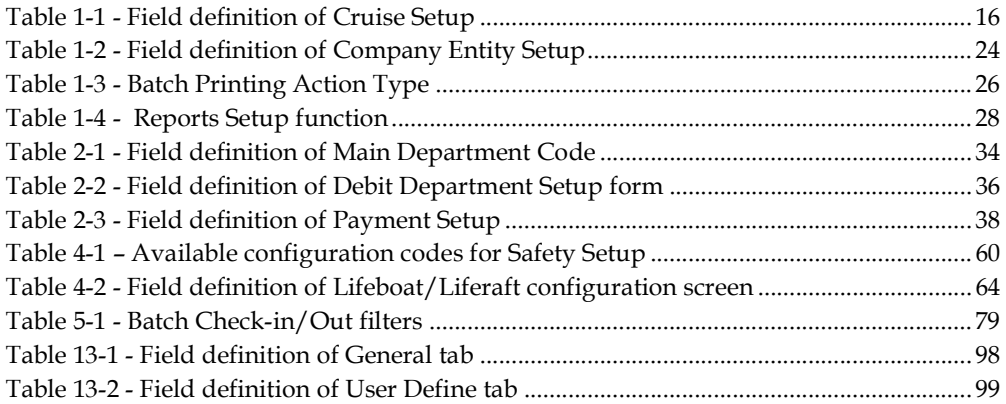

# **Figures**

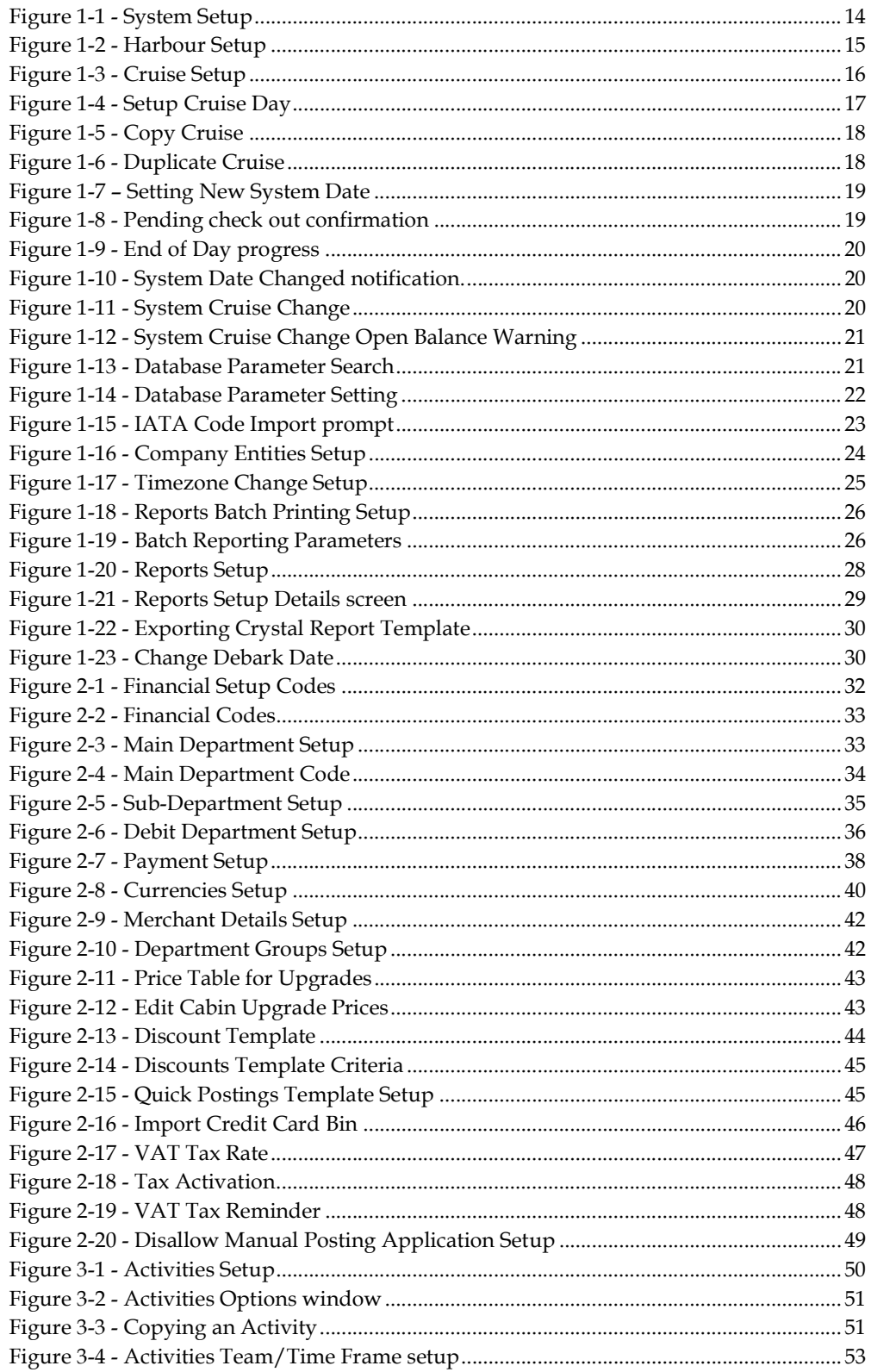

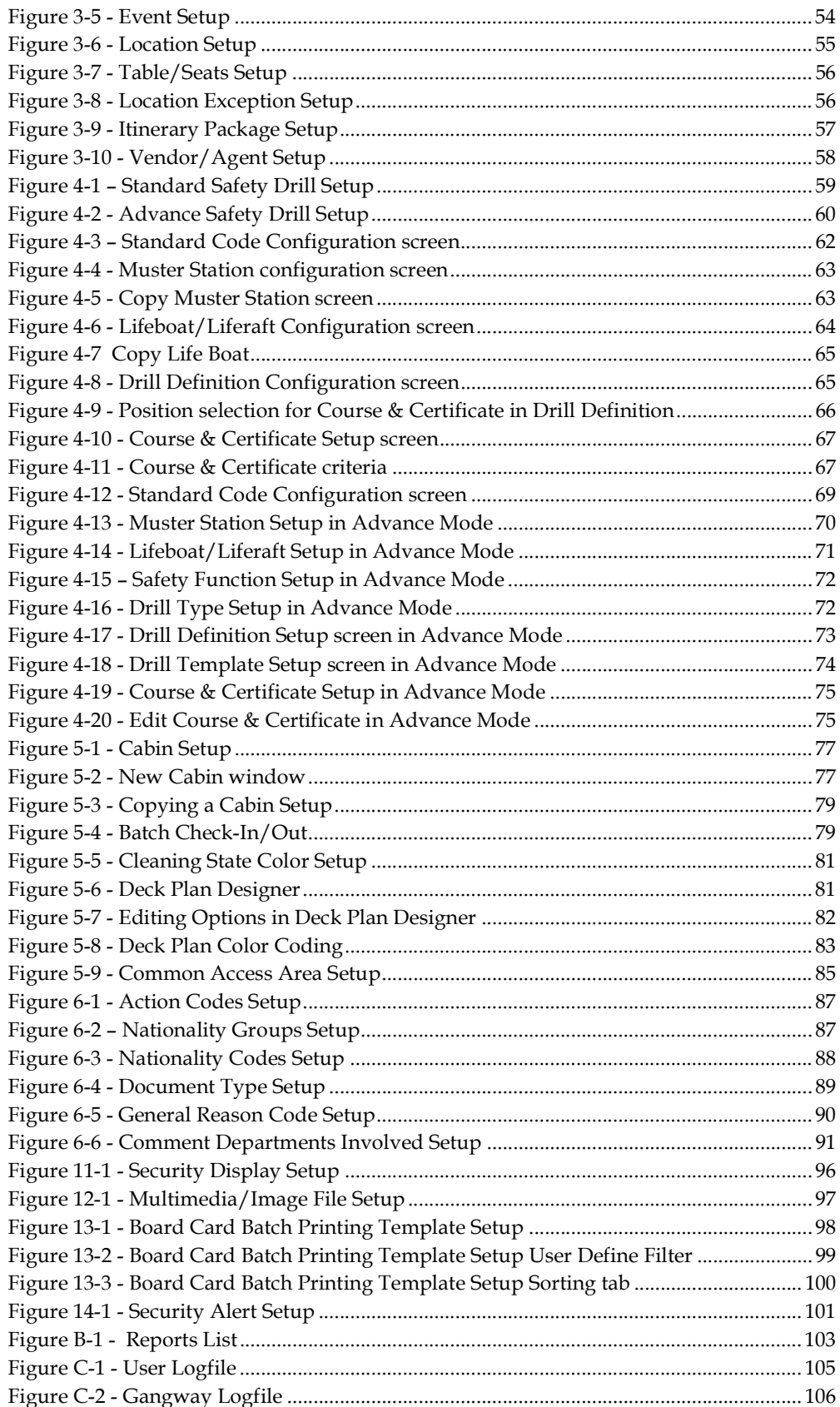

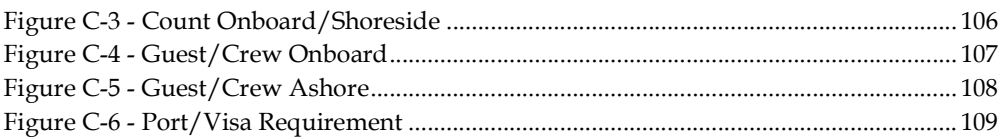

# Preface

Administration module is the back bone of the Shipboard Property Management System, where system codes are built according to the approved Ship's Operational guidelines and requirements. As each of these codes may link to other fields or require other codes to be setup first, user is advised to study and understand the relationship of each requirement prior to entering them. System Administrator, Chief Purser, Accounting Purser, Crew Purser, Cruise Director, Group Coordinator and Safety Office are the key personnel responsible in configuring and maintaining these codes.

The following section describes the setup and usage of Administration module.

## Audience

This document is intended for application specialist and users of Oracle Hospitality Cruise Shipboard Property Management System.

## Customer Support

To contact Oracle Customer Support, email to support@fcruise.com.

When contacting Customer Support, please provide the following:

- **Product version and program/module name**
- Functional and technical description of the problem (include business impact)
- Detailed step-by-step instructions to re-create
- Exact error message received
- Screen shots of each step you take

## Revision History

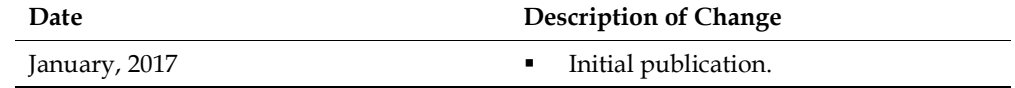

## Prerequisite, Supported Systems, and Compatibility

This section describes the minimum requirement for Administration module.

## **Prerequisite**

**FC** Administration.exe

## Supported Systems

- **•** Operating System
	- o Microsoft Windows 7 32-bit / 64 bit System
	- o Microsoft Windows 8 32 bit / 64 bit System
	- o Microsoft Windows 10 32 bit / 64 bit System

## **Compatibility**

**SPMS** version 7.30.870 or later. For customer operating on version below 7.30.870, database upgrade to the recommended or latest version is required.

# A. Administration

The Administration Menu comprise of configuration input fields required by the Ship Operation. Some of the functions may not work if the codes are not available or properly setup. Please consult Oracle Hospitality Cruise Support if you have any questions in configuring the codes.

# 1. System Setup

In System Setup Menu, configurations such as Ports of call, System Cruise, System Date Change, System Cruise Change and Database Parameters are defined.

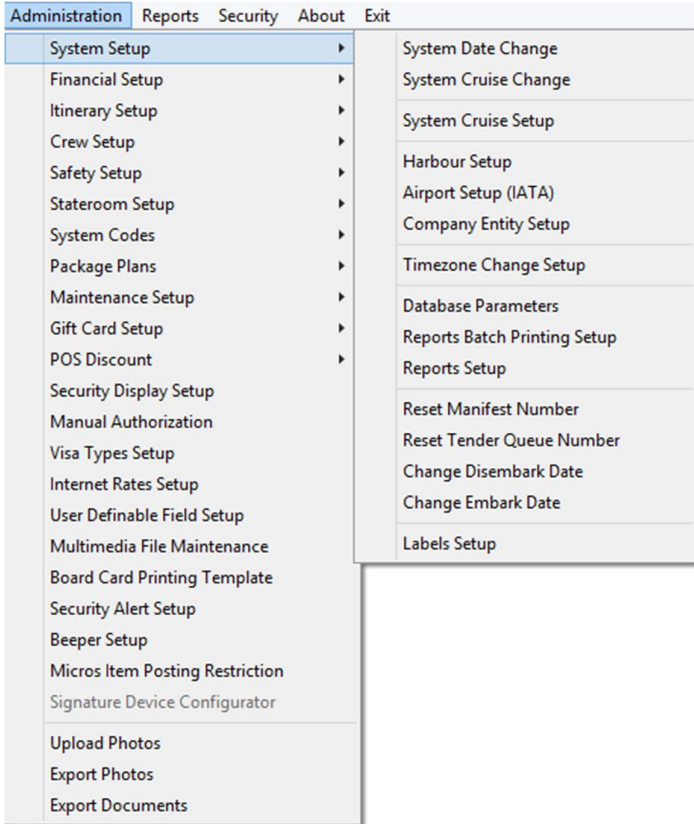

Figure 1-1 - System Setup

## 1.1 Harbour Setup

## 1.1.1. Setting Up a Harbour

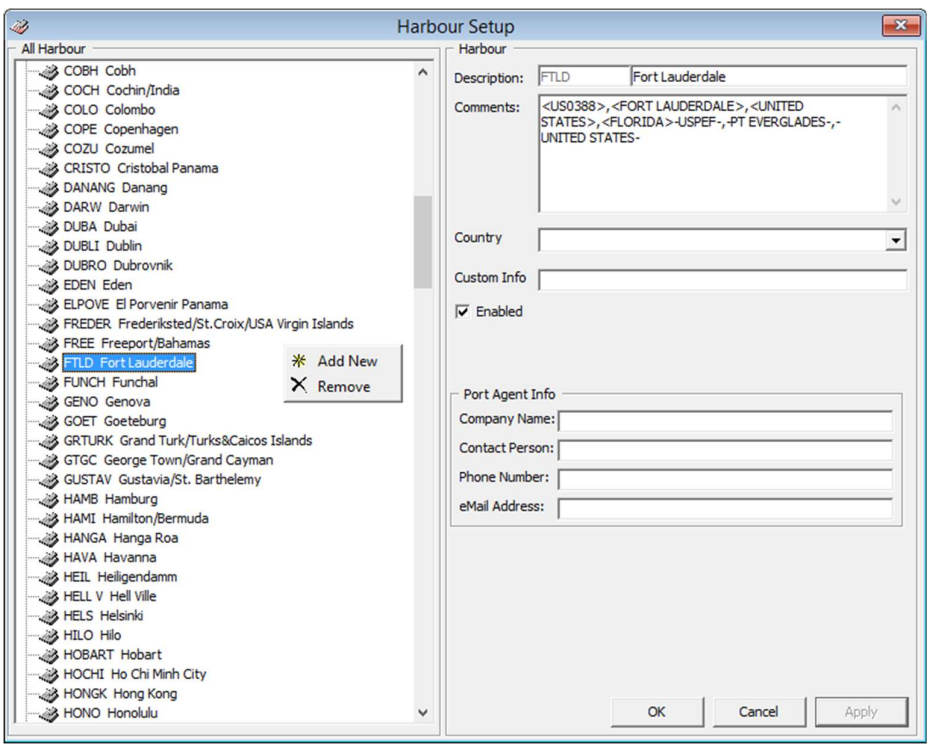

Figure 1-2 - Harbour Setup

- 1. From the Administration Menu, select System Setup, then select Harbour Setup from the sub-category.
- 2. In the Harbour Setup window, right click on the left pane and select Add New to add new harbour.
- 3. In the Description field, enter the short code and description of the harbour.
- 4. In the Comment field, enter the ISO Port codes using  $a \leq a$  and comma (,) as separator, if any.

Note: System will insert the standard ISO Port codes from APIS during installation/update in the Comment field.

- 5. Select the Country from the drop-down list, if any.
- 6. In the Port Agent section, enter the Port Agent information's.
- 7. Click Apply to save the entry.

Note: By default, 'Enabled' is checked. Uncheck the check box will disable the code from the selection window.

#### 1.1.2. Removing a Harbour

- 1. From the Harbour Setup window, right click on the code and then select remove.
- 2. Click OK to close the window.

## 1.2 System Cruise Setup

Before the Ship set sail on its voyages, user must the Cruise in System Cruise Setup, detailing the start and end date of cruise, arrival/departure time at each port and the base currency.

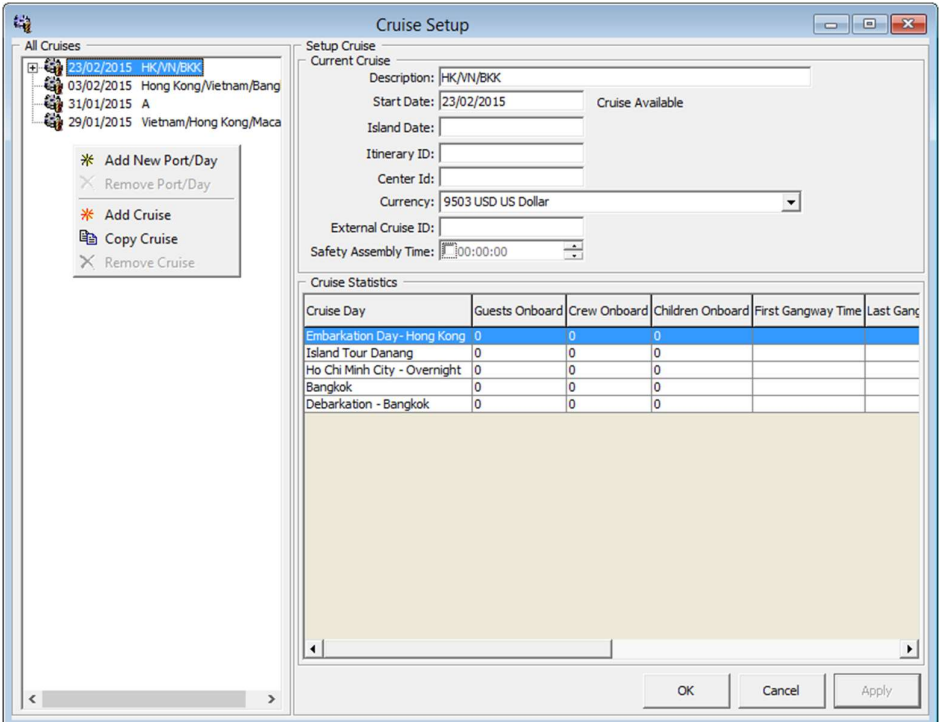

Figure 1-3 - Cruise Setup

|--|

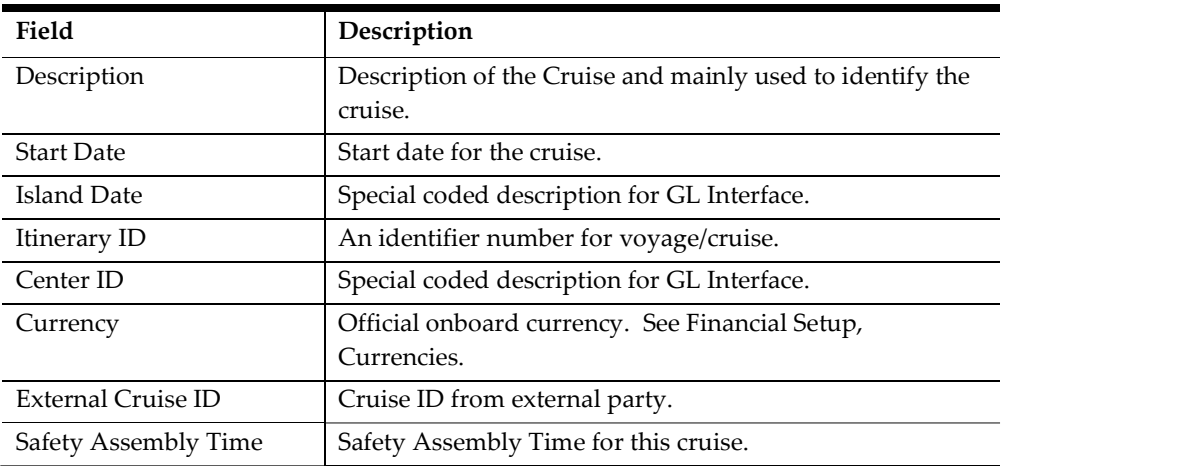

#### 1.2.1 Creating System Cruise

- 1. From the Administration Menu, select System Setup, then System Cruise Setup from the drop-down list.
- 2. In the Cruise Setup, right click on the All Cruises section and select Add Cruise to open a blank Setup Cruise form.
- 3. Enter the description, Start Date, Island Date, Itinerary, Currency in the blank Setup Cruise form.
- 4. Click Apply to save the information.

#### 1.2.2 Adding Port/Day to Cruise

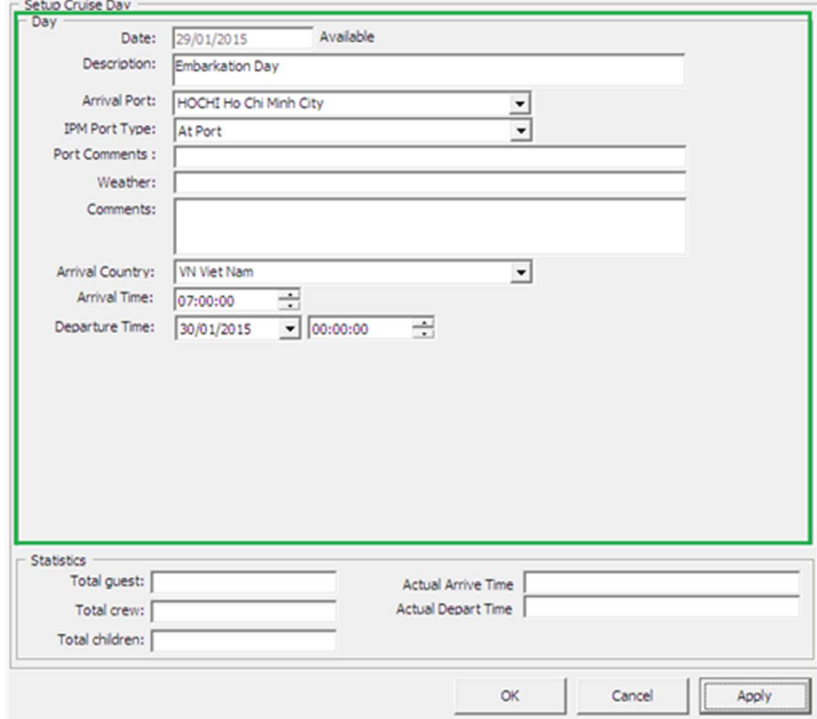

Figure 1-4 - Setup Cruise Day

- 1. In the Cruise Setup form, All Cruises section, right click on the Cruise name and
- select Add New Port/Day.<br>2. In the Setup Cruise Day form, enter the date, description, port comments, weather and select from the drop-down list the Arrival Port, IPM Port Type, Arrival Country, Arrival Time and Departure Date/Time.
- 3. Click Apply to save the form.
- 4. Repeat above steps for additional port day.

Note: Entered port date *cannot* be altered. User is required<br>to remove the port day, then re-enter before adding<br>remaining port day.<br>**Removing Port Day**<br>In the All Cruises section, select the Port day to remove, then righ to remove the port day, then re-enter before adding remaining port day.

## 1.2.3 Removing Port Day

In the All Cruises section, select the Port day to remove, then right click and select

Note: System will validate against all reservations before a port/day or cruise is removed.

#### 1.2.4 Copying a Cruise

The Copy Cruise function enable users in copying a cruise with similar setup onto a future date, with the assumption that the cruise itineraries are identical. If the information is completely different, manually create the cruise and add the port day accordingly.

1. In the All Cruises section, select the Cruise Day, then right click and select Copy Cruise.<br>- All Cruises

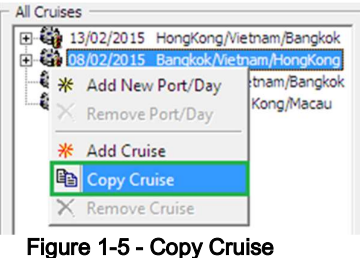

2. Insert the Start Date and Description in the Duplicate Cruise window, then click Add.

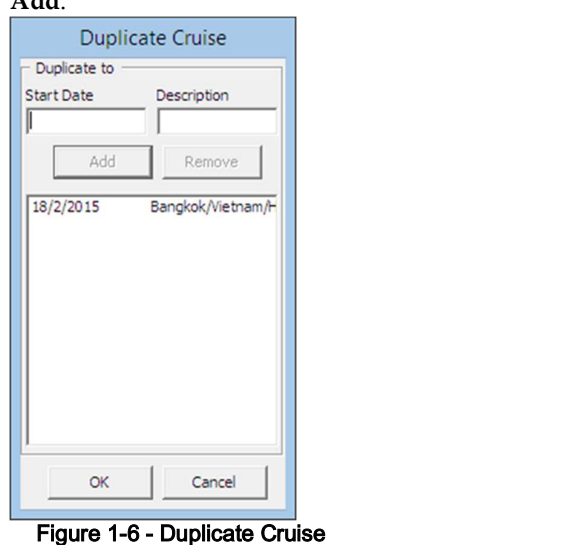

Note: Copy Cruise is not permissible if the Start Date exists and System will prompt an error.

3. Click OK to confirm and System will auto populate the information in All Cruises section.

#### 1.2.5 Removing a Cruise

Removing a cruise is only possible when  $No$  reservation is linked to the cruise day. The function is greyed out when a link to a port day is detected by the System.

- 1. In the All Cruises section, expand the Cruise Day container and select the port day to remove by right clicking on the date.
- 2. Repeat the above until all port day has been removed.
- 3. Right click on the Cruise Day and select Remove Cruise. 4. Click OK to exit the System Cruise Setup.
- 

## 1.3 System Date Change

System Date Change is performed nightly by the Night Auditor or appointed user from the Finance Department. Prior to running System Date Change, all revenue centers must be in balance, and this includes the POS systems, Cashbook and any other processes deem necessary by the Ship operation.

#### 1.3.1 Performing System Date Change

1. From the System Setup drop-down menu, select **System Date Change**.<br>
2. In the System Date Change prompt, confirm the New System Date by clicking **OK.** WARNING: User is not allowed to proceed with System Date Change when Cashiers session is still active.

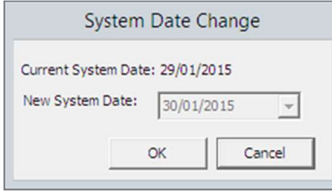

Figure 1-7 – Setting New System Date

3. System will prompt a warning message when expected disembarking guest/crew remains check in. Select Yes to proceed or No to return to earlier menu and resolve all pending check out.

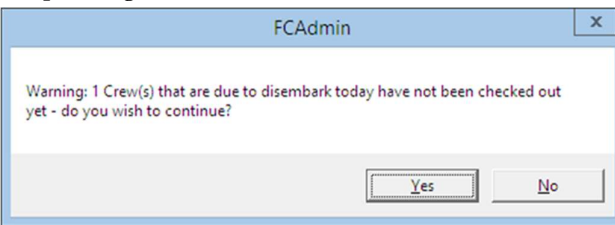

Figure 1-8 - Pending check out confirmation

4. A progress window indicating the 'Closing Pay Period' will appear when System Date Change is sets off, and only appears when Payroll system is linked.

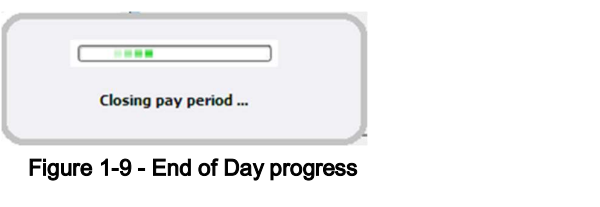

Note: This process changes all pending reservations status to No-Show.

5. When the System Date Change completes, a window indicating the new system date will appear. Click OK to close the prompt.

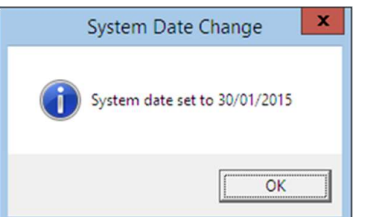

Figure 1-10 - System Date Changed notification.

## 1.4 System Cruise Change

A System Cruise Change is performed by Chief Purser at the end of each Cruise, and this process closes all revenue centers and system accounts before starting a new cruise and the all account should technically balances.

#### 1.4.1 Performing System Cruise Change

1. From the System Setup drop-down menu, select **System Cruise Change**.<br>
2. In the System Cruise Change prompt, confirm the New System Cruise by clicking<br>
2. In the System Cruise Change prompt, confirm the New System Cruis WARNING: Proceed with caution. The following process sets all accounts to 'Closed' and any outstanding balances will be brought forward to the next cruise.

OK.

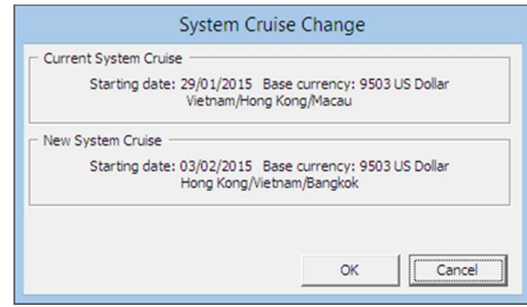

Figure 1-11 - System Cruise Change

3. If unbalanced System Account is detected, System will prompt an 'Open Balance Warning'. Select Yes to proceed or No to return to earlier menu and resolve all pending check out.

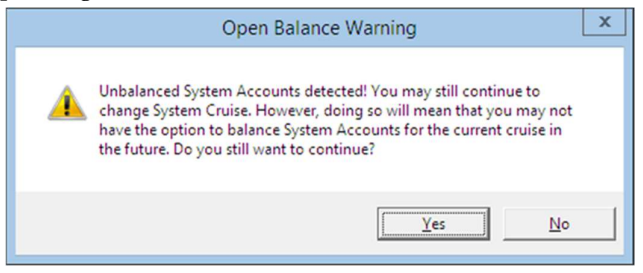

Figure 1-12 - System Cruise Change Open Balance Warning

4. When the System Cruise Change completes, it returns to main menu screen.

## 1.5 Database Parameters

A set of Database Parameters Oracle Hospitality Cruise Software comes preinstalled with a set of Database Parameters that defines the fundamental properties of a database that determines certain modules/functions operability. These system parameters are grouped by module, followed by its functions. Please consult Oracle Hospitality Cruise Customer Support prior to changing the Database Parameter to avoid adverse implications.

- 
- 1. From the System Setup drop-down menu, select **Database Parameters**.<br>2. In the Database Parameters Setup window, available Parameters are grouped by functions on the left pane.
- 3. Click the '+' key to expand the container or navigate to the Quick Search section, enter the parameter name in Group/Name field and then click Search.

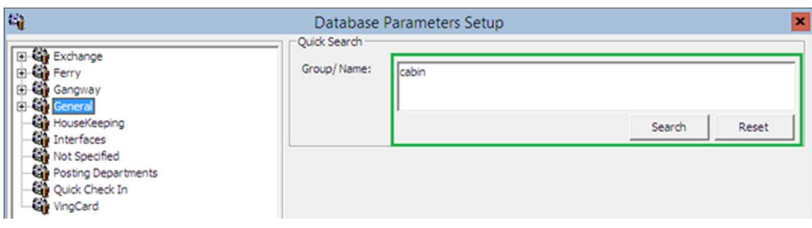

Figure 1-13 - Database Parameter Search

- 4. Make the changes under the Parameter Details section, Enabled and Value field.
	- Enabled: By default, all parameters are set to Enabled. To disable a parameter, change the value to  $0 \left( 0 = \text{Disabled} / 1 = \text{Enabled} \right)$
	- Value: The acceptable value is defined in the description.

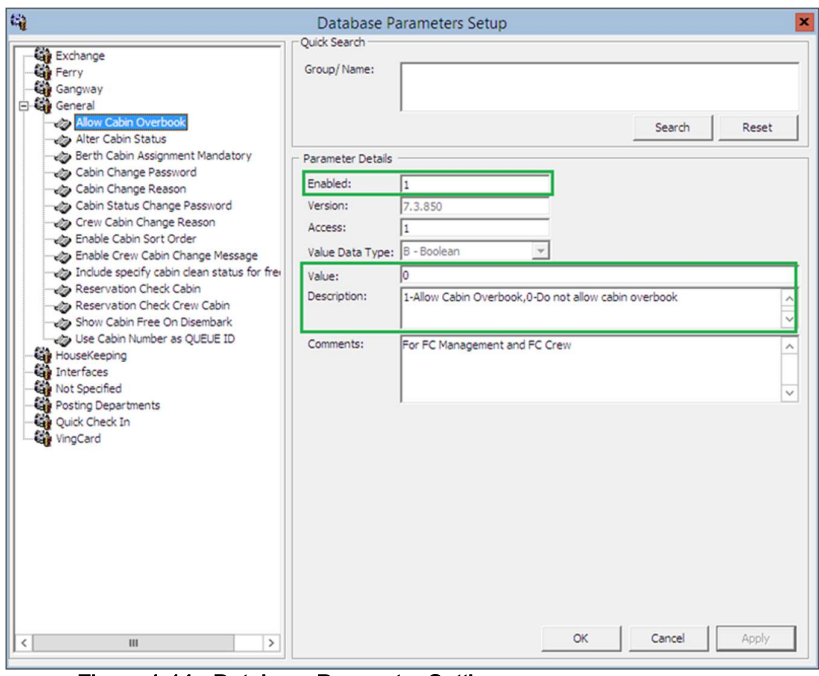

Figure 1-14 - Database Parameter Setting

## 1.6 Airport Setup (IATA)

Airport Setup code is used in Crew Module and Flight Overview screen, enabling user to arrange for arrival pickup or departure drop-off. The Airport List can be imported instead of manually inserting the details, and this list must be in an XML format (IATA\_AIRPORT\_List.XML) and resides in Fidelio Cruise folder.

- 1. Ensure the IATA\_AIRPORT\_List.xml is saved in Fidelio Cruise folder.
- 
- 2. From the System Setup drop-down menu, select **Airport Setup (IATA)**.<br>3. In the Airport (IATA) Setup window, System will commence import once it detects the IATA\_AIRPORT\_List.xml file.

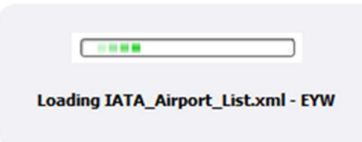

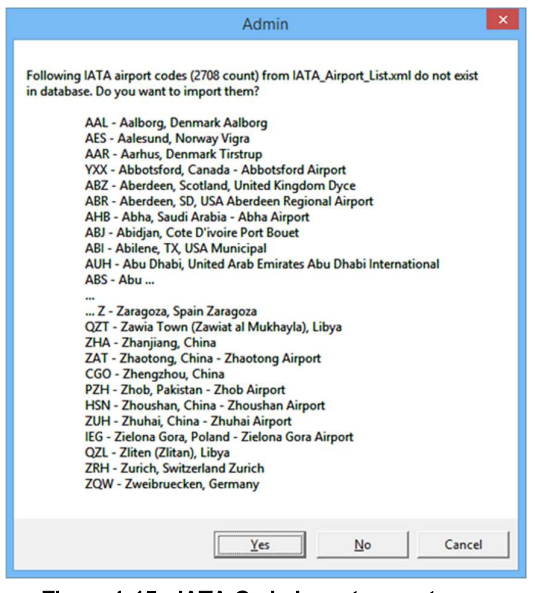

Figure 1-15 - IATA Code Import prompt

4. Click Yes at the Admin prompt to confirm data import, and then OK at the import successfully prompt.

#### Adding Airport Code Manually

- 
- 1. From the System Setup drop-down menu, select **Airport Setup (IATA)**.<br>2. In the Airport (IATA) Setup window, All Airport section, right click and select **Add**
- New.<br>
3. Enter a short code and description in the **Description** field.
- 4. Enter a comment in the Comment field, if any.
- 5. Click Apply to save the code.

## 1.7 Company Entity Setup

This function allows user to define a company entity of the Ship.

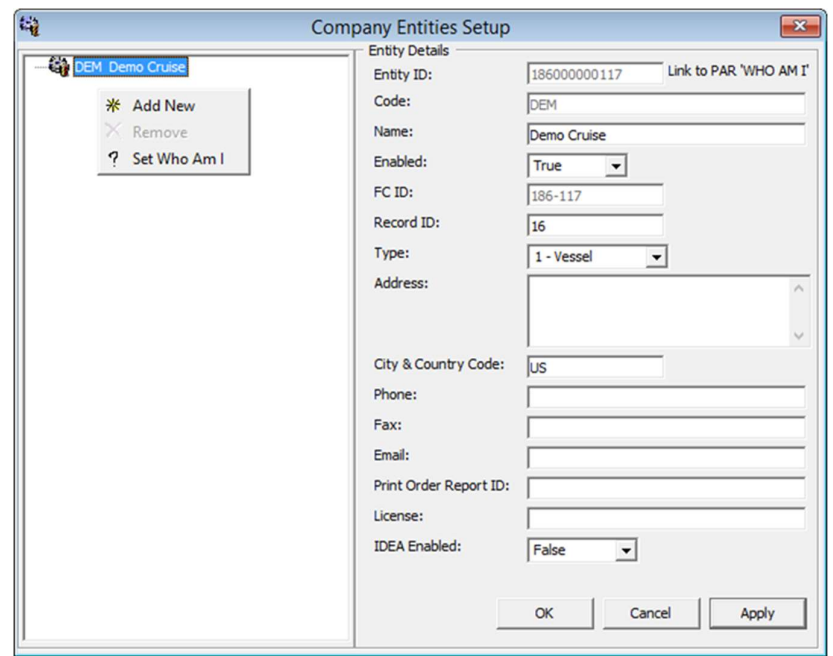

Figure 1-16 - Company Entities Setup

| Description                                         |
|-----------------------------------------------------|
| Company Entity ID, provided by Oracle Hospitality   |
| Cruise                                              |
| Company or Ship Code                                |
| Company or Ship Name                                |
| $True =$                                            |
| Defines the entity ID in Oracle Hospitality Cruise  |
| Defines the record ID representing an entity        |
| Type of Entity                                      |
| $1 = Vessel/Ship$                                   |
| $2$ = Headquarter                                   |
| $3$ = Warehouse                                     |
| Address of entity                                   |
| Country of entity                                   |
| Phone                                               |
| Fax                                                 |
| Email                                               |
| Defines the Print Oder Report Id, use by MMS System |
| License Code provided by Oracle Hospitality Cruise. |
| Use by MMS System and is defaulted to False.        |
|                                                     |

Table 1-2 - Field definition of Company Entity Setup

- 1. From System Setup drop-down menu list, select Company Entity Setup. 2. In the Company Entities Setup window, right click on the left pane and select Add New. 3. In the Entity Details section, enter the information in the designated fields and click
- Apply to save the information.

#### Assigning Company ID

- 1. In the Company Entity Setup window, right click on the Company Entity and select Set Who I Am.<br>2. At the confirmation prompt, select Yes to update the information to Parameter, 'Who
- Am I' link.
- 3. Restart the application for changes to take effect.

## 1.8 Timezone Change Setup

This function enable the ship's clock to be set forward or backward when the ship travels through different time zones, thus enabling crew work hours to be accurately recorded. Function is only use by Time & Attendance module.

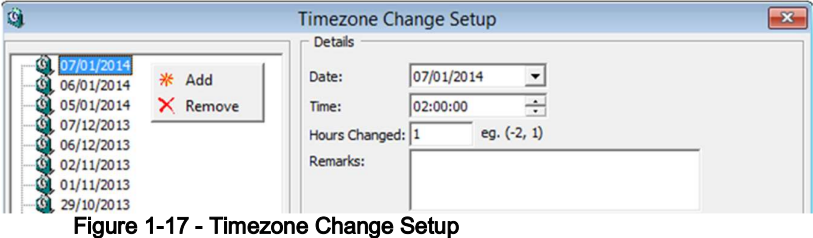

- 
- 
- 1. From System Setup drop-down menu list, select **Timezone Change Setup**.<br>2. In the Timezone Change Setup window, right click on the left pane and select **Add**.<br>3. In the Details section, select the **Date and Time** from th change will take place.
- 4. Enter the number of hours to change in Hours Changed field, and then a remarks in Remarks field if any.
- 5. Click Apply to save the changes.

## 1.9 Reports Batch Printing Setup

This function allows user to group certain reports to be printed at a scheduled time.

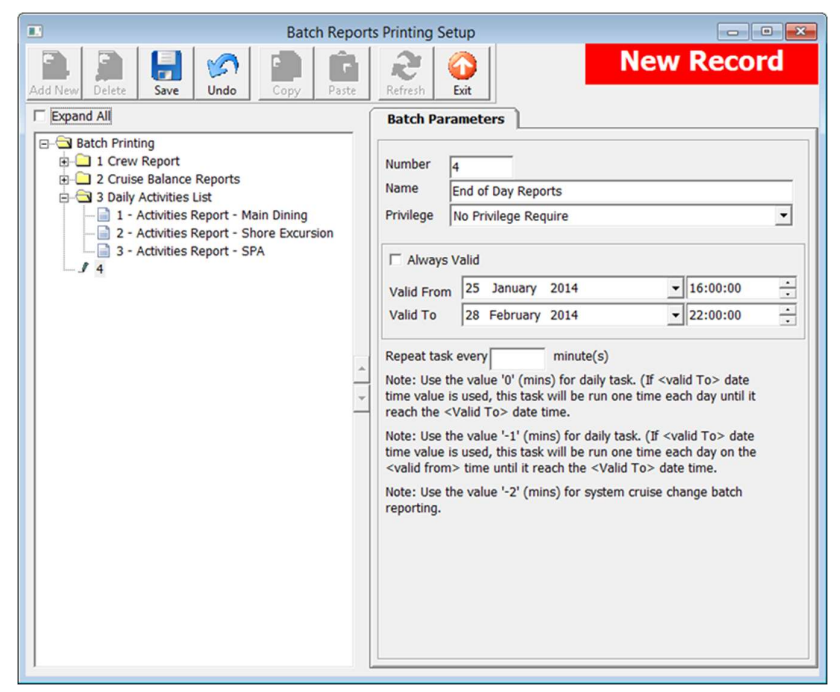

Figure 1-18 - Reports Batch Printing Setup

- 1. From the Administration, System Setup drop-down menu, select Reports Batch Printing Setup.<br>2. In the Batch Reports Printing Setup window, Batch Printing container, select Add
- New at the ribbon bar.
- 3. Enter the required fields, then click Save to save the group.

#### Adding Report to a Batch

- 1. Select the Report Group from the Batch Printing container, then click Add New at the ribbon bar.
- 2. In the Report Parameters tab, select the Action Type from the drop-down list.

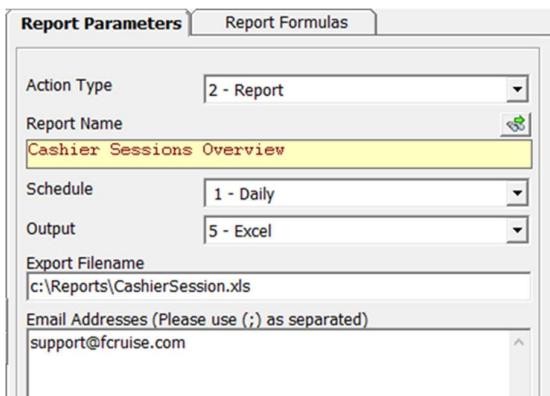

Figure 1-19 - Batch Reporting Parameters

Table 1-3 - Batch Printing Action Type

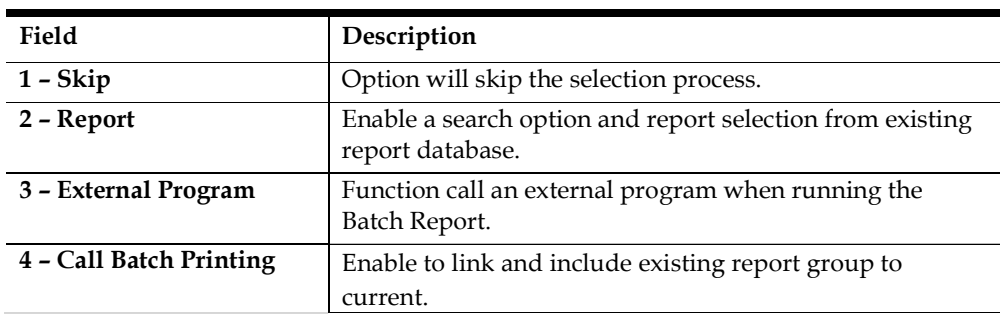

- 3. Search the report name, external program or report batch to include by clicking on the Search icon above the field.
- 4. Select the day of the week from the Schedule drop-down list.
- 5. Select the Output method from the drop-down list. If the selected method is to save to file, enter the Export File name and path and Email address for files to be sent to specific user.
- 6. Click Save at the ribbon bar to save the selection.
- 7. To add more report to the batch, repeat the above steps.

#### Copying Batch Details to Other Report

- 1. Select the Report Group to copy from the Batch Printing container, then click Copy at the ribbon bar.
- 2. In the Report Group to copy to, click Add New, then click Paste at the ribbon bar to paste the details.
- 3. Click Save at the ribbon bar to save the record.

#### Deleting Report Batch Details

- 1. Select the Report Group from the Batch Printing container, then click Delete at the ribbon bar.
- 2. At the confirmation prompt, click Yes to proceed.

WARNING: This action will permanently delete the record.

## 1.10 Reports Setup

The Report Setup function allow user to add customized Crystal reports to the existing System report set, or export the report template for use on another ship or for further customization. Below is the available function in Report Setup.

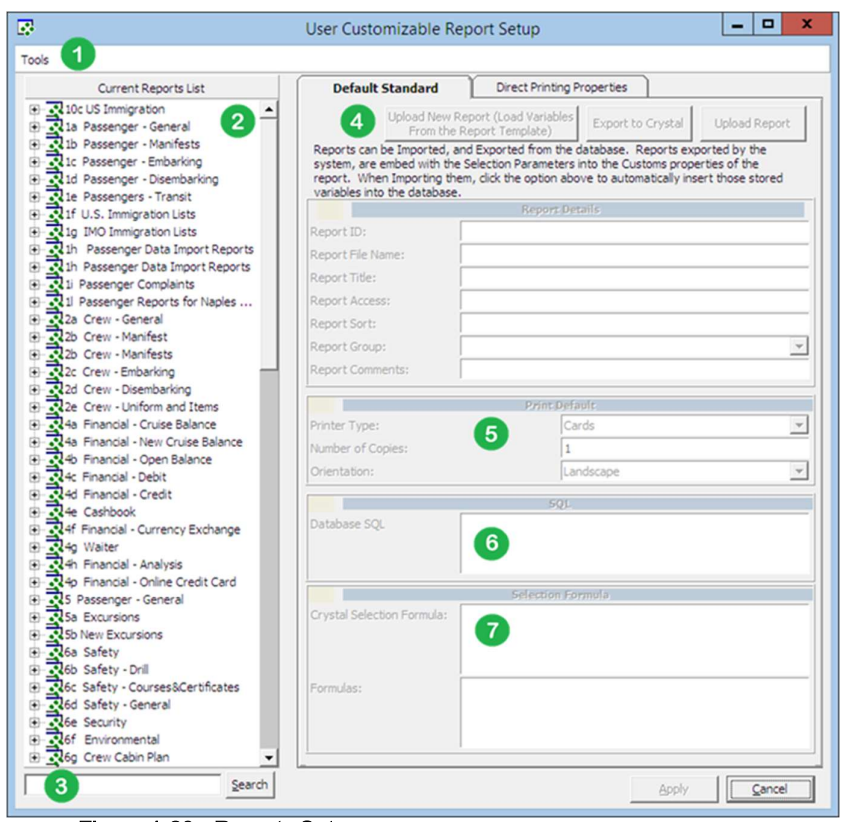

Figure 1-20 - Reports Setup

Table 1-4 - Reports Setup function

| Field          | Description                                                                             |
|----------------|-----------------------------------------------------------------------------------------|
| 1              | Tools function uploads report template from a public folder.                            |
| $\overline{2}$ | List of report set available, including those that were manually uploaded.              |
| 3              | Search function that enable you to search for a report.                                 |
| 4              | Report details when setting up a report, e.g.: Report ID, User Access,<br>Report Group. |
| 5              | Default printer configuration.                                                          |
| 6              | Formula embedded in the Crystal Report template.                                        |
| 7              | Selection criteria required from user before a report can be generated.                 |

#### 1.10.1 Adding New Report

- 
- 1. From the System Setup drop-down menu, select **Reports Setup**.<br>2. In the User Customizable Report Setup window, Current Reports List, right click and select Add New Report to enable the fields on the right panel.
- 3. Navigate to the right panel of the screen and select Upload New Report (Load Variables From the Report Template) or Upload Report and then search for the .RPT file in your local drive if you are uploading a report template.
- 4. In the Report Details section, enter the following:
	- a. Report ID: Unique ID of customized report.
	- b. Report File Name: Crystal Report file name, e.g.: paxbynationbreak.rpt
- c. Report Title: Report name to show in Current Report List.
- d. Report Access: User Access Rights allowed to view/print the report.
- e. Report Sort: Sort order of the report within the assigned report group.
- f. Report Group: Group where this report belongs to. Select from the drop down menu.
- g. Report Comments: Additional comments/information pertaining to this report.

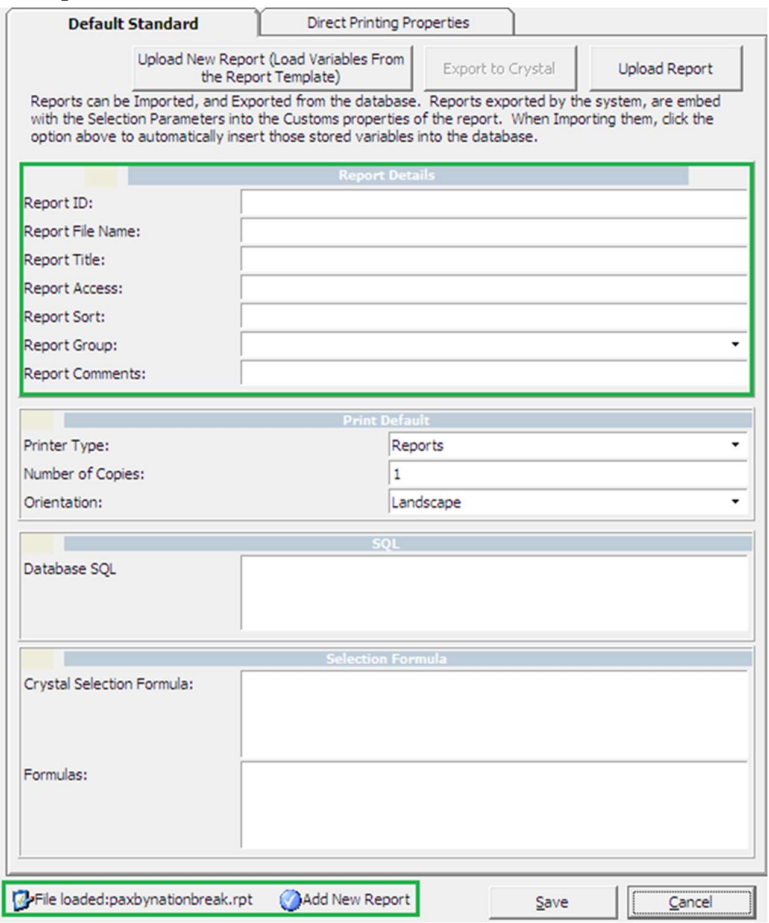

Figure 1-21 - Reports Setup Details screen

- 5. In the Print Default section, select the printer type and print orientation from the drop-down list, and then enter the number of copies to print.
- 6. Click Save to add the report to the list, and OK at the Save New Report prompt.

Note: The newly loaded report name is shown at the bottom of the screen.

#### 1.10.2 Removing a Report

1. In the User Customizable Report Setup window, Current Reports List, expand the report group container by clicking the '+' key.

2. Right click the report name, select Remove Report and then click Yes at the prompt.

#### 1.10.3 Exporting a Report

- 1. Repeat step 1 of the above.
- 2. Click Export to Crystal in the Default Standard tab, then save the file to a location in your local PC, noting the file type indicated as Crystal Report.

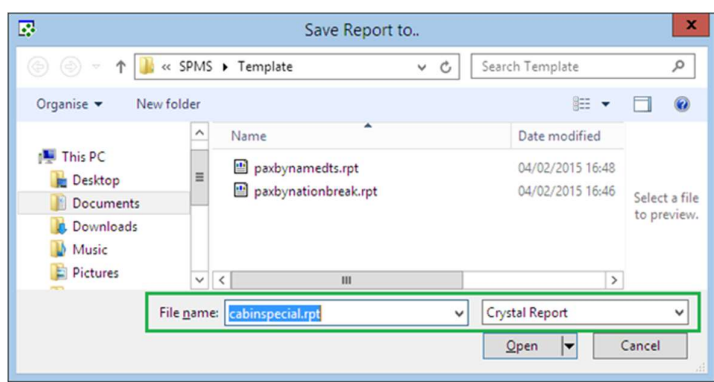

Figure 1-22 - Exporting Crystal Report Template

## 1.11 Change Debark Date

This function allows users to change the Debark Date in bulk when the need arises, for example, passengers are not allowed debark due to severe weather.

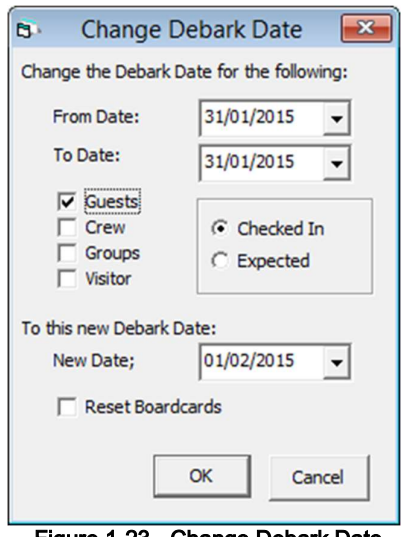

Figure 1-23 - Change Debark Date

- 1. From the System Setup drop-down menu, select Change Debark Date.<br>2. Select the From/To Date from the drop-down list.
- 
- 3. Check the applicable check boxes and select either one of the option.
- 4. Select the New Date from the drop-down list and check the Reset Boardcards if the new board card are to be issued, and then click **OK**.<br>5. At the confirmation prompt, select **Yes** to proceed or **No** to return to previous menu.
- 

## 1.12 Change Embark Date

This function is similar to Change Debark Date. Refer above steps and select Change Embark Date to access the function.

# 2. Financial Setup

The Financial Setup is an extremely important section as it controls the Ship's accounting codes, ensuring the daily revenues/expenses are correctly configured and mapped. A greater financial reporting can be achieved if a well thought out system of accounts is entered. It is highly recommended that shore side accounting personal play a key role in the creation/development of the accounts that will be established and revisit this setup from time to time. Configuration of these codes are under the responsibility of System Administrator, Chief Purser and Accounting Purser.

| Administration             | Reports | Security | About | Exit |                                             |
|----------------------------|---------|----------|-------|------|---------------------------------------------|
| System Setup               |         |          | ٠     |      |                                             |
| <b>Financial Setup</b>     |         |          | ۲     |      | <b>Department Codes</b>                     |
| Itinerary Setup            |         |          | ٠     |      | Currencies                                  |
| Crew Setup                 |         |          | ٠     |      | Credit Card Merchant Setup                  |
| Safety Setup               |         |          | ٠     |      | <b>Pre-Selection Groups</b>                 |
| Stateroom Setup            |         |          | ٠     |      | Sale Items                                  |
| System Codes               |         |          | ٠     |      | <b>Stateroom Upgrade Prices</b>             |
| Package Plans              |         |          | ٠     |      | <b>Discount Templates</b>                   |
| Maintenance Setup          |         |          |       |      | <b>Quick Posting Templates</b>              |
| Gift Card Setup            |         |          | ٠     |      | Import Credit Card BIN file                 |
| <b>POS Discount</b>        |         |          | ٠     |      | <b>VAT Tax Class</b>                        |
| Security Display Setup     |         |          |       |      | <b>VAT Tax Rate</b>                         |
| Manual Authorization       |         |          |       |      | <b>Activate VAT Tax</b>                     |
| Visa Types Setup           |         |          |       |      | <b>VAT Tax Reminder</b>                     |
| Internet Rates Setup       |         |          |       |      | <b>Disallow manual posting Applications</b> |
| User Definable Field Setup |         |          |       |      | <b>Department Grouping</b>                  |

Figure 2-1 - Financial Setup Codes

## 2.1 Department Codes

The Department Codes is where all debit and credit posting codes are stored, and codes entered are then mapped to Back Office Accounting System using the General Ledger (GL) ID. Codes are subdivided into several codes within a Main Group.

|           | Dept Code Description     | $\widehat{\phantom{a}}$ | Sub-Dept<br>Code     | Description                        |        | POS<br>Revenue  | POS Sales<br>Itemizer   | Acc GL<br>Origin | Acc GL<br>Acc GL Dept Control Acc SubAccoun | Acc GL                |
|-----------|---------------------------|-------------------------|----------------------|------------------------------------|--------|-----------------|-------------------------|------------------|---------------------------------------------|-----------------------|
| 1010      | Cabin Upgrade             |                         | 2031                 | Caffè del Mare - Beverages         |        | Center<br>21    | $\mathbf{1}$            |                  |                                             |                       |
| 1011      | Cabin Change              |                         | 2032                 | Caffè del Mare - Champagne         |        | 21              |                         |                  |                                             |                       |
|           |                           |                         | 2033                 | Caffè del Mare - Food              |        | 21              | 3                       |                  |                                             |                       |
| 1500      | Additional draft          |                         | 2034                 | Caffè del Mare - Tobacco           |        | $\overline{21}$ | 4                       |                  |                                             |                       |
|           |                           |                         | 2035                 | Caffè del Mare - Package           |        | 21              | $\overline{\mathsf{s}}$ |                  |                                             |                       |
| 2000      | <b>Buddha Bar</b>         |                         | 2036                 | Caffè del Mare - Service Charge A. |        | 21              |                         |                  |                                             |                       |
|           |                           |                         | 2037                 | Caffè del Mare - Sales Commission  |        | 21              |                         |                  |                                             |                       |
| 2010      | Casino Bar                |                         |                      |                                    |        |                 |                         |                  |                                             |                       |
| 2020      | Capri Bar                 |                         |                      |                                    |        |                 |                         |                  |                                             |                       |
| 2030      | Caffè del Mare            |                         |                      |                                    |        |                 |                         |                  |                                             |                       |
|           |                           |                         |                      |                                    |        |                 |                         |                  |                                             |                       |
| $20 - 40$ | Pasha Club Discoteca      |                         |                      |                                    |        |                 |                         |                  |                                             |                       |
|           |                           |                         |                      |                                    |        |                 |                         |                  |                                             |                       |
| 2050      | La Terrazza               |                         |                      |                                    |        |                 |                         |                  |                                             |                       |
| 2060      | Manhattan Bar             |                         | $\blacktriangleleft$ |                                    |        |                 |                         |                  |                                             |                       |
| 2070      | Shelagh's House Irish Pub |                         |                      |                                    |        |                 |                         |                  |                                             |                       |
| 2080      | Sinfonia Lounge           |                         | Sub Department       |                                    |        |                 |                         |                  |                                             |                       |
|           |                           |                         | Auto Gratuity/%      |                                    | /0.00% |                 |                         |                  |                                             |                       |
| 2090      | Le Baroque                |                         | Sub Department       |                                    |        |                 |                         |                  |                                             |                       |
|           |                           |                         |                      | Manual Gratuity/%                  | /0.00% |                 |                         |                  |                                             |                       |
| 3000      | <b>Il Covo</b>            |                         | % Server 1           |                                    | 0.00%  |                 |                         |                  |                                             |                       |
|           |                           |                         | % Server 2           |                                    | 0.00%  |                 |                         |                  |                                             |                       |
| 3010      | Il Galeone                |                         | % Pool               |                                    | 0.00%  |                 |                         |                  |                                             |                       |
|           |                           |                         |                      |                                    |        |                 |                         |                  |                                             | $\blacktriangleright$ |
| 3020      | Room Service              | $\checkmark$            |                      |                                    |        |                 |                         |                  |                                             |                       |
|           |                           |                         |                      |                                    |        |                 |                         |                  |                                             |                       |

Figure 2-2 - Financial Codes

#### 2.1.1 Main Department

The Main Department codes are the higher level of grouping of the approved Chart of Account and in this instance, the revenue or cost centers. The Main Department Setup has two tabs; a Debit and Credit tab. The Debit departments comprises of revenue centers and outlets, and the Credit department represents the payment methods accepted by the Ship. These codes are entered in Administration, Financial Setup, Department Codes.

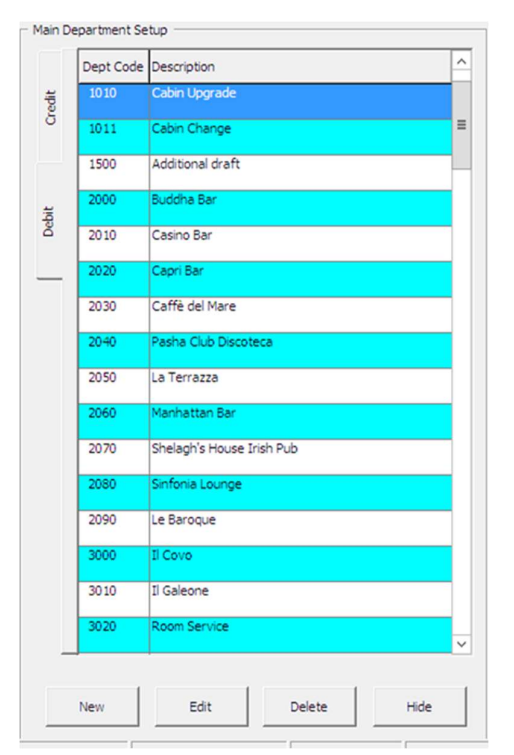

Figure 2-3 - Main Department Setup

## Adding a Main Department

- 1. From the Administration, Financial Setup drop-down menu, select Department Codes.<br>2. On the left of the screen, select either a **debit** or **credit** tab.
- 
- 3. Click the New icon at the bottom of the screen.
- 4. Enter the code, description and other required fields approved in by your Financial Department, then click OK to save.

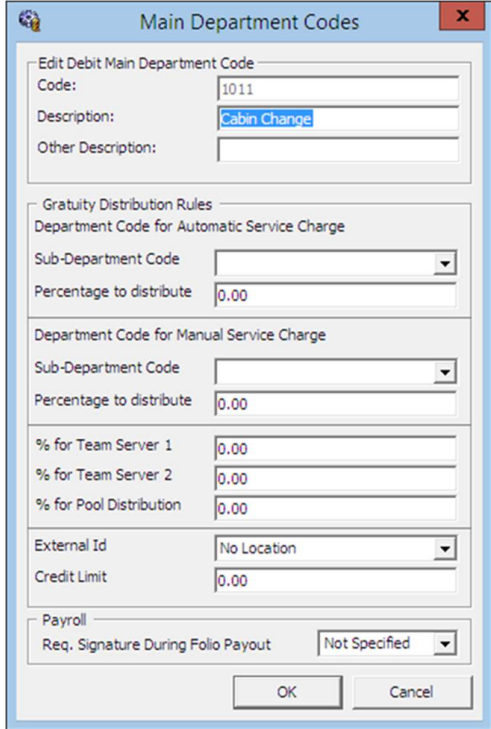

Figure 2-4 - Main Department Code

Table 2-1 - Field definition of Main Department Code

| Field                    | Description                                                 |
|--------------------------|-------------------------------------------------------------|
| Code                     | Department code in numeric character.                       |
| Description              | Description of the code.                                    |
| <b>Other Description</b> | Additional description of the code, if any.                 |
|                          | Gratuity Distribution Rules / Manual Service Charge         |
| Sub-Department Code      | Pre-defined Sub-Department code for Automatic Service       |
|                          | Charge.                                                     |
| Percentage to distribute | Percentage value to distribute for Automatic Service        |
|                          | Charge.                                                     |
| % for Team Server 1      | % of Service Charge to distribute by Team.                  |
| % for Team Server 2      | % of Service Charge to distribute by Team.                  |
| % for Pool Distribution  | % of Service Charge to distribute from Service Charge Pool. |
| External ID              | Department Location ID.                                     |
| Credit Limit             | Overall Floor Limit allowed.                                |

#### Deleting a Main Department

- 1. Repeat step 1 and 2 of the above.
- 2. Select the Main Department code and then click the Delete icon at the bottom of the screen.
- 3. At the confirmation prompt, select Yes to proceed or No to return to previous menu.

Note: It is not possible to delete a code that has transaction linked to it. A deleted code is not reversible.

#### Hiding/Showing a Main Department

- 1. Repeat step 1 and 2 of the above.
- 2. Select the Main Department code to hide, and then click the Hide icon at the bottom of the screen. If the code is hidden, click the Show icon.
- 3. At the confirmation prompt, select Yes to proceed or No to return to previous menu.

#### 2.1.2 Sub Department

A Sub-Department can only be added when Main Department code is present and the information required in a debit sub-department code defers from credit sub-department code although the process to create them are similar.

| Sub-Dept<br>Code                                                       | Description                          |                                             | POS<br>Revenue<br>Center | POS Sales<br>Itemizer | Acc GL<br>Origin | Acc GL Dept | Acc GL | Acc GL<br>Control Acc SubAccount Material | Acc GL | Acc GL Mp<br>Issue |
|------------------------------------------------------------------------|--------------------------------------|---------------------------------------------|--------------------------|-----------------------|------------------|-------------|--------|-------------------------------------------|--------|--------------------|
| 2031                                                                   | Caffè del Mare - Beverages           |                                             | 21                       | $\mathbf{1}$          |                  |             |        |                                           |        |                    |
| 2032                                                                   | Caffè del Mare - Champagne           |                                             | $\overline{21}$          | $\overline{2}$        |                  |             |        |                                           |        |                    |
| 2033                                                                   | Caffè del Mare - Food                |                                             | 21                       |                       |                  |             |        |                                           |        |                    |
| 2034                                                                   | Caffè del Mare - Tobacco             |                                             | 21                       | 4                     |                  |             |        |                                           |        |                    |
| 2035                                                                   | Caffè del Mare - Package             |                                             | 21                       | 5                     |                  |             |        |                                           |        |                    |
| 2036                                                                   | Caffè del Mare - Service Charge A.   |                                             | $\overline{21}$          |                       |                  |             |        |                                           |        |                    |
| 2037                                                                   | Caffè del Mare - Sales Commission    |                                             | 21                       |                       |                  |             |        |                                           |        |                    |
|                                                                        |                                      |                                             |                          |                       |                  |             |        |                                           |        |                    |
| $\left  \cdot \right $                                                 |                                      |                                             |                          |                       |                  |             |        |                                           |        |                    |
| Sub Department<br>Sub Department<br>% Server 1<br>% Server 2<br>% Pool | Auto Gratuity/%<br>Manual Gratuity/% | /0.00%<br>/0.00%<br>0.00%<br>0.00%<br>0.00% |                          |                       |                  |             |        |                                           |        | $\overline{ }$     |

Figure 2-5 - Sub-Department Setup

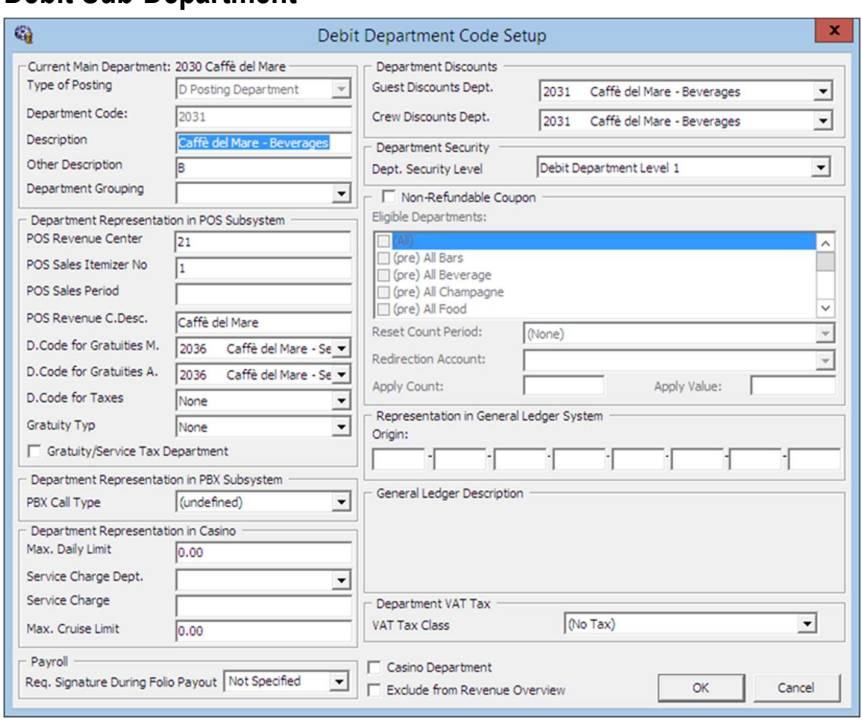

## Debit Sub-Department

Figure 2-6 - Debit Department Setup

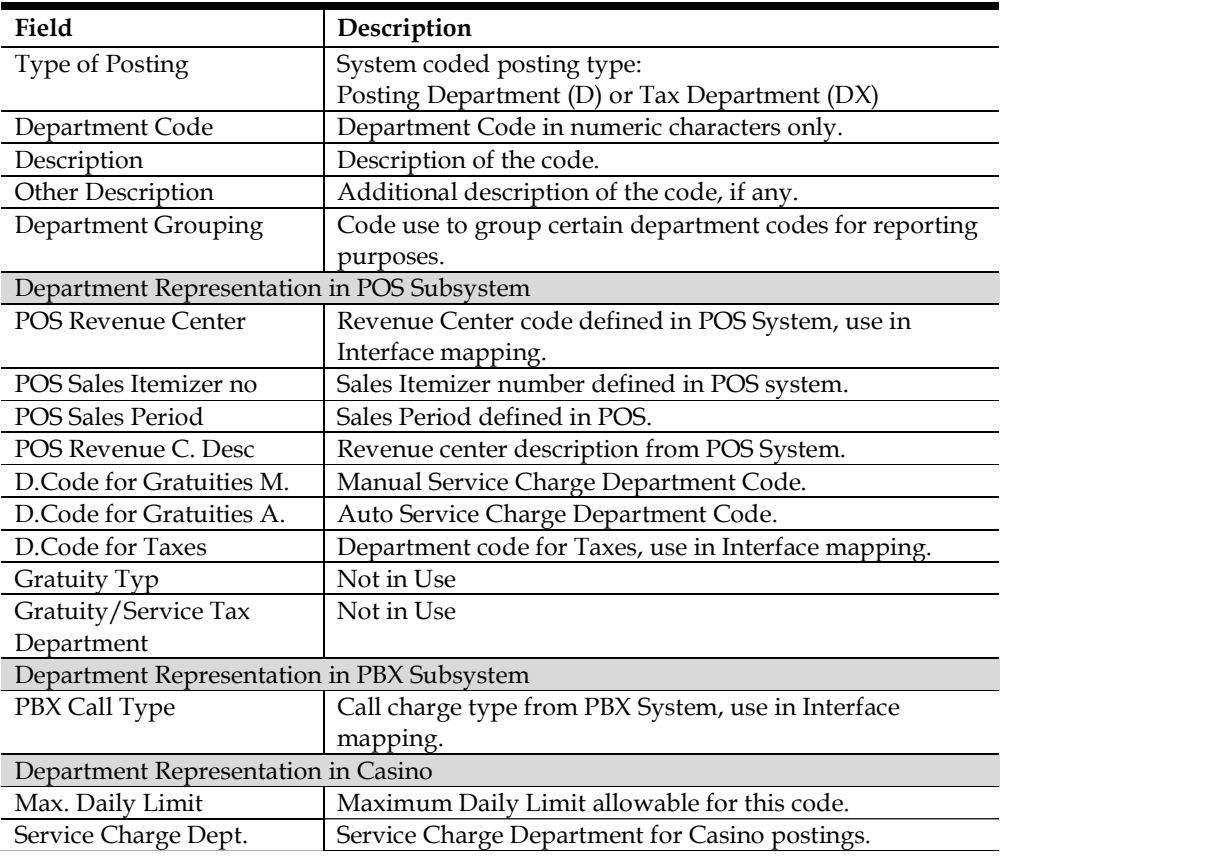
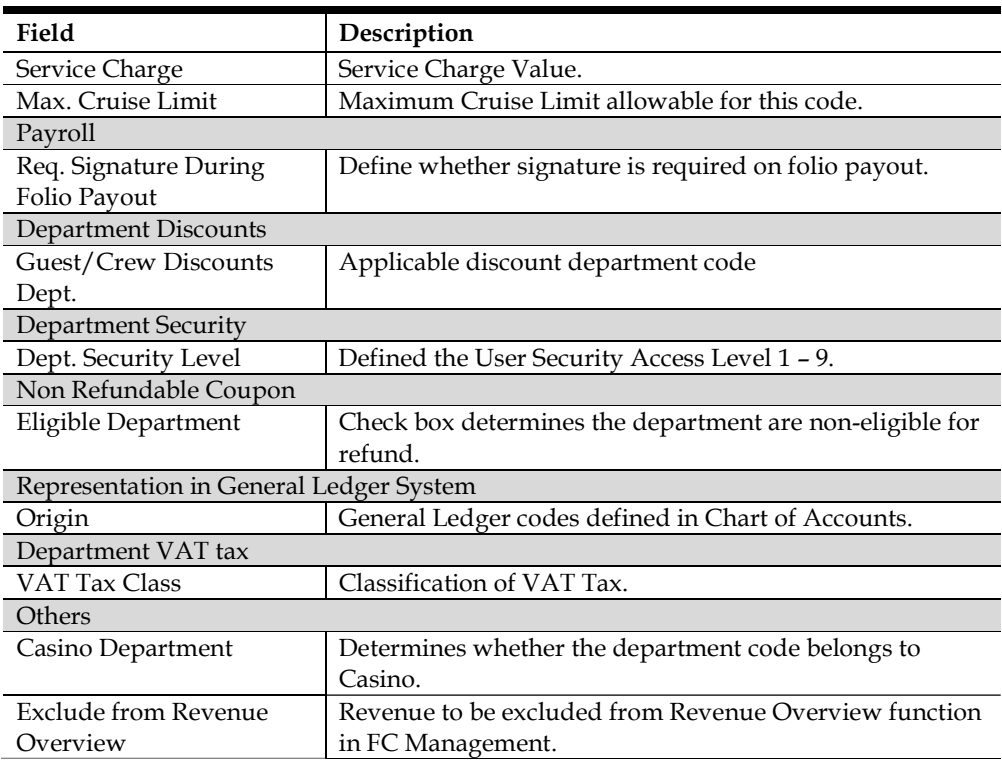

#### Adding Debit Sub-Department

- 1. From the Main Department Setup screen, select the Debit tab and then the Main Department Code.
- 2. Click New to open the Debit Department Code Setup form.
- 3. Enter the code, description and other required fields approved by your Financial System, and the click OK to save.

#### Deleting a Sub-Department

- 1. From the Main Department Setup screen, select the Sub-Department to delete, and the click Delete located at the bottom of the screen.
- 2. At the confirmation prompt, select Yes to delete the code or No to return to previous menu.

Note: It is not possible to delete a code that has transaction linked to it. A deleted code is not reversible. If the code is no longer in use and deleting is not possible, use the Hide/Show function to disable them. Refer Hiding/Showing a Main Department.

## Credit Sub-Department

In the Credit Sub-Department, the Floor Limit and Authorization Value manages the credit per each credit department and overall credit limit allowed, and these fields has impact on transaction posted to the guest account. System will perform a credit limit check during posting, and if the total invoice sum exceeds the Floor Limit, transaction will be rejected.

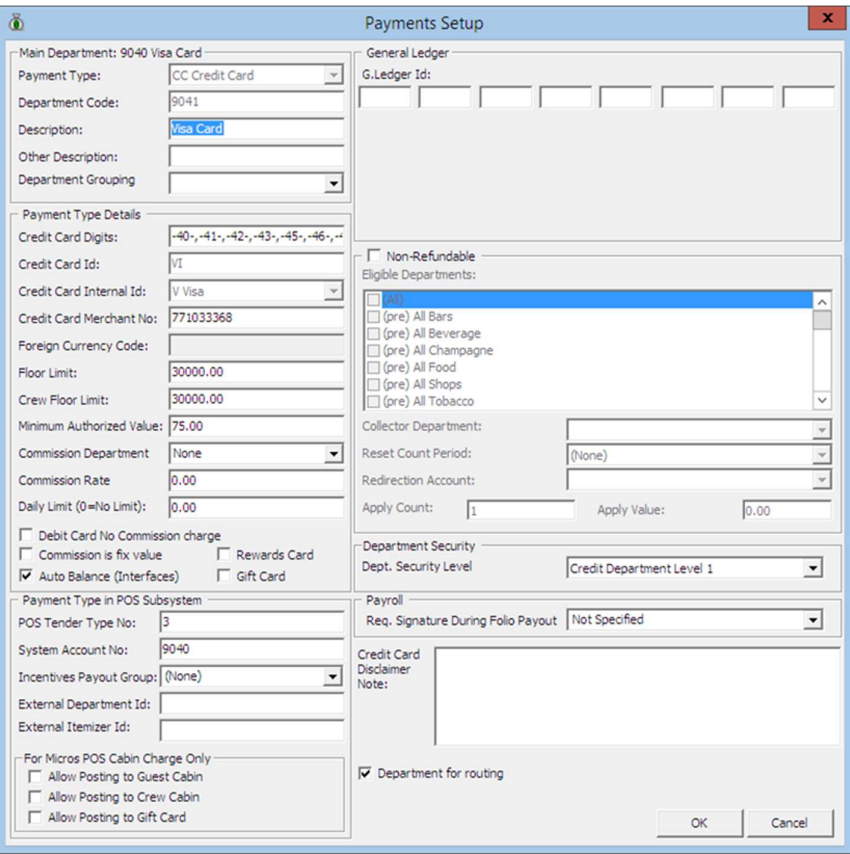

Figure 2-7 - Payment Setup

Table 2-3 - Field definition of Payment Setup

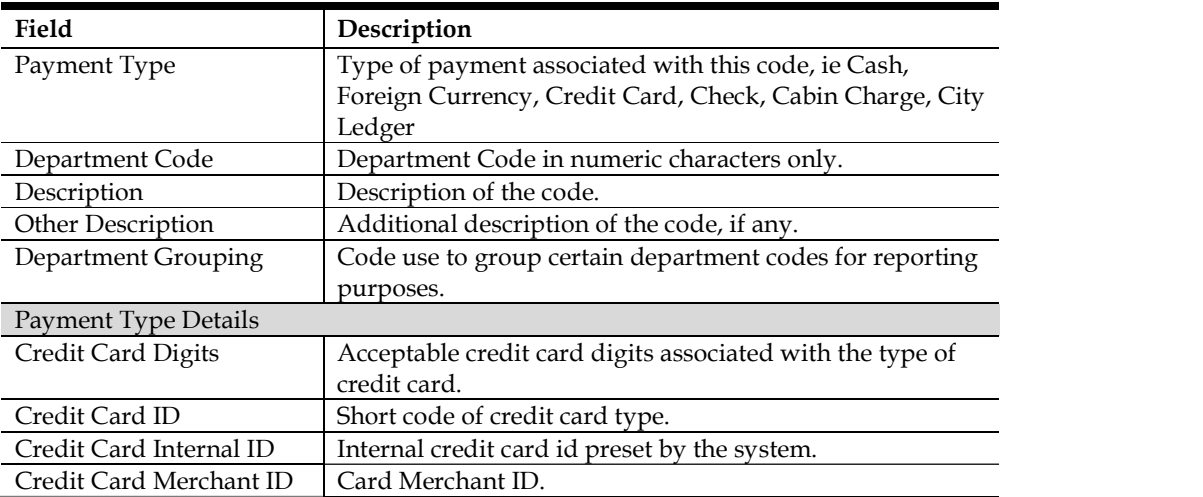

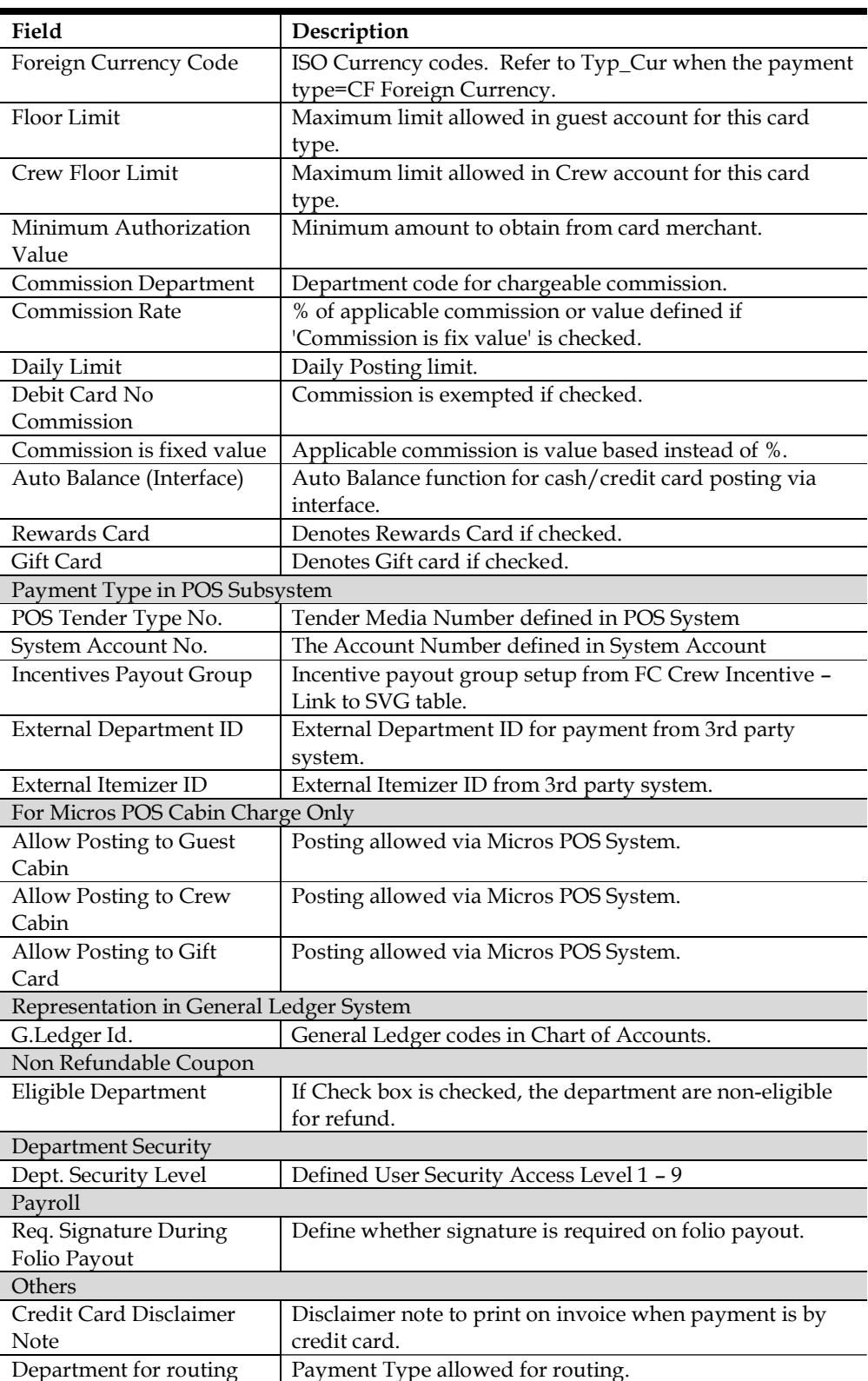

#### Adding Credit Sub-Department

- 1. From the Main Department Setup screen, select the Credit tab and then the Main Department Code.<br>2. Click New to open the Payment Setup form.
- 
- 3. Enter the code, description and other required fields approved by your Financial System, and the click OK to save.

Note: If a credit code does not have a floor limit assigned, or value is 0.00, no postings is allowed.

Also, parameter General, Check Buyer Limit and Check Credit Limit is use to manage the credit limit validation during posting.

#### Deleting a Sub-Department

- 1. From the Main Department Setup screen, select the Sub-Department to delete, and the click Delete located at the bottom of the screen.
- 2. At the confirmation prompt, select Yes to delete the code or No to return to previous menu.

# 2.2 Currencies

This function enables the currency rate input for foreign currency exchange, and function requires the Currency Codes to be configured in Credit Sub-Department.

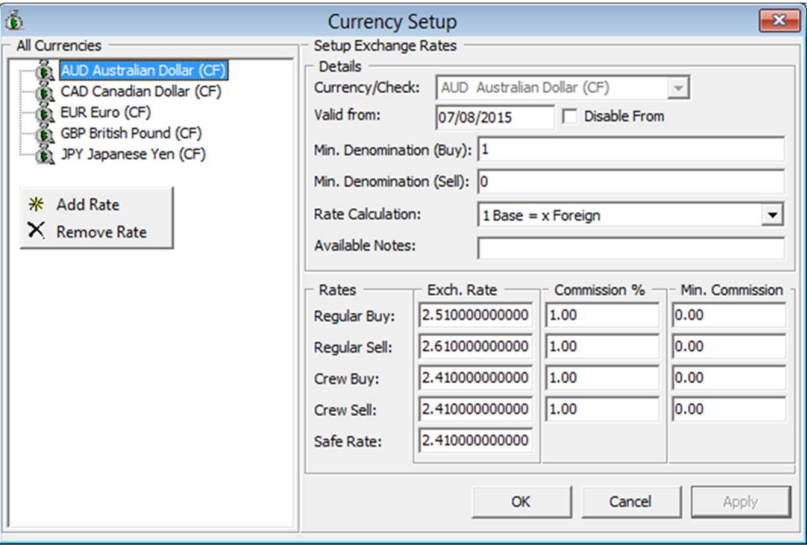

Figure 2-8 - Currencies Setup

#### Adding Currency Rate

- 
- 1. From the Financial Setup drop-down menu, select **Currencies**.<br>2. In the All Currencies section, right click and select **Add Rate**.
- 3. Navigate to Setup Exchange Rates section and select the currency code from Currency/Check drop-down list.
- 4. Enter the Valid From date, Minimum Denomination (Buy/Sell) and select the Rate Calculation method from the drop-down list.

Note: Checking the Disable From check box will disable the currency from showing being displayed in Currency Exchange module from date specified. Disabled currency are denoted with \*.

5. Enter the Available Notes, if any.

Note: If Available Notes is specified, System will use the Available Notes as calculation and ignore the Minimum Denomination setup.

6. Enter the Exchange Rates and Commission % or Min. Commission, then click OK to save.

#### Removing Currency Rate

In the Currency Setup form, right click the currency rate to remove and then select Remove Rate.

# 2.3 Merchant Details Setup

Merchant credential is required for credit card authorizations and payment handling, and this information are provided by 3rd Party service provider.

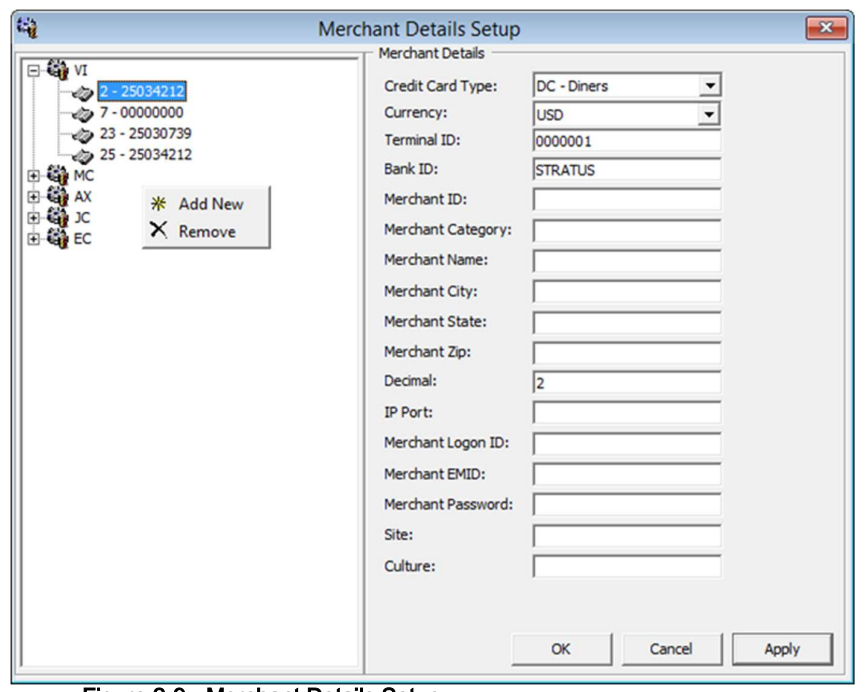

Figure 2-9 - Merchant Details Setup

#### Adding Merchant Details

- 1. From the Financial Setup drop-down menu, select Credit Card Merchant Setup.<br>2. On the left pane of the setup screen, right click and select Add New.<br>3. Select the Credit Card Type and Currency from the drop-down list.
- 
- 
- 4. Enter the Terminal ID, Bank ID, Decimal, IP Port, Merchant Login ID and Merchant Password.
- 5. Click OK to save the form.
- 6. Repeat the above for other credit card type accepted by the Merchant.

# 2.4 Pre-Selection Groups

This function allows user in categorizing numerous department codes into a group, used in Routing and Discount assignment.

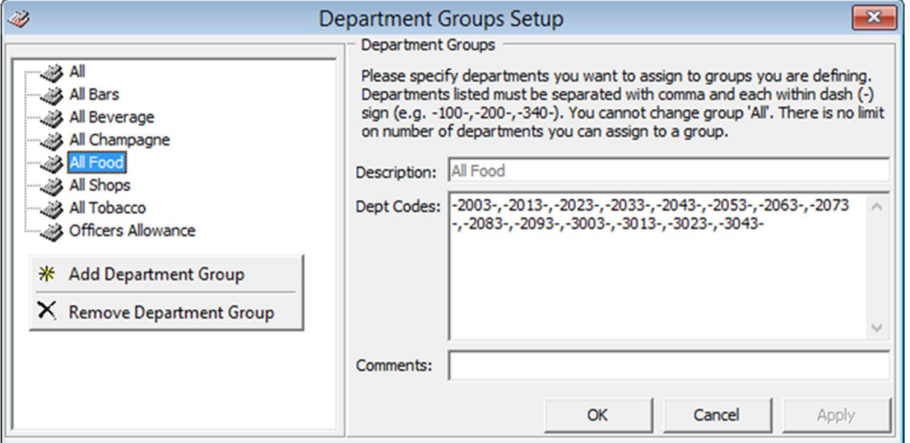

Figure 2-10 - Department Groups Setup

#### Adding a Pre-Selection Group

- 1. From the Financial Setup drop-down menu, select Department Groups Setup.
- 2. On the left pane of the setup screen, right click and select Add Department Group.
- 3. In the Department Groups section, enter the Description of the group and the Department codes, and then click OK to save.

# 2.5 Stateroom Upgrade Setup

This function enable creation of a price table that manages cabin price differences when performing a cabin upgrade.

| G                           | Price Table for Upgrades |            |               | $ \vert$ $\vert$ $\times$ |
|-----------------------------|--------------------------|------------|---------------|---------------------------|
| Category                    |                          | Sorting    | Upgrade Price | Max.Persons               |
| CAT.03 Suite Cat.03         |                          |            | 60.00         |                           |
| CAT.02 Suite Cat.02         |                          | 2          | 40.00         | a a a a a                 |
| CAT.01 Suite Cat.01         |                          |            | 20.00         |                           |
| CAT.07 Veranda Suite Cat.07 |                          | 4          | 100.00        |                           |
| CAT.06 Veranda Suite Cat.06 |                          | 5          | 80.00         |                           |
| CAT.05 Veranda Suite Cat.05 |                          | $\epsilon$ | 60.00         |                           |
|                             |                          |            |               |                           |
|                             | Delete                   | <b>New</b> | Edit          | $C$ lose                  |

Figure 2-11 - Price Table for Upgrades

### 2.5.1 Creating an Upgrade Price

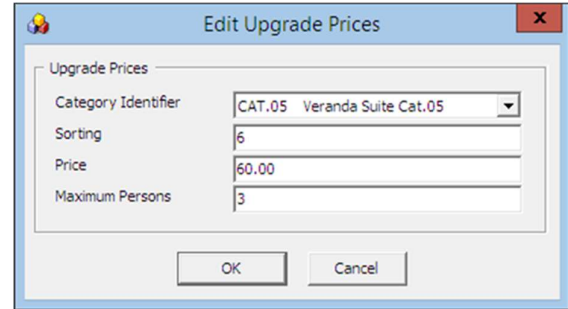

#### Figure 2-12 - Edit Cabin Upgrade Prices

- 1. From the Financial Setup drop-down menu, select Stateroom Upgrade Setup from the drop-down list.
- 2. Click New on the Price Table for Upgrades screen.
- 3. In the Edit Upgrade Prices window, select a category from the Category Identifier drop-down list.
- Note:
- Cabin Categories only appears if these are set up in Stateroom setup.
- It is advisable to sort the category pricing from higher to lower.
- 4. Enter the sort sequence, price and maximum person allowed, then click OK to save.

# 2.6 Discount Templates

This function enables user in setting up templates for various discount types, for use in Discount, Routing and Package Handling.

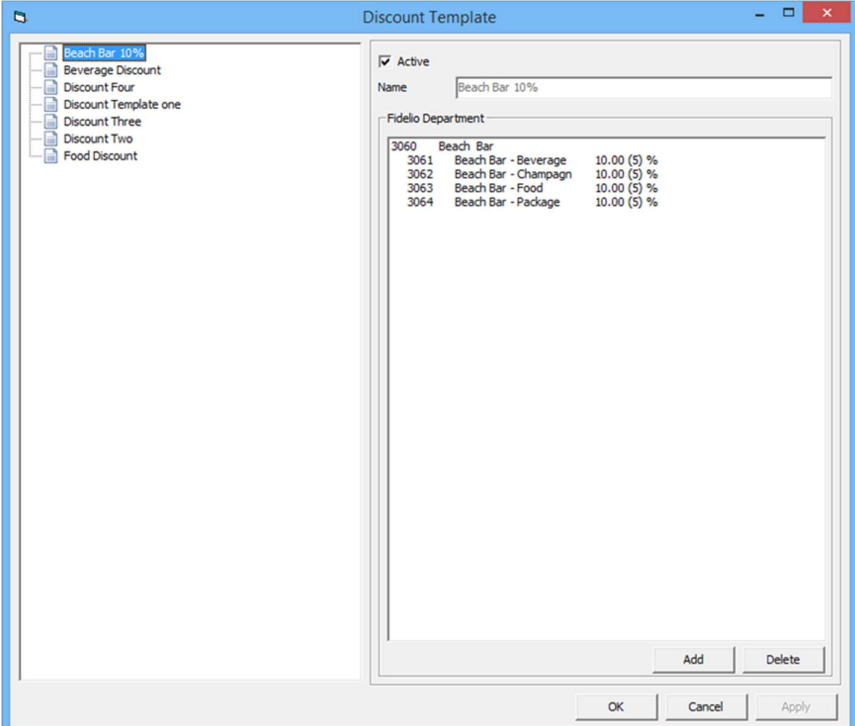

Figure 2-13 - Discount Template

### 2.6.1 Adding Discount Template

- 1. From the Financial Setup drop-down menu, select Discount Templates.
- 2. On the left pane of the setup screen, right click and select Add New.
- 3. Navigate to the right of the setup screen and then click Add.

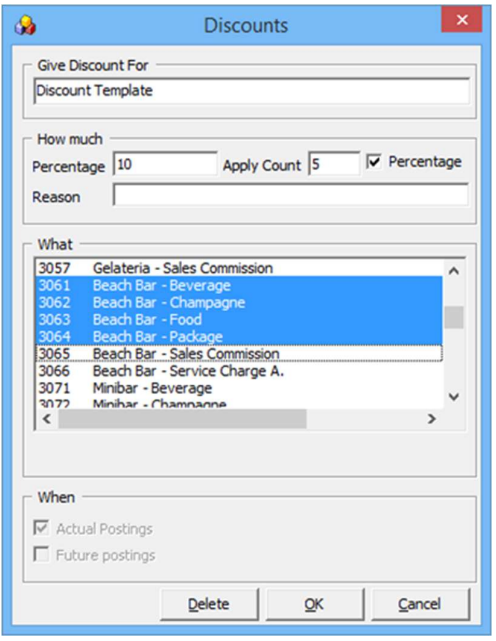

Figure 2-14 - Discounts Template Criteria

4. In the Discounts screen, enter the Percentage, number of count to apply in the How Much section.

#### Note:

 If Percentage is unchecked, the discount becomes a value based discount.

- If Apply Count is blank, this discount is unlimited.
- 5. Select the applicable department code, and then click OK to apply.

# 2.7 Quick Posting Templates

This function enable user in selecting certain passenger based on the criteria set forth when performing Quick Posting in Cashier Function.

| 43                                          | <b>Quick Postings Templates Setup</b>                                                                              | $\overline{\mathbf{x}}$ |
|---------------------------------------------|----------------------------------------------------------------------------------------------------|-------------------------|
| All Quick Postings Templates<br>QP001 QP001 | <b>Ouick Postings Templates</b><br>QPOO1<br>Description: QP001<br>uxp_h_nation='MY' and uxp_a_tag='P'<br>Comments: |                         |
|                                             | $\nabla$ Enabled                                                                                                   |                         |

Figure 2-15 - Quick Postings Template Setup

- 1. From the Financial Setup drop-down menu, select **Quick Posting Templates**.<br>2. On the left pane of the setup screen, right click and select **Add New**.
- 
- 3. Enter the short code and description in the Description Field, then insert the criteria in the Comments field.
- 4. Click OK to save the template.

# 2.8 Import Credit Card Bin

This function import a complete set of eligible BIN range provided by Credit Card provider, and will override previously loaded BIN information during the reload process.

| <b>Debit Card</b>       | <b>Start Bin Number</b> | <b>End Bin Number</b> | <b>Card Description</b> | <b>Card Type</b> | <b>Currency</b><br>Code | <b>Nationality</b><br><b>DCC Allow</b> |  |
|-------------------------|-------------------------|-----------------------|-------------------------|------------------|-------------------------|----------------------------------------|--|
| $\overline{\mathbf{v}}$ | 400115                  | 400115                | Visa Electron           | <b>ELC</b>       |                         |                                        |  |
| $\overline{\mathbf{v}}$ | 400626                  | 400626                | <b>Visa Debit</b>       | DEL              |                         | π                                      |  |
| ⊽                       | 400837                  | 400839                | Visa Electron           | <b>ELC</b>       |                         |                                        |  |
| $\overline{\mathbf{v}}$ | 407704                  | 407705                | <b>Visa Debit</b>       | DEL              |                         | ◘                                      |  |
| $\overline{\mathbf{v}}$ | 408367                  | 408367                | Visa Debit              | <b>DEL</b>       |                         |                                        |  |
| $\blacksquare$          | 409400                  | 409402                | <b>Visa Debit</b>       | DEL.             |                         | п                                      |  |
| ☑                       | 412285                  | 412286                | <b>Visa Debit</b>       | DEL              |                         |                                        |  |
| $\overline{\mathbf{v}}$ | 412921                  | 412923                | Visa Electron           | <b>ELC</b>       |                         | ۰                                      |  |
| $\overline{\mathbf{v}}$ | 413733                  | 413737                | Visa Debit              | DEL              |                         |                                        |  |
| $\overline{\mathbf{v}}$ | 413787                  | 413788                | <b>Visa Debit</b>       | DEL              |                         | п                                      |  |
| $\overline{\mathbf{v}}$ | 417935                  | 417935                | Visa Electron           | <b>ELC</b>       |                         |                                        |  |
| $\overline{\mathbf{v}}$ | 418760                  | 418760                | <b>Visa Debit</b>       | <b>DEL</b>       |                         | ■                                      |  |
| $\overline{\mathbf{v}}$ | 419176                  | 419179                | <b>Visa Debit</b>       | <b>DEL</b>       |                         |                                        |  |
| $\blacksquare$          | 419740                  | 419740                | <b>Visa Electron</b>    | <b>ELC</b>       |                         | п                                      |  |
| $\overline{\mathbf{v}}$ | 419741                  | 419741                | Visa Electron           | <b>ELC</b>       |                         |                                        |  |
| $\overline{\mathbf{v}}$ | 419772                  | 419772                | <b>Visa Debit</b>       | DEL              |                         | □                                      |  |
| $\overline{\mathbf{v}}$ | 419773                  | 419776                | Visa Electron           | <b>ELC</b>       |                         |                                        |  |
| $\overline{\mathbf{v}}$ | 420672                  | 420672                | <b>Visa Debit</b>       | <b>DEL</b>       |                         | ■                                      |  |
| ☑                       | 421592                  | 421594                | <b>Visa Debit</b>       | <b>DEL</b>       |                         |                                        |  |
| $\overline{\mathbf{v}}$ | 421682                  | 421682                | <b>Visa Debit</b>       | DEL              |                         | ■                                      |  |
| $\overline{\mathbf{v}}$ | 422793                  | 422793                | Visa Debit              | <b>DEL</b>       |                         |                                        |  |
| $\overline{\mathbf{v}}$ | 423769                  | 423769                | <b>Visa Debit</b>       | DEL.             |                         | г                                      |  |
| ☑                       | 424519                  | 424519                | Visa Electron           | <b>ELC</b>       |                         |                                        |  |
| $\blacksquare$          | 424962                  | 424963                | Visa Electron           | <b>ELC</b>       |                         | □                                      |  |
| $\overline{\mathbf{v}}$ | 431072                  | 431072                | <b>Visa Debit</b>       | DEL              |                         |                                        |  |
| $\overline{\mathbf{v}}$ | 441078                  | 441078                | <b>Visa Debit</b>       | DEL              |                         | п                                      |  |
| $\overline{\mathbf{v}}$ | 444000                  | 444000                | Visa Electron           | <b>ELC</b>       |                         |                                        |  |

Figure 2-16 - Import Credit Card Bin

- 1. From the Financial Setup drop-down menu, select Import Credit Card Bin file.
- 2. At the bottom of the screen, select the BIN file to import. Information will populate on screen.
- 3. Click Import to save the BIN ranges into the BIN table, then click Close to exit.

# 2.9 VAT Tax Class

The VAT Tax Class a tax group classification, e.g.: Regular Tax, Reduced Tax and etc. Refer to VAT Tax User Manual for detailed configuration and usage.

- 
- 
- 1. From the Financial Setup drop-down menu, select **VAT Tax Class.**<br>2. On the left pane of the setup screen, right click and select **Add New**.<br>3. Enter the short code and the application name in the **Description Field**, th Apply to save.

# 2.10 VAT Tax Rate

The VAT Tax Rate code defines the various tax rate applicable to each country or class, and the tax posting code. Refer to VAT Tax User Manual for detailed configuration and usage.

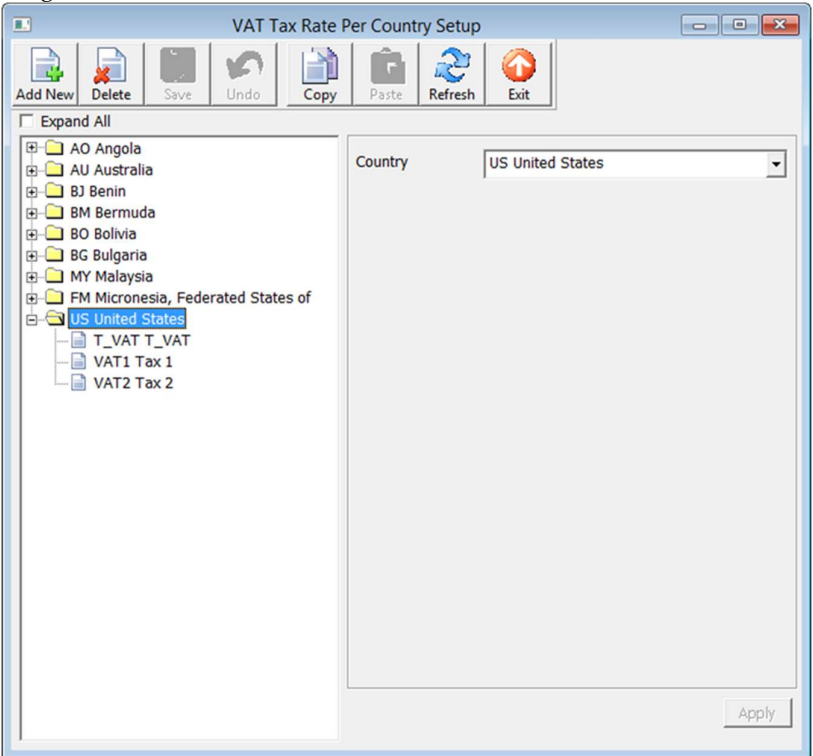

Figure 2-17 - VAT Tax Rate

#### Adding New Tax Rate

- 
- 1. From the Financial Setup drop-down menu, select **VAT Tax Rate.**<br>2. Select **Add New** from the ribbon bar, then select the **Country** from the drop-down
- list, and click Apply. 3. At the ribbon bar, click Save, then expand the Country container on the left, and
- select a Tax Class.<br>4. Insert the tax rate in VAT Tax Rate field and select the Tax Department code from the drop-down list.
- 5. Click Save at the ribbon bar to save.

# 2.11 Activate Tax Rate

This function allow user to apply the applicable Tax Rate based on the cruise location, and stores the information in Parameter, General, Current VAT Tax Country. Refer to VAT Tax User Manual for detailed configuration and usage.

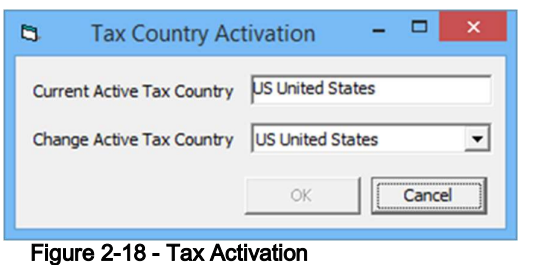

- 
- 1. From the Financial Setup drop-down menu, select **Activate Tax Rate.**<br>2. Select from the drop-down list the country tax to activate, then click **OK**.<br>3. At the confirmation prompt, select **Yes** to activate.
- 

WARNING: This updates the Parameter, General, Current VAT Tax Country and a Restart is required on all posting modules.

# 2.12 VAT Tax Reminder

This function is a reminder scheduler for user to activate the tax country on date specified. Refer to VAT Tax User Manual for detailed configuration and usage.

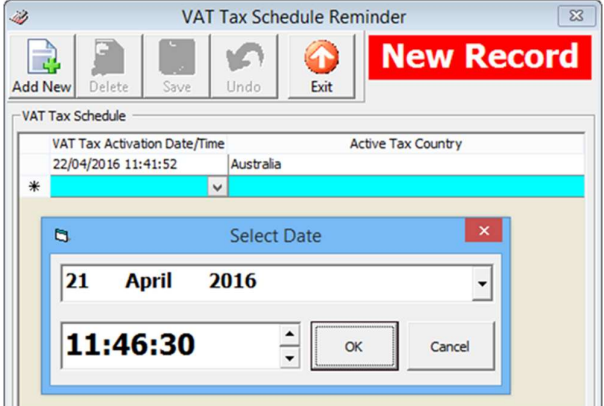

Figure 2-19 - VAT Tax Reminder

- 
- 1. From the Financial Setup drop-down menu, select **VAT Tax Reminder.**<br>2. Select **Add New** from the ribbon bar, then click the drop-down list under **VAT Tax** Activation Date/Time.<br>
3. Select the date and time, and then click OK.<br>
4. Press tab and select the Active Tax Country from the drop-down list.
- 
- 
- 5. Click Save at the ribbon bar to save.

## 2.13 Disallow Manual Posting Applications

This function prevent user from manually posting a transaction through application listed when posting is set to No in the guest account.

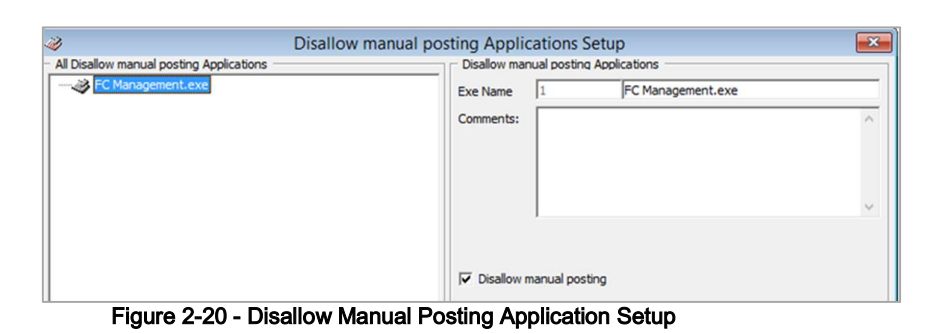

6. From the Financial Setup drop-down menu, select Disallow Manual Posting

- 
- Applications.<br>
7. On the left pane of the setup screen, right click and select **Add New**.<br>
8. Enter the short code and the application name in the **Description Field**, then click Apply to save.

# 2.14 Department Grouping

This function allows user in categorizing department group use as financial classification and reporting.

- 
- 
- 1. From the Financial Setup drop-down menu, select **Department Grouping.**<br>2. On the left pane of the setup screen, right click and select **Add New**.<br>3. Enter the short code and description in the **Description Field**, then

# 3. Itinerary Setup

The Itinerary Setup function enables user to plan the daily activities available for each voyage by Location, Events, Packages or through an Agent. Codes in this section are for display in Management, Itinerary Overview, and they are entered in Administration, Itinerary Setup.

# 3.1 Activities

This function describes the setup of daily activities offered on board the Ship.

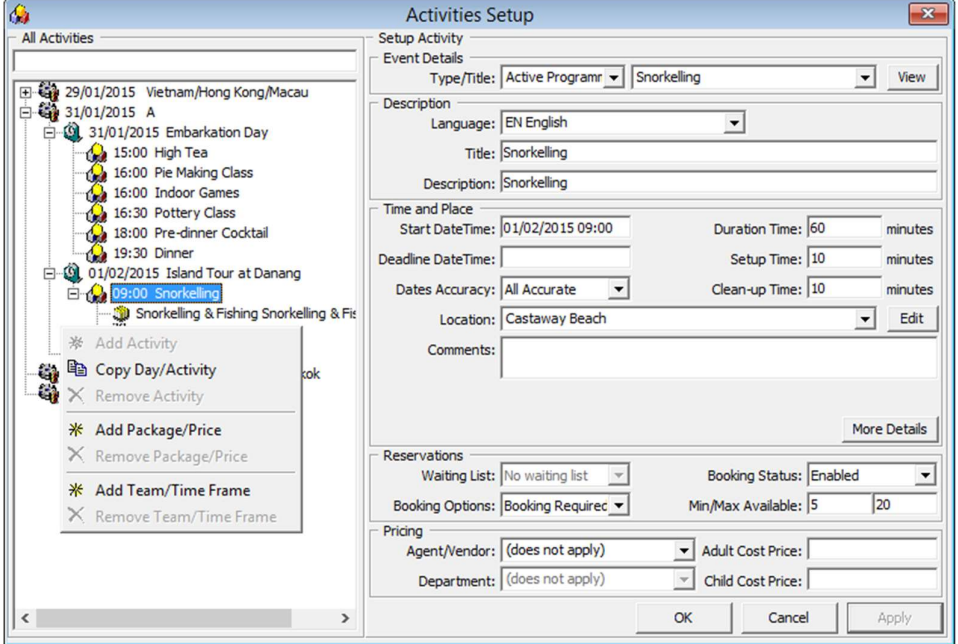

Figure 3-1 - Activities Setup

#### 3.1.1 Adding an Activity

- 
- 1. From the Itinerary Setup drop-down menu, select **Activities.**<br>2. On the left pane of the Activities setup window, select the **Cruise Day** then right click and select Add Activity.<br>
3. In the Setup Activity, Event Details section, select the Type/Title of the activities
- from the drop-down list.
- 4. In the Description section, select the language and enter the Title and description of the activity. 5. Enter the Start Date/Time, duration, deadline Date/Time, Setup Time, Clean-up
- time and select the location from the drop-down list.
- 6. Click the More Details button to further input the Meeting Date/Time, clothing required, etc., and then click OK to return to Activities Setup window.

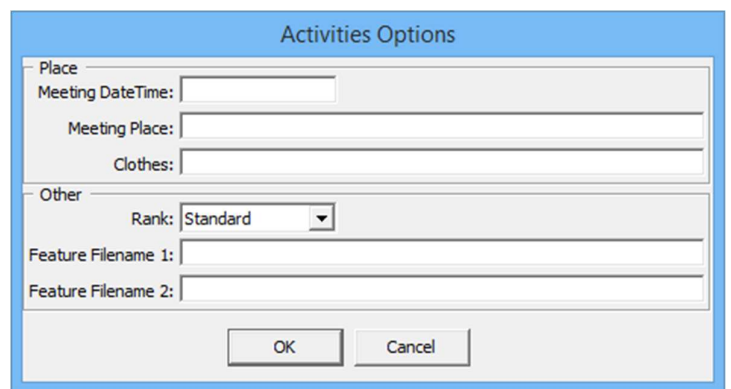

Figure 3-2 - Activities Options window

- 7. Under the Reservations section, select from the drop-down list the appropriate booking options.
- 8. Enter the pricing and select the Agent/Vendor providing the service, and then click OK to save the activity.

### 3.1.2 Copying an Activity

User is able to copy existing activities either by day or activity to future cruise instead of re-creating every single activity.

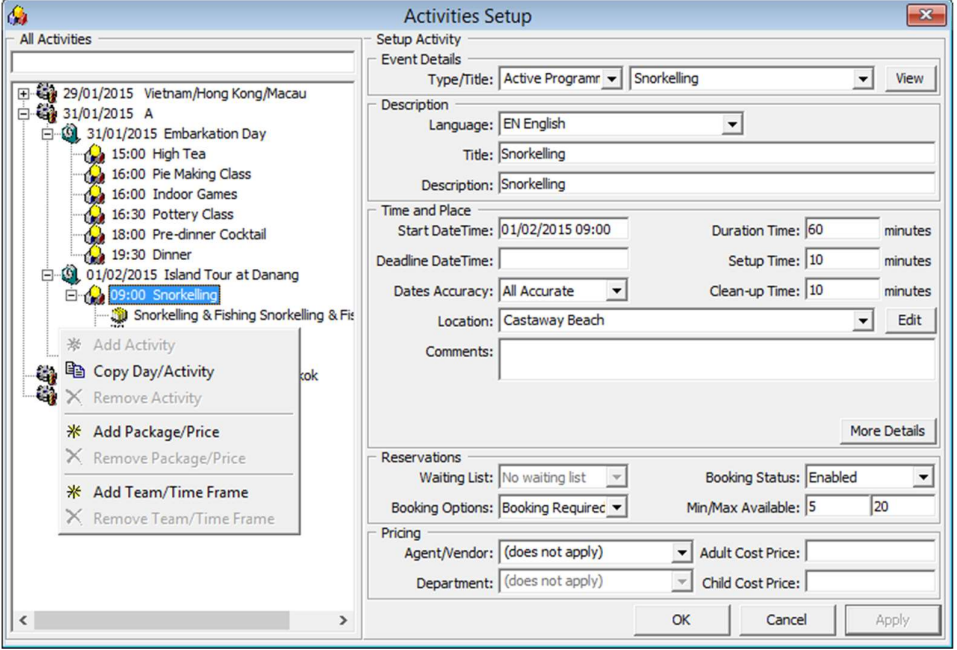

Figure 3-3 - Copying an Activity

1. From the Activities setup window, select the Cruise Day and then right click and select Copy Day/Activity.

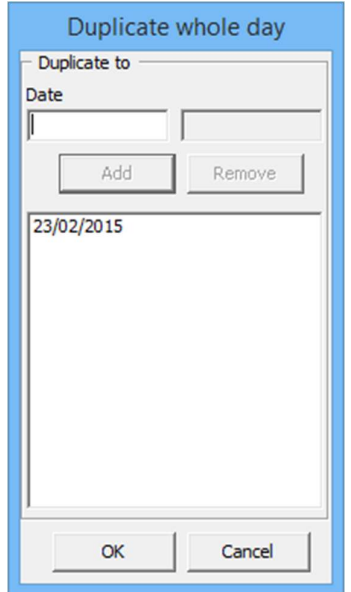

- 2. In the Duplicate Whole Day window, enter the date to copy to, then click **Add**.<br>3. Click **OK** to copy the activities.
- 

Note: To copy a single activity, select an Activity instead of by Cruise Day.

# 3.1.3 Adding Package/Price

Package/Price are added for information display only and will not post to the guest account.

## 3.1.4 Adding Team/Time Frame

Team member handling the activities may be added to the activities by indicating the time and number of member required.

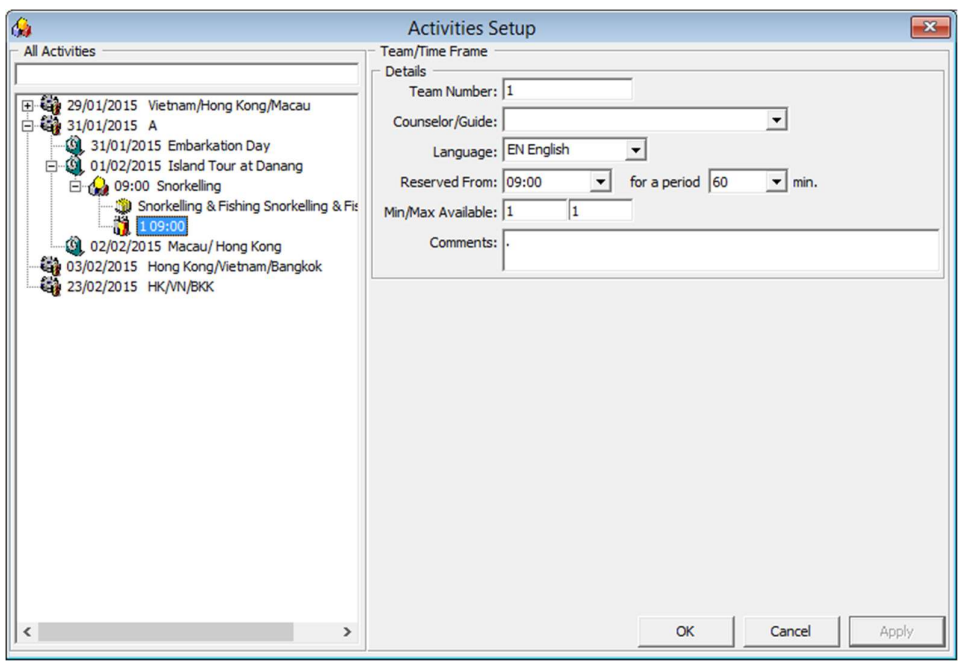

Figure 3-4 - Activities Team/Time Frame setup

- 1. In the Activities Setup window, right click on the activities details and select Add Team/Time Frame. 2. In the Team/Time Frame section, enter the number of team member and select the
- time to reserve from and duration.
- 3. Click OK to save.

#### 3.1.5 Removing an Activity

Mark the activity to delete, then right click and select Remove Activity.

Note: If the activity has Team/Time Frame or Packages/Price, remove these first before removing the activity.

# 3.2 Events

This section describes the setup of activity category, its location and requirements.

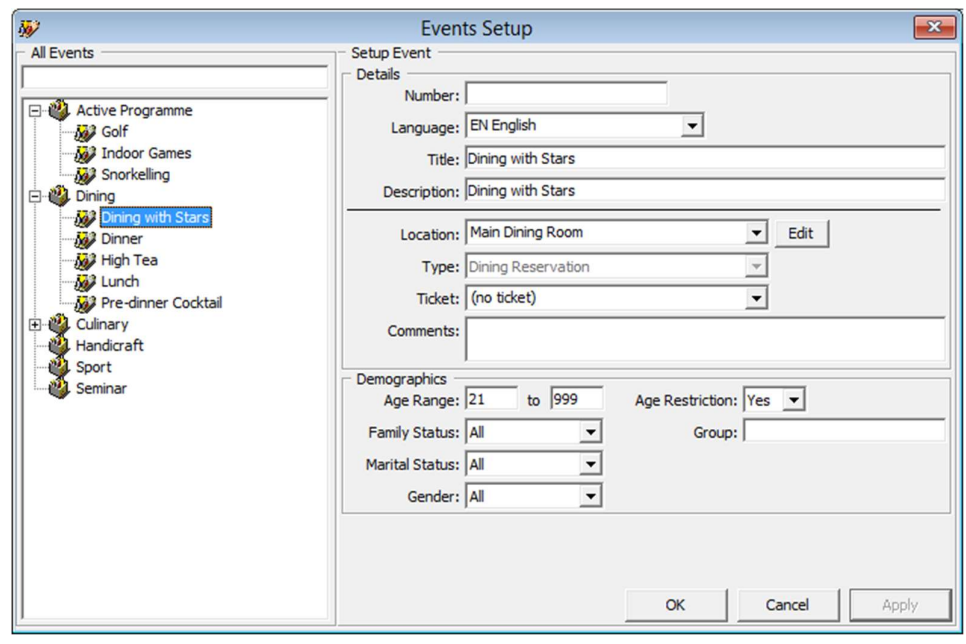

Figure 3-5 - Event Setup

- 1. From the Itinerary Setup drop-down menu, select Events.<br>2. In the All Events section, right click and select **Add Event Type**.
- 
- 3. Enter a short code and description in the **Description** field, then click **OK**.<br>4. Select the Event Type, then right click and select **Add Event**.<br>5. In the Details section, enter the **event number, title and descriptio**
- 
- 
- 6. Select a Location, Type and Ticket from the drop-down list.
- 7. In the Demographics section, enter the Age Range and select the Family Status, Marital Status, Gender and Age Restriction from the drop-down list.
- 8. Click OK to save the entry.

# 3.3 Locations

The section describes the setup of a location where the event/activities will be held.

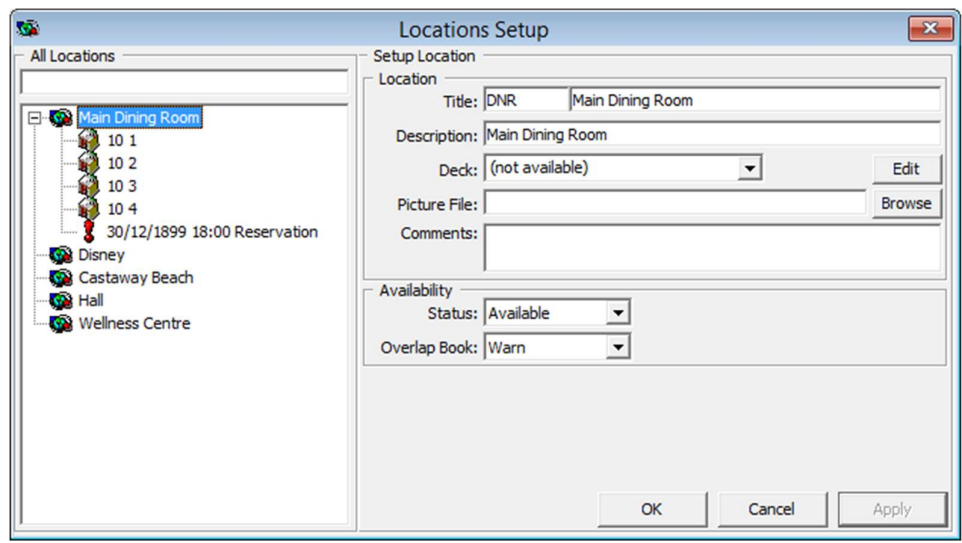

Figure 3-6 - Location Setup

- 
- 1. From the Itinerary Setup drop-down menu, select Locations. 2. In the All Locations section, right click and select Add Location.
- 3. Enter a short code and description in the Title field, select the Deck from the dropdown list and attach a picture if any.
- 4. Select the Availability Status and appropriate prompt when booking location is overbooked, and then click OK to save.
- 
- 5. Select the Location, then right click and select Add Table/Seat.<br>6. In the Details section, enter the event number, title and description of the event.
- 7. Select a Location, Type and Ticket from the drop-down list.
- 8. In the Demographics section, enter the Age Range and select the Family Status, Marital Status, Gender and Age Restriction from the drop-down list.

### 3.3.1 Adding Table/Seat

Additional information such as Table/Seat may be added to the Locations.

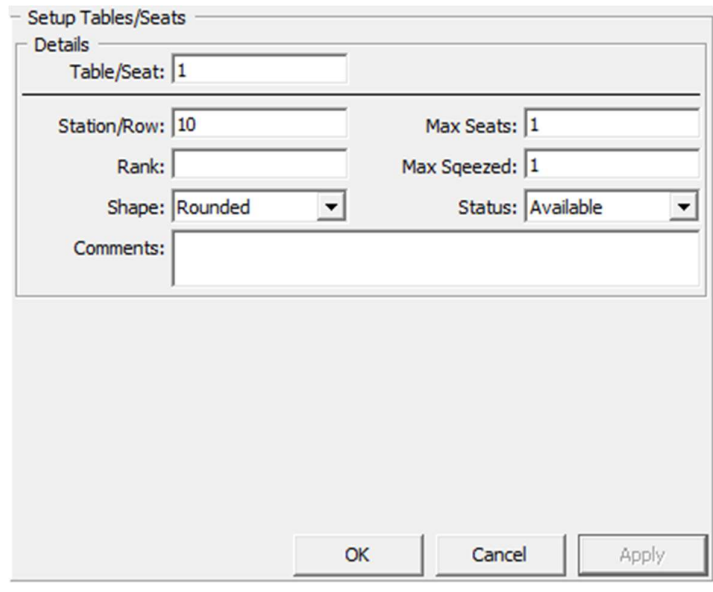

Figure 3-7 - Table/Seats Setup

- 1. From the Location Setup window, right click on the location and select Add Table/Seats. 2. Enter the Table/Seat number, Station/Row, Rank, Table Shape, Max Seats, Max
- Squeeze, Status and Comments, if any.
- 3. Click OK to save.

#### 3.3.2 Adding Exception

An Exception may be added to the Location, either for Reservation or Maintenance.

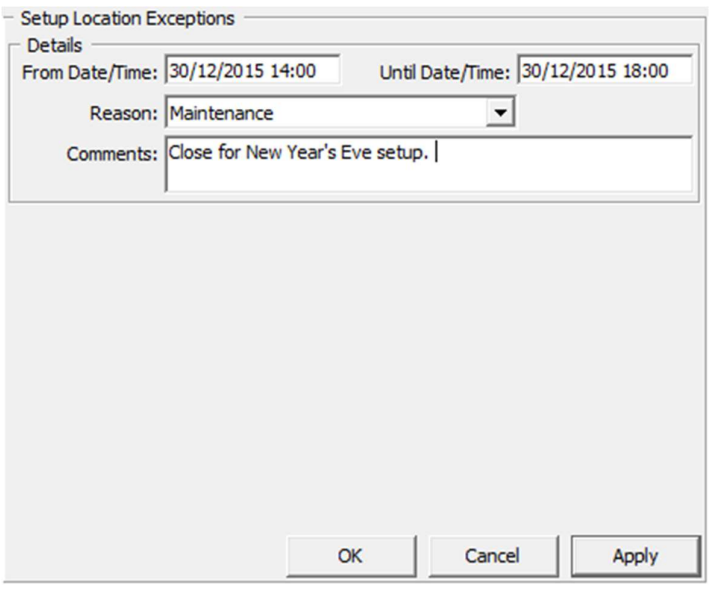

Figure 3-8 - Location Exception Setup

1. From the Location Setup window, right click on the location and select Add Exception.

- 2. Enter the From Date/Time, Until Date/Time and select the Reason from the dropdown list, and then enter a comment in the Comment field.
- 3. Click OK to save.

Note: Location that has an exception are marked with an Exclamation mark.

# 3.4 Packages

Packages setup is for use in Itinerary, Activities.

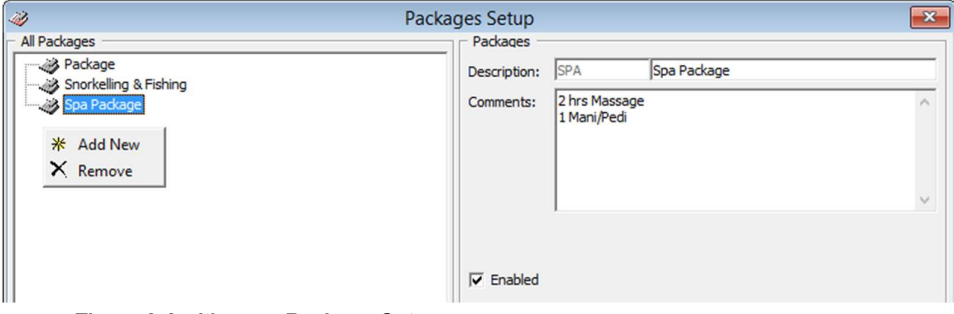

#### Figure 3-9 - Itinerary Package Setup

- 1. From the Package Setup window, right click on the location and select Add New.
- 2. Enter the short code, description and comments if any.
- 3. Click OK to save.

# 3.5 Vendors/Agents

Vendors/Agents Setup is used to store contact details of vendors/agents handling the events.

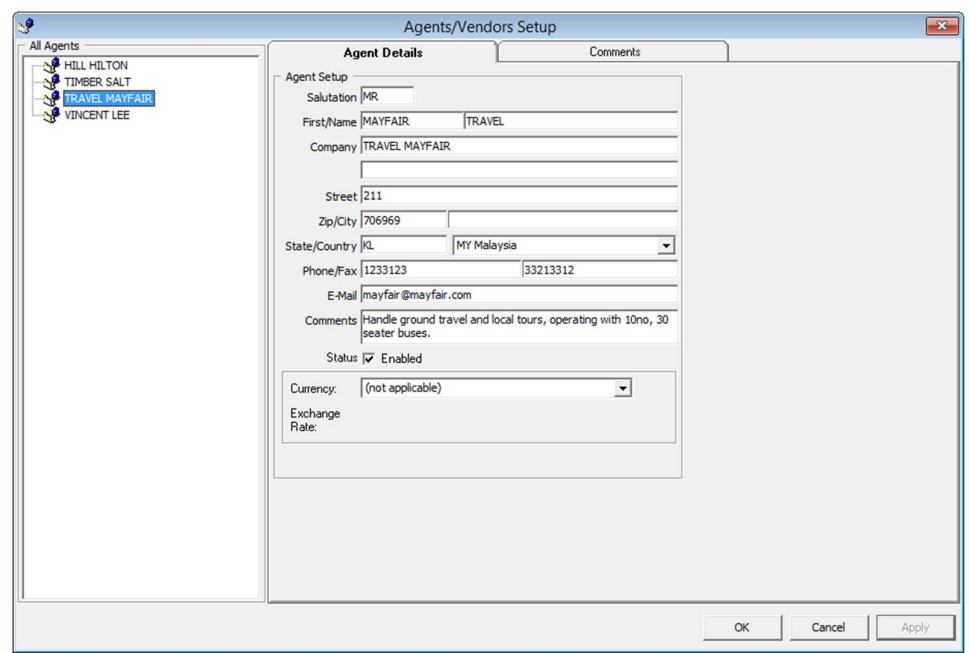

Figure 3-10 - Vendor/Agent Setup

- 1. From the Agents/Vendors Setup window, right click on the location and select Add Agent.
- 2. Enter the Agents details and then navigate to Comments tab to add/document image.
- 3. In the Comments tab, select Add Comment to enter a new comment and insert the relevant details.
- 4. Navigate to Document tab to upload, scan or export an image file and then click Save.
- 5. Click OK to save the Agent details.

# 4. Safety Setup

The Safety Setup contains all the codes required in Standard Safety Drill and Advance Safety Drill modes, and the setup varies depending on the mode defined in Parameter group, Safety, Advance Safety Drill. (0=Standard Safety Drill  $/ 1 =$  Advance Safety Drill)

# 4.1 Configuration available to Safety Setup

Below screen shot shows the configuration available to Standard Safety Drill, where Parameter, Safety, Advance Safety Drill is = 0 (Standard Drill).

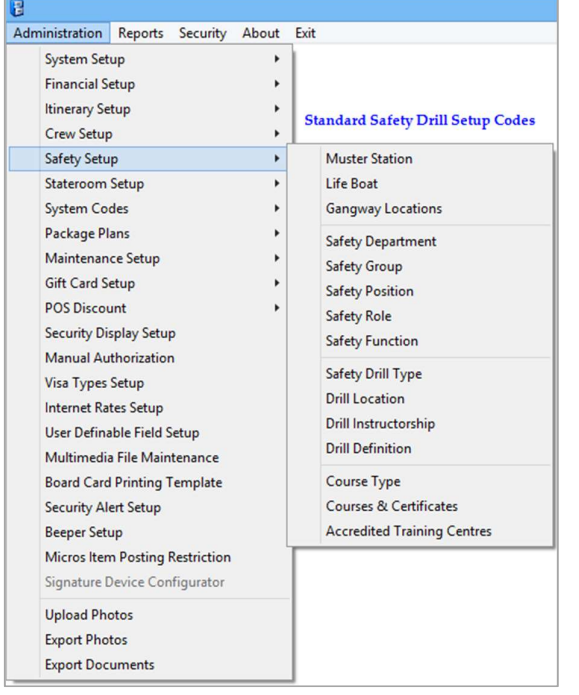

Figure 4-1 – Standard Safety Drill Setup

Functions available in the Advance Safety Drill, where Parameter, Safety, Advance Safety Drill is = 1 (Advance Safety Drill) are listed in below screen shot.

| Administration<br>Reports Security About                                                                                                    | Exit                                                                                                    |
|----------------------------------------------------------------------------------------------------|----------------------------------------------------------------------------------------------------|
| <b>System Setup</b><br><b>Financial Setup</b><br><b>Itinerary Setup</b><br><b>Crew Setup</b><br>Safety Setup<br><b>Stateroom Setup</b><br><b>System Codes</b><br><b>Package Plans</b><br>Maintenance Setup<br><b>Gift Card Setup</b><br><b>POS Discount</b><br><b>Security Display Setup</b><br><b>Manual Authorization</b><br>Visa Types Setup<br><b>Internet Rates Setup</b><br><b>User Definable Field Setup</b><br>Multimedia File Maintenance<br><b>Board Card Printing Template</b> | <b>Advance Safety Drill Setup Codes</b><br><b>Deck</b><br>Fire Zone<br><b>Stair Well</b><br><b>Muster Station</b><br>Life Boat<br><b>Gangway Locations</b><br><b>Safety Department</b><br><b>Safety Group</b><br><b>Safety Position</b><br><b>Safety Role</b><br><b>Safety Function</b><br>Safety Reporting List Group<br><b>Safety Drill Type</b> |
| <b>Security Alert Setup</b><br><b>Beeper Setup</b>                                                                                                    | <b>Drill Definition</b><br><b>Drill Template Setup</b>                                                                                                    |
| <b>Micros Item Posting Restriction</b><br>Signature Device Configurator<br><b>Upload Photos</b><br><b>Export Photos</b>                                                                                                    | <b>Absence Reason</b><br><b>Excuse Request Reason</b><br><b>Excuse Unapprove Reason</b><br><b>Interview Comment</b><br><b>Courses &amp; Certificates</b>                                                                                                    |
|                                                                                                    | <b>Proficiency Level</b><br><b>Accredited Training Centres</b>                                                                                                    |

Figure 4-2 - Advance Safety Drill Setup

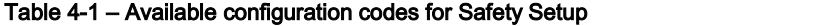

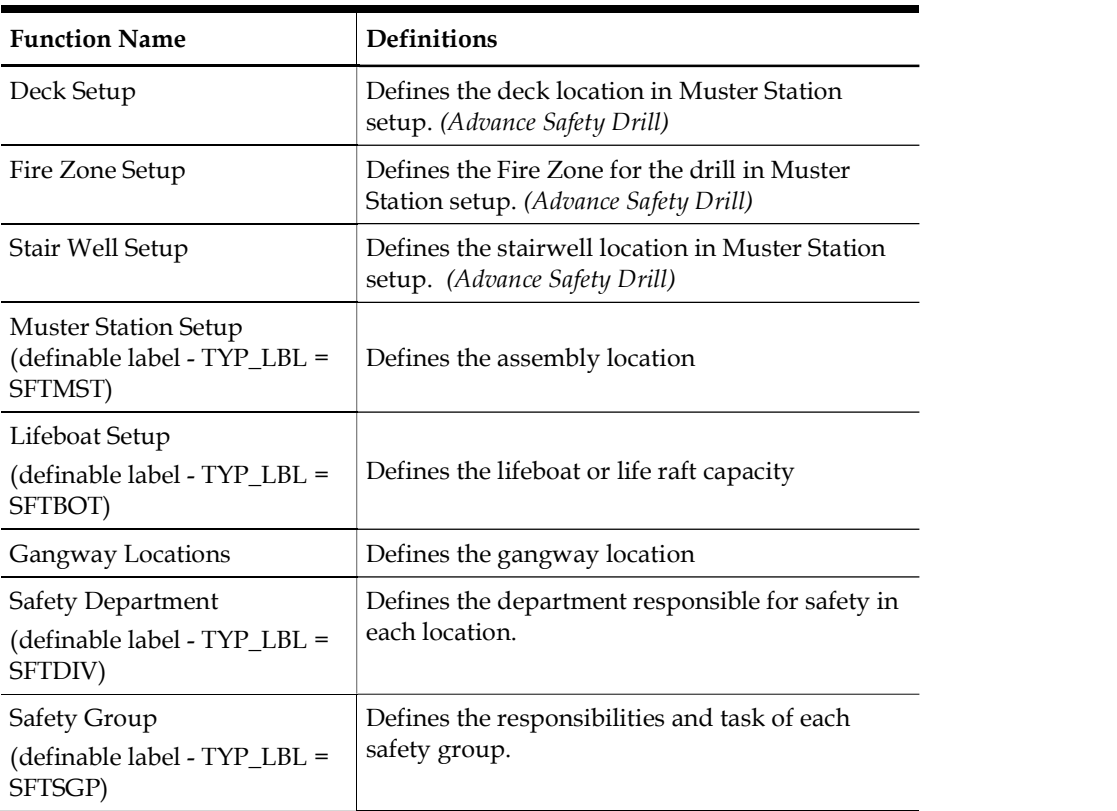

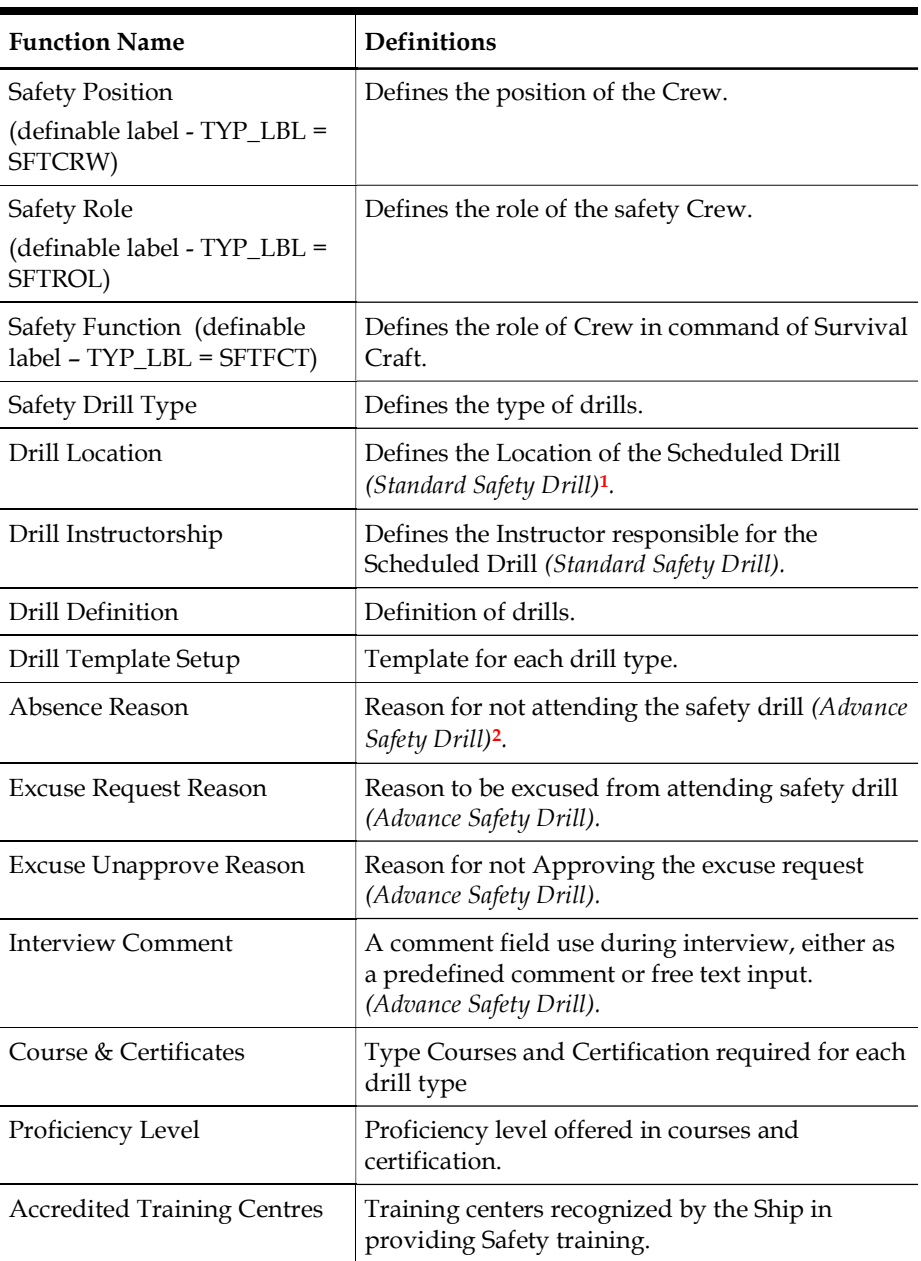

# 4.2 Configuring Safety Codes in Standard Safety Drill

Majority of the setup screen are the same in Standard Safety Drill mode, below are the steps to configure new codes for: Gangway Locations, Safety Department, Safety Group, Safety Position, Safety Role, Safety Function, Safety Drill Type, Drill Location, Drill Instructorship, Course Type and Accredited Training Centers.

-

<sup>1</sup> Available in Standard Safety Drill Mode only

<sup>2</sup> Available in Advance Safety Drill Mode only

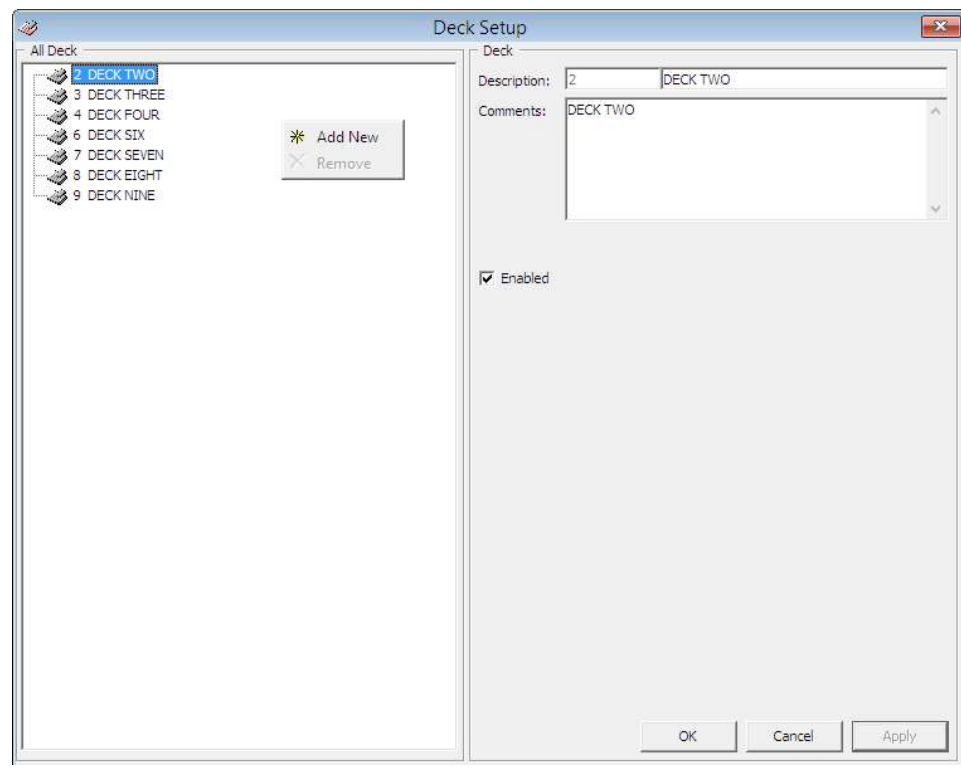

Figure 4-3 – Standard Code Configuration screen

- 1. From the Safety Setup menu, select the code to configure.
- 2. On the left panel, right click in the blank space, then select Add New.
- 3. Enter a short code and the first description on the right.
- 4. Further describe the code in the Comments field.
- 5. The newly added code is enabled by default. To disable the item, deselect the check mark under Enable.
- 6. Click Apply to save the code.
- 7. To delete the code from the System, right click on the code in the right panel and select remove.

#### 4.2.1 Setting Up Muster Station

A Muster Station is a required field in the Safety Drill setup and this must be setup prior to configuring any Safety Drill. The layout of the configuration screen defers, depending on the mode setup in Parameter group, Safety, Advance Safety Drill.

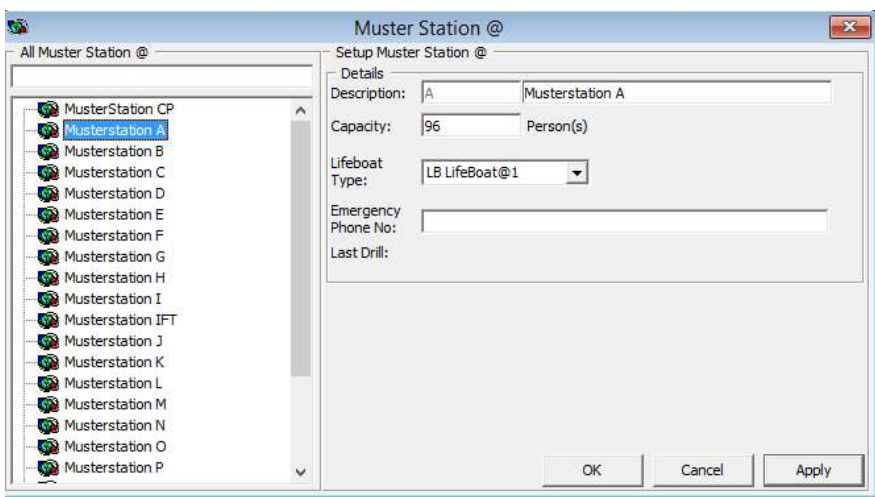

Figure 4-4 - Muster Station configuration screen

- 1. From the Safety Setup menu, select Muster Station.
- 2. On the left panel, right click in the blank space, then select Add Muster Station. 3. Enter a short code and the field description on the right.
- 
- 4. Enter the Capacity allowed.
- 5. Select the Lifeboat Type from the drop-down list.
- 6. Insert the Emergency Phone Number, if any.
- 7. Click Apply to save the code.

#### To copy an existing configuration code

- 
- 1. On select code, right click and select Copy Muster Station.<br>2. Enter the name and description of the new code, then click Add to populate the information onto the next window.

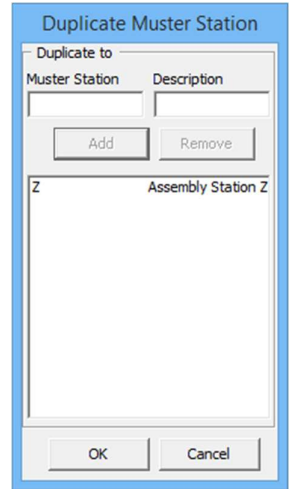

#### Figure 4-5 - Copy Muster Station screen

- 3. Continue to add the Muster Station if more Muster Station is required.
- 4. Click OK to save.

## 4.2.2 Setting Up Lifeboat/LifeRaft

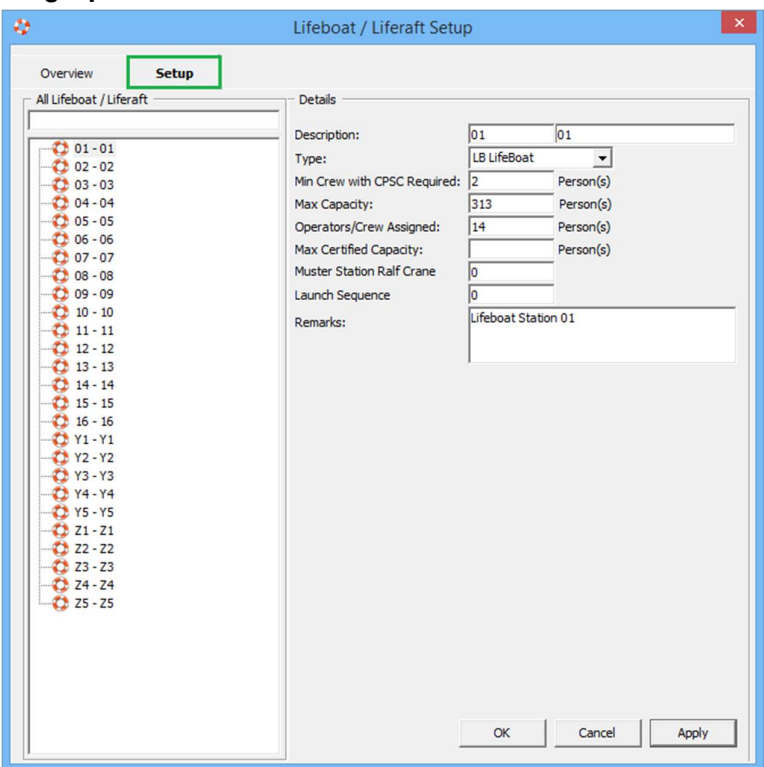

Figure 4-6 - Lifeboat/Liferaft Configuration screen

Table 4-2 - Field definition of Lifeboat/Liferaft configuration screen

| <b>Field Name</b>                   | <b>Definitions</b>                                                          |
|-------------------------------------|-----------------------------------------------------------------------------|
| Description                         | Short code and description of the lifeboat/life raft.                       |
| Type                                | Type of lifeboat / life raft. These codes are predefined<br>and hard coded. |
| Min Crew with CPSC<br>Required      | Minimum crew with CPSC certification.                                       |
| Max Capacity                        | Maximum capacity allowed per lifeboat / life raft.                          |
| Operators/Crew<br>Assigned          | Number of crew assigned to this lifeboat/life raft.                         |
| Max Certified Capacity              | Maximum capacity of lifeboat/ life raft.                                    |
| <b>Muster Station Raft</b><br>Crane | Raft crane the lifeboat is assigned to in Muster<br>Station.                |
| Launch Sequence                     | Launch sequence of the lifeboat.                                            |
| Remarks                             | Additional remarks pertaining to this lifeboat.                             |

There are additional fields in Lifeboat/Liferaft setup screen, and to setup the codes, repeat steps in Setting Up Muster Station.

#### To copy an existing configuration code:

- 
- 1. On select code, right click and select **Copy**.<br>
2. Enter the name and description of the new code, then click **Add**.<br>
3. Click **OK** to save.
- 

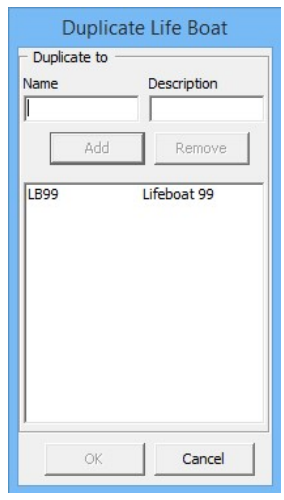

Figure 4-7 Copy Life Boat

# 4.2.3 Setting Up Drill Definition

The Drill Definition code defines the type of drills, attendance requirements and identify drills that are Course and Certificate related.

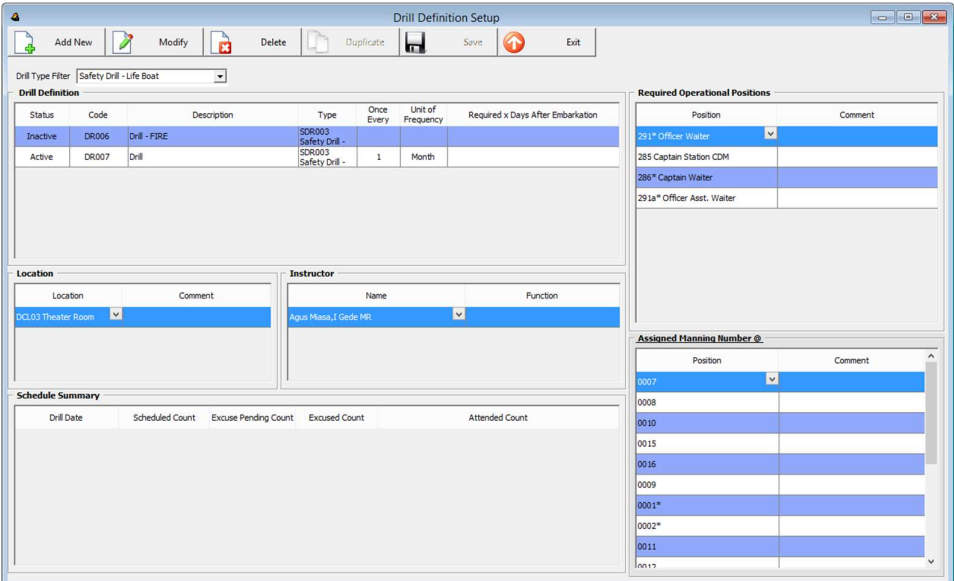

#### Figure 4-8 - Drill Definition Configuration screen

- 
- 1. From the Safety Setup menu, select the Drill Definition. 2. Click Add New on top right of the screen to add a new drill.
- 
- 3. Select the Status from the drop down list, then enter the Drill Code and Description. 4. In the Drill Definition section , select the Drill Type from the drop down list, then enter the frequency of the drill, Required x days after embarkation.
- 5. Click Save to save the record.
- 6. Continue to select the Drill, then click Modify to add Location, Instructor, Required Operational Positions and Assigned Manning Number.
- 7. In the Location and Instructor section, right click in the window and select Add New, then select the location from the drop down list and enter the comment/function if any.
- 8. In the Required Operational Positions section, right click on the window and select Add New to individually add a position, or Add All to select multiple positions.

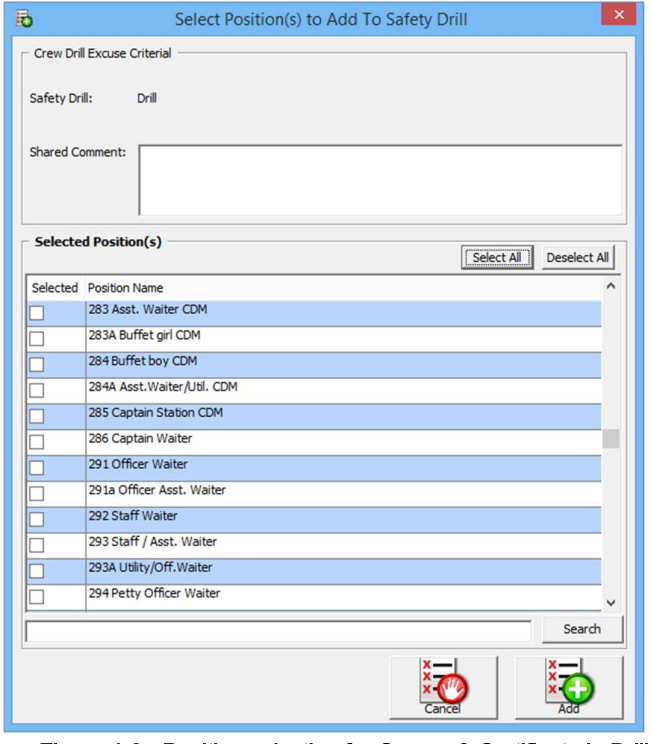

Figure 4-9 - Position selection for Course & Certificate in Drill Definition

9. To Add All positions, check the positions check box and click Add. 10. In Assigned Manning Number section, repeat step 6 and 7.

## 4.2.4 Setting Up Courses & Certificates

The Courses & Certificates code defines the type Courses and Certifications required for each drill type, and identify the certificates expiry on Emergency # (E Number) change.

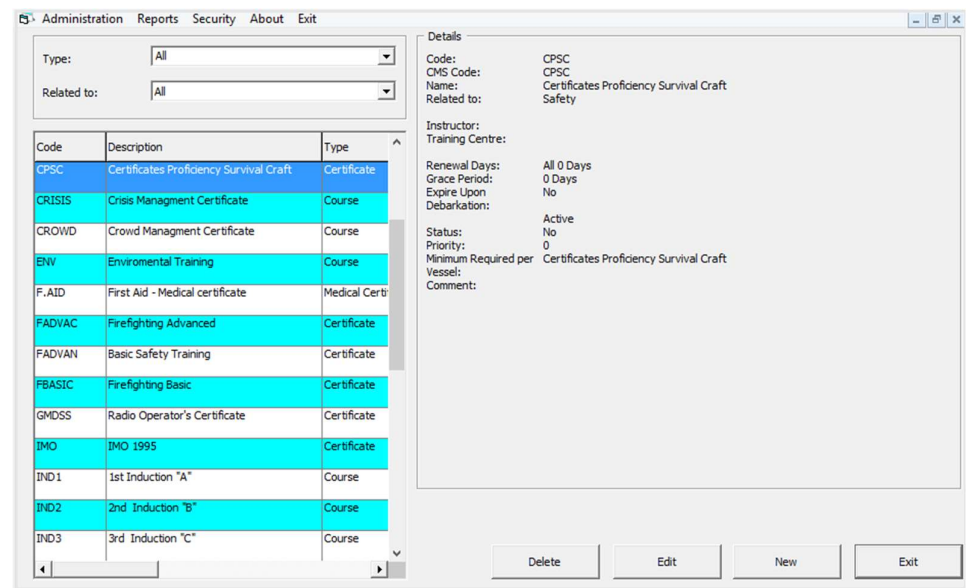

Figure 4-10 - Course & Certificate Setup screen

- 1. From the Safety Setup menu, select Courses & Certificates.
- 2. In the Courses & Certificates screen, click New.

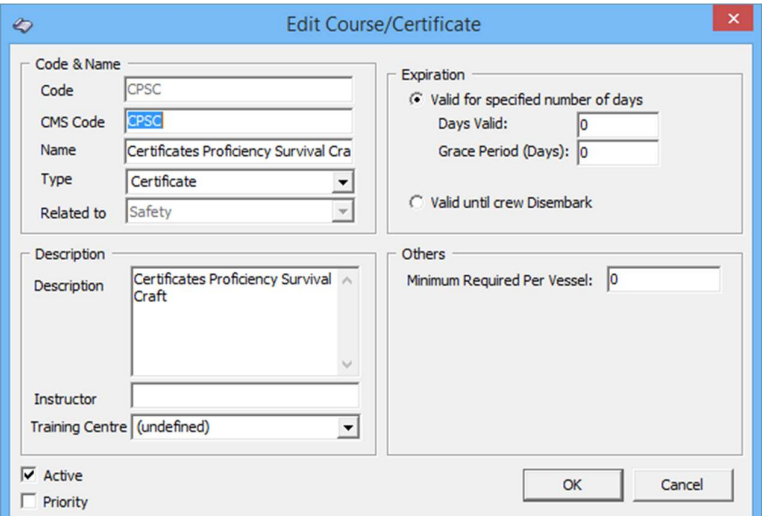

Figure 4-11 - Course & Certificate criteria

- 3. In the Code & Name section, enter the Code, CMS code, Name of the Course, and select Type of Course, Related to from the drop down list.
- 4. In the Description section, enter the course description, instructor name and location of the training centre.
- 5. In the Expiration section, select one of the option, then enter the Minimum Required Per Vessel in Others section.
- 6. The Active check box is selected by default, and removing the check mark will disable the course.
- 7. Selecting the Priority check box will make the course as a priority.
- 8. Click OK to save the code.

# 4.3 Configuring Safety Codes in Advance Safety Drill Mode

Compared to the Standard Safety Drill mode, the Advance Safety Drill mode has more configuration codes, namely:

- **Deck Setup**
- **Fire Zone Setup**
- **Stair Well Setup**
- Absence Reason
- **Excuse Request Reason**
- **Excuse Unapprove Reason**
- **Interview Comment**

These function is enabled with Parameter, Safety, Advance Safety Drill is = 1

As majority of the screen layout is the same as Standard Safety Drill mode, the steps to configure the codes is similar to those defined in Configuring Safety Codes in Standard Safety Drill, with the exception of these codes where additional fields or functions are found and steps to configure these codes are describe in the following section.

- **Muster Station**
- Lifeboat/Liferaft
- Safety Function
- Drill Type
- Drill Definition
- **•** Drill Template Setup
- **Courses & Certificates.**

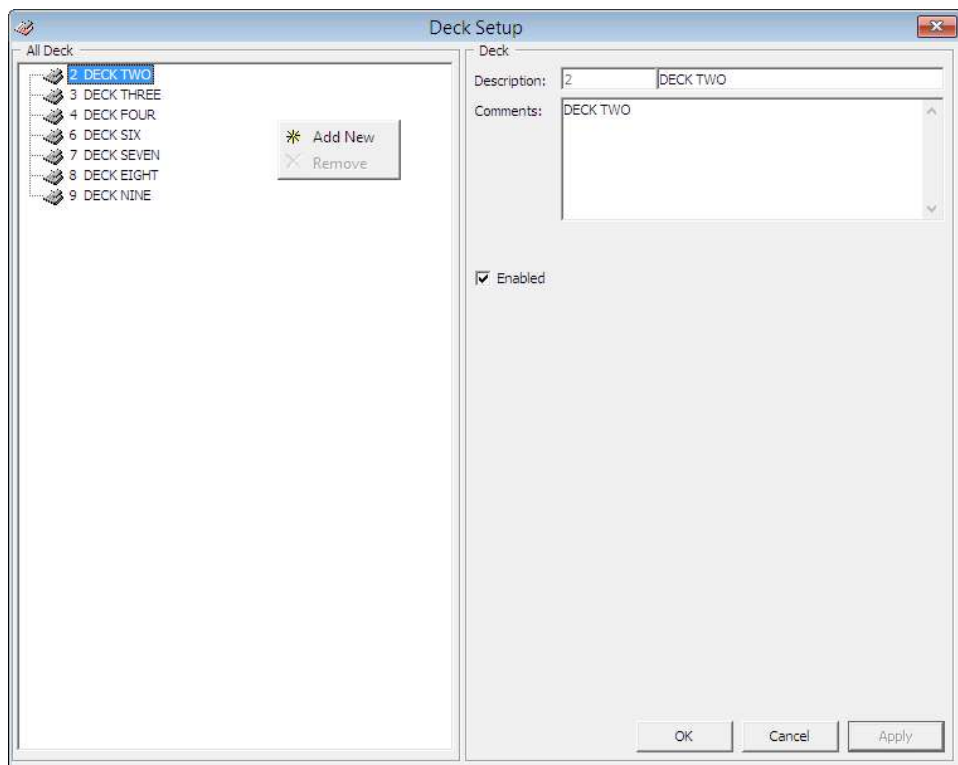

Figure 4-12 - Standard Code Configuration screen

#### 4.3.1 Configuring New Code

- 1. From the Safety Setup menu, select the code to configure.
- 2. On the left panel, right click in the blank space, then select Add New.
- 3. Enter a short code and the first description on the right.
- 4. Further describe the code in the Comments field.
- 5. The newly added code is enabled by default. To disable the item, deselect the check mark under Enable.
- 6. Click Apply to save the code.
- 7. To delete the code from the System, right click on the code in the right pane and then select remove.

#### 4.3.2 Setting Up Muster Station

A Muster Station is a required field in the Safety Drill setup and this must be setup prior to configuring any Safety Drill, and the layout of the configuration screen defers from the Standard Safety Drill mode.

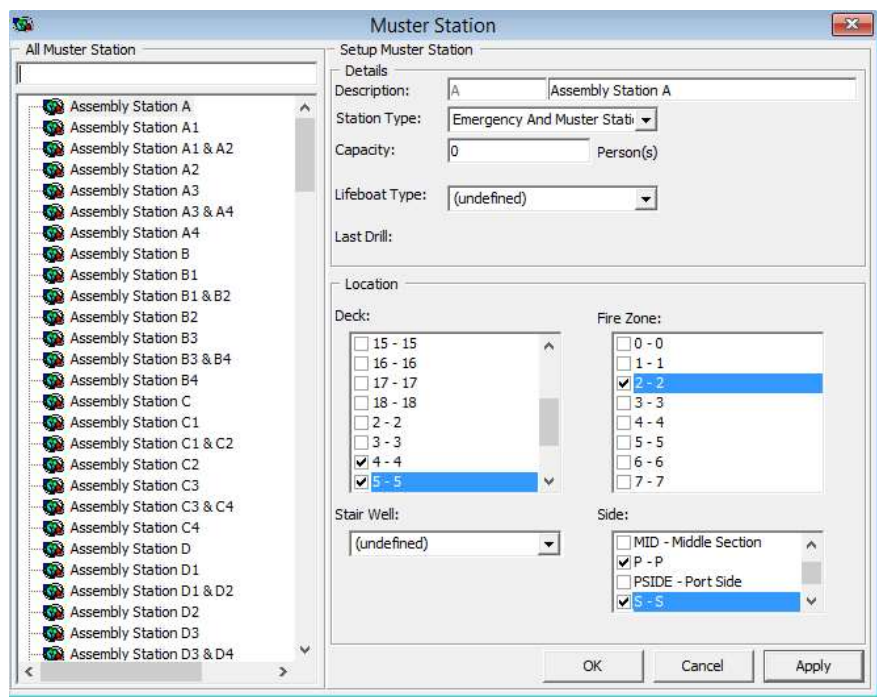

Figure 4-13 - Muster Station Setup in Advance Mode

- 1. From the Safety Setup menu, select the Muster Station.
- 2. On the left panel, right click in the blank space, then select Add Muster Station. 3. Enter a short code and the field description on the right.
- 
- 4. Enter the Capacity allowed.
- 5. Select the Lifeboat Type from the drop-down list.
- 6. In the Location section, select the Deck, Fire Zone, Stair Well and Side of the ship.
- 7. Click Apply to save the code.

# To Copy an existing configuration code

- 
- 1. On select code, right click and select Copy Muster Station.<br>2. Enter the name and description of the new code, then click Add to populate the information onto the next window.

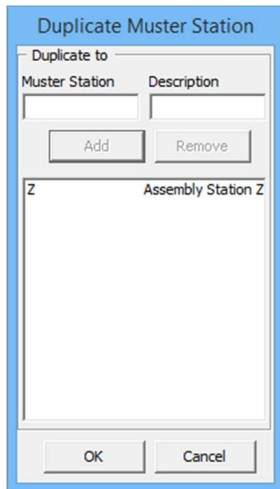

- 3. Continue add Muster Station to duplicate if more is required.
- 4. Click OK to save.

## 4.3.3 Setting Up Lifeboat/Liferaft

The Safety Drill Type defines the type of drills required based on the rules set forth, and rules apply to Training Drills setup when Apply Training Rule is checked.

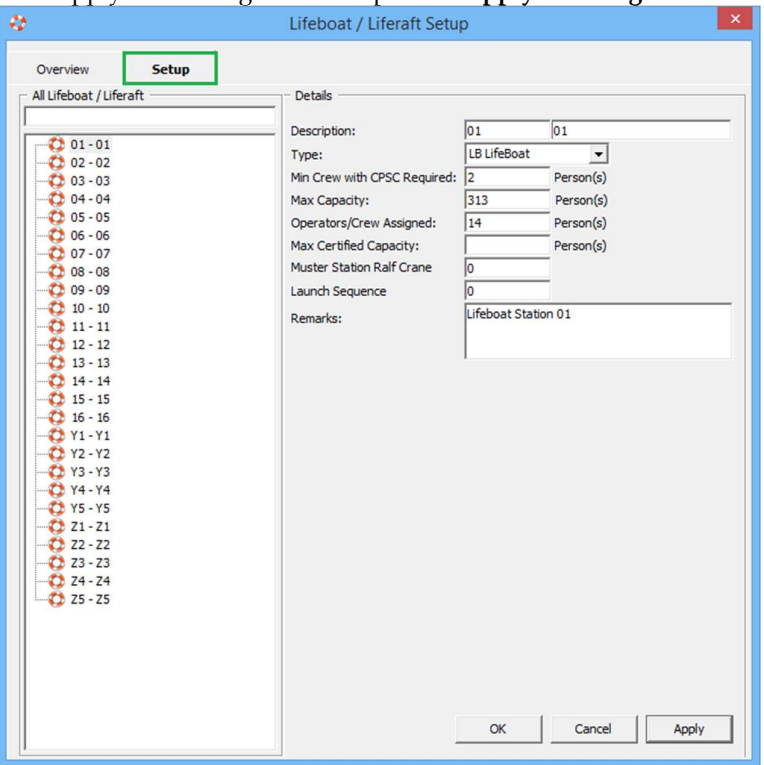

Figure 4-14 - Lifeboat/Liferaft Setup in Advance Mode

- 1. From the Safety Setup menu, select the Safety Drill Type.
- 2. On the left panel, right click in the blank space, then select Add Drill Type. 3. Enter a short code and the field description in the Description field.
- 
- 4. Select Apply Drill Rule check box to enable the fields in Drill Rule.
- 5. Select the drills required using the drop-down list the number of days after embark, the number of Emergency Attendance (ES) and Muster Attendance (MS) per calendar month.
- 6. Select Apply Training Rule check box if rule apply to Training.
- 7. Click Apply to save the code.

#### 4.3.4 Setting Up Safety Function

The Safety Function defines the role of Crew in Command of the Survival Craft and is required in the Muster List and Drill Template Setup. The layout of the configuration screen defers from Standard Safety Drill mode.

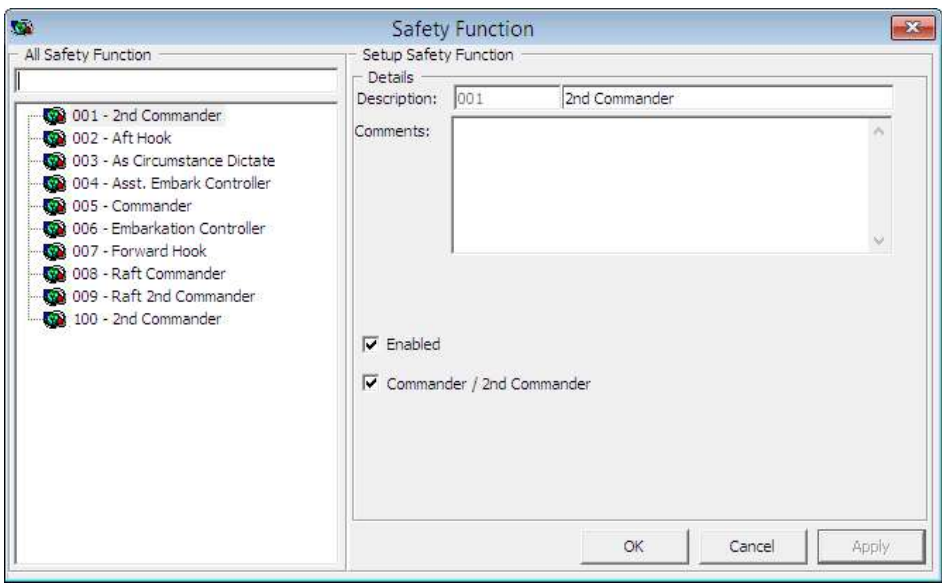

Figure 4-15 – Safety Function Setup in Advance Mode

- 1. From the Safety Setup menu, select the Safety Function.
- 2. On the left panel, right click in the blank space, then select Add.
- 3. Enter a short code and the field description on the right.
- 4. Enter the Comments, if any.
- 5. Select the Commander/2nd Commander check box if required.
- 6. Click Apply to save the code.

# 4.3.5 Setting Up Drill Type

The Safety Drill Type defines the type of drills required based on the rules set forth, and rules apply to Training Drills setup if Apply Training Rule is checked.

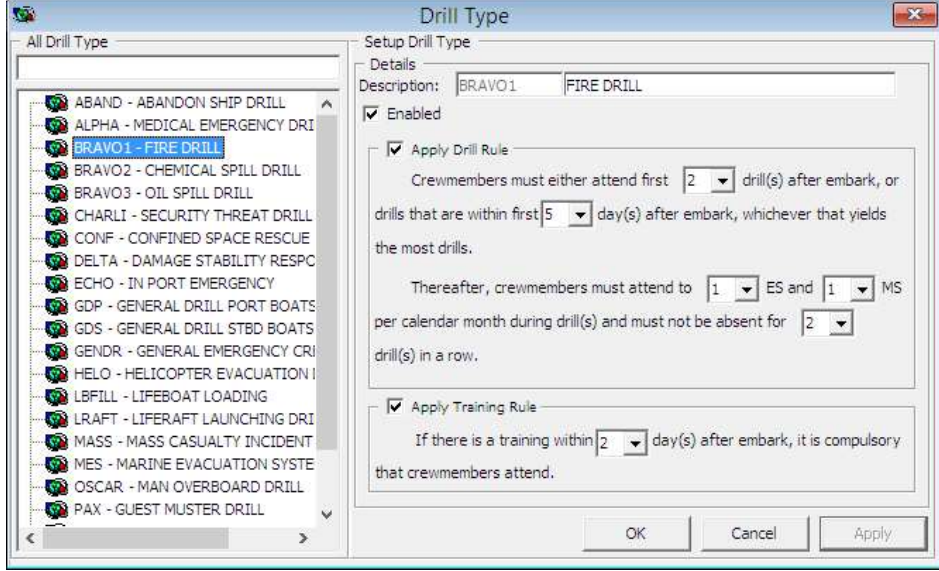

Figure 4-16 - Drill Type Setup in Advance Mode

- 1. From the Safety Setup menu, select the Safety Drill Type.
- 2. On the left panel, right click in the blank space, then select Add Drill Type.
- 3. Enter a short code and the field description in the Description field.
- 4. Select Apply Drill Rule check box to enable the fields in Drill Rule.
- 5. Select the drills required using the drop-down list the number of days after embark, the number of Emergency Attendance (ES) and Muster Attendance (MS) per calendar month.
- 6. Select Apply Training Rule check box if rule applies to Training.
- 7. Click Apply to save the code.

## 4.3.6 Setting Up Drill Definition

The Drill Definition code defines the type of drills, attendance requirements and identify whether drills are Course and Certificate related.

| $\bullet$               |         |      |                                                    |             |           |   | <b>Drill Definition Setup</b>                                 |          |                          |                        |  |
|-------------------------|---------|------|----------------------------------------------------|-------------|-----------|---|---------------------------------------------------------------|----------|--------------------------|------------------------|--|
|                         | Add New |      | à<br>Modify                                        | Delete      | Duplicate | ы | Save                                                          | $\omega$ | Exit                     |                        |  |
| <b>Drill Definition</b> |         |      | Drill Type Filter Bravo - Bravo - Bravo Drill<br>ᅬ |             |           |   |                                                               |          |                          |                        |  |
| Status                  |         | Code |                                                    | Description |           |   | Type                                                          |          | Attendance Requirement   | Course And Certificate |  |
| Active M                |         | 003  | Fre Dril                                           |             |           |   | BRAVO Bravo - Bravo -<br>Bravo Drill                          |          |                          |                        |  |
| Active                  |         | 005  | Confine Space Rescue Drill                         |             |           |   | BRAVO Bravo - Bravo -<br>Bravo Drill                          |          | <b>Emergency Station</b> |                        |  |
| Active                  |         | 006  | Damage Control Drill                               |             |           |   | BRAVO Bravo - Bravo -<br>Bravo Drill                          |          | <b>Emergency Station</b> |                        |  |
| Active                  |         | 007  | Oil Spill Drill                                    |             |           |   | BRAVO Bravo - Bravo -<br>Bravo Drill                          |          | <b>Emergency Station</b> |                        |  |
| Active                  |         | 008  | Chemical Spill Drill                               |             |           |   | BRAVO Bravo - Bravo -<br>Bravo Drill<br>BRAVO Bravo - Bravo - |          | Emergency Station        |                        |  |
| Active                  |         | 014  | Rescue from Confined Space Drill                   |             |           |   | Bravo Drill                                                   |          | <b>Emergency Station</b> |                        |  |
|                         |         |      |                                                    |             |           |   |                                                               |          |                          |                        |  |
|                         |         |      |                                                    |             |           |   |                                                               |          |                          |                        |  |
|                         |         |      |                                                    |             |           |   |                                                               |          |                          |                        |  |
|                         |         |      |                                                    |             |           |   |                                                               |          |                          |                        |  |
|                         |         |      |                                                    |             |           |   |                                                               |          |                          |                        |  |
|                         |         |      |                                                    |             |           |   |                                                               |          |                          |                        |  |
|                         |         |      |                                                    |             |           |   |                                                               |          |                          |                        |  |
|                         |         |      |                                                    |             |           |   |                                                               |          |                          |                        |  |
|                         |         |      |                                                    |             |           |   |                                                               |          |                          |                        |  |
|                         |         |      |                                                    |             |           |   |                                                               |          |                          |                        |  |
|                         |         |      |                                                    |             |           |   |                                                               |          |                          |                        |  |
|                         |         |      |                                                    |             |           |   |                                                               |          |                          |                        |  |

Figure 4-17 - Drill Definition Setup screen in Advance Mode

- 1. From the Safety Setup menu, select the Drill Definition.
- 2. Click Add New on top right of the screen to add a new drill.
- 3. Select the Status from the drop down list, then enter the Drill Code and Description, then select the Type, Attendance Requirement and Course & Certificate from the drop down list.
- 4. Click Save to save the record.

#### 4.3.7 Setting Up Drill Template

Defining a drill template will assist user in generating a crew list in Proposed Crew during drill creation as information will populate based on these filters.

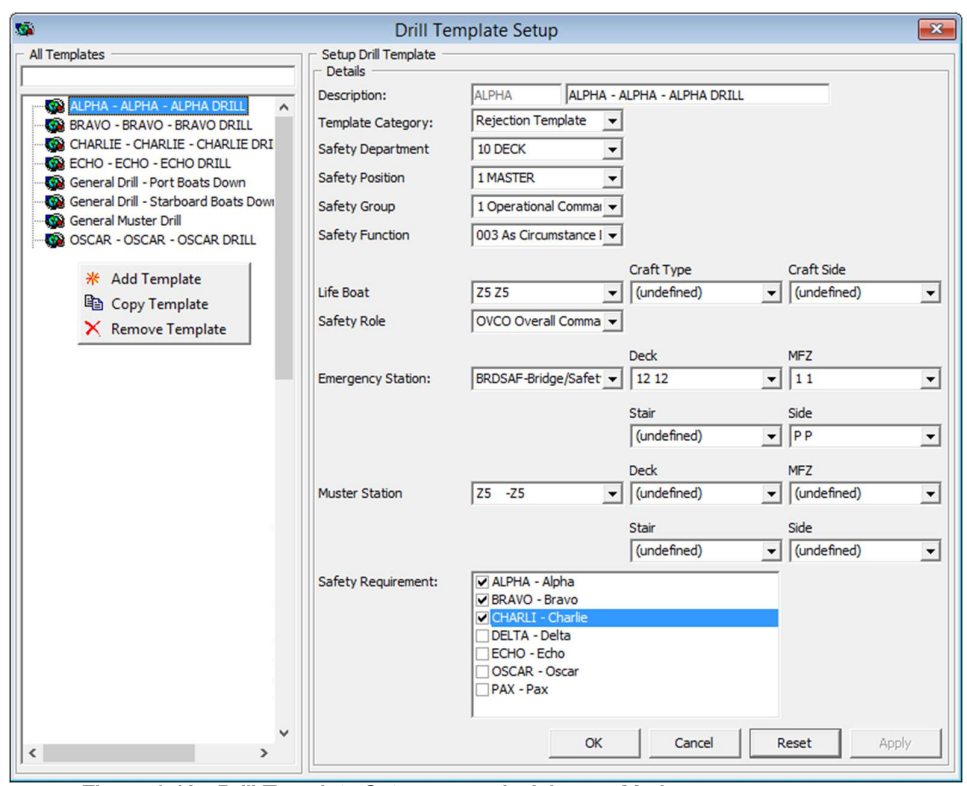

Figure 4-18 - Drill Template Setup screen in Advance Mode

- 1. From the Safety Setup menu, select the Drill Template Setup.
- 2. On the left pane of the screen, right click in the blank field and select **Add Template**.<br>3. In the Details section, enter a short code and description, then select the code for
- respective fields from the drop down list.
- 4. In the Safety Requirements check box, select the relevant boxes.
- 5. Click Apply to save the template, then OK to exit.

Note: Clicking Reset will clear the selected information from the screen.

#### 4.3.8 Setting Up Course & Certificate

The Courses & Certificates code defines the type Courses and Certifications required for each drill type, and identify whether the certificates will expire on Emergency # (E Number) change.

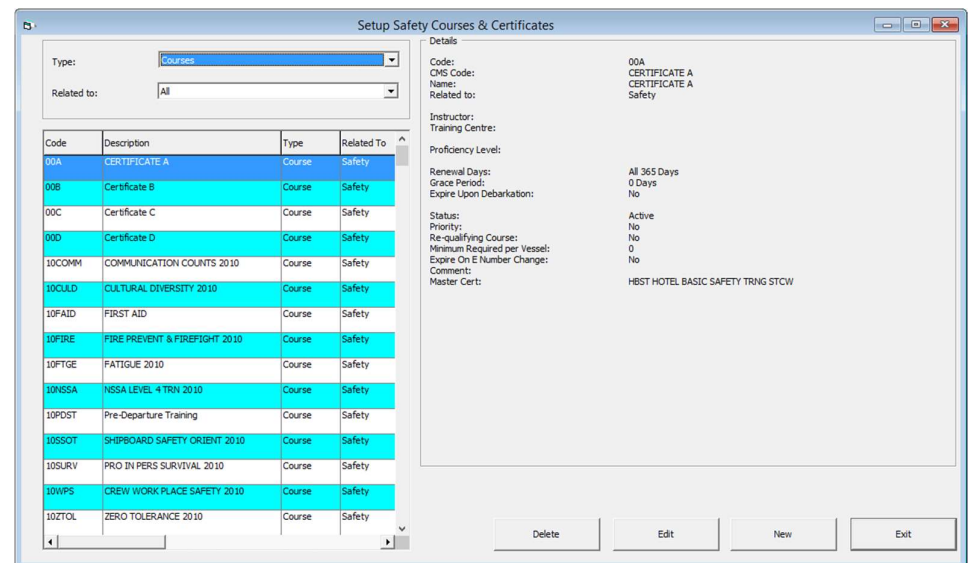

Figure 4-19 - Course & Certificate Setup in Advance Mode

- 1. From the Safety Setup menu, select Courses & Certificates.
- 2. In the Courses & Certificates screen, click New.

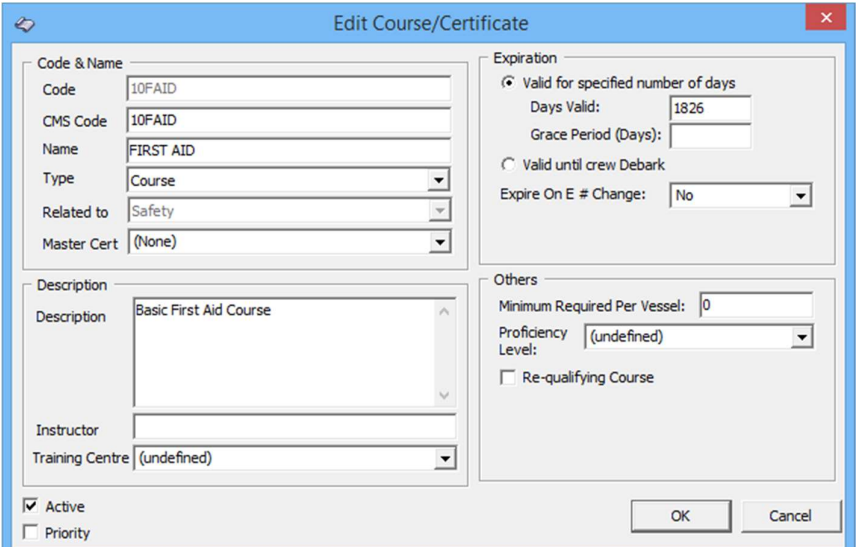

Figure 4-20 - Edit Course & Certificate in Advance Mode

- 3. In the Code & Name section, enter the Code, CMS code, Name of the Course, and select Type of Course, Related to and Master Cert from the drop down list.
- 4. In the Description section, enter the course description, instructor name and location of the training center.
- 5. In the Expiration section, select one of the expiration option.
- 6. In Others section, enter the Minimum Required Per Vessel, Proficiency and check if Re-qualifying Course is required.
- 7. The Active check box is selected by default, and removing the check mark will disable the course.
- 8. Selecting the Priority check box will make the course as a priority.
- 9. Click OK to save the code.

## 5. Stateroom Setup

The Stateroom setup function handles both passenger and crew accommodations. Before entering the individual cabins, the general cabin features must be created, and you also need to know each cabin's location in the safety plan and the housekeeping section as that information will also be stored. These informations are entered in Administration, Stateroom Setup.

| lt i     |       |                                             |                       | <b>Cabin Setup</b>                                                             | $\mathbf{x}$                                              |
|----------|-------|---------------------------------------------|-----------------------|--------------------------------------------------------------------------------|-----------------------------------------------------------|
|          | Cabin | Description                                 | Location              | Cabin Description                                                              | Show Only                                                 |
|          | 1012  | Penthouse Grand Suite Cat.09 Penthouse Deck |                       | Cabin No.:<br>10000<br>Passenger<br>No. of Berth:<br>$\mathbf{1}$              | Edit<br><b>Decks</b><br>$\overline{\phantom{a}}$<br>A11   |
| $\equiv$ | 1013  | Penthouse Grand Suite Cat.09 Penthouse Deck |                       | Berth Setup:<br>Penthouse Deck<br>Location:                                    | All<br>Edit<br>$\overline{ }$<br>Category                 |
|          | 1014  | Penthouse Grand Suite Cat.09 Penthouse Deck |                       | Suite Cat.01<br>Category:<br>Classification:                                   | All<br>Edit<br>$\overline{\phantom{a}}$<br>Sections       |
|          | 1015  | SPA Suite Cat. 10                           | Penthouse Deck        | Common Access Are:                                                             | Muster Station<br>All<br>Edit<br>$\overline{\phantom{a}}$ |
|          | 1016  | SPA Suite Cat. 10                           | <b>Penthouse Deck</b> | <b>Resident Cabin:</b><br><b>No</b>                                            | Edit<br>All<br>Life Boat<br>$\overline{ }$                |
| Crew     | 1017  | SPA Suite Cat. 10                           | Penthouse Deck        | Status:<br>AV<br>,C 1S,<br>Features:                                           | All<br>$\overline{ }$<br>Location                         |
|          | 1018  | SPA Suite Cat. 10                           | Penthouse Deck        |                                                                                | All<br>$\overline{ }$<br>Edit<br>Classification           |
|          | 1019  | SPA Suite Cat. 10                           | Penthouse Deck        | Connected with:<br>Telephone Nos.<br>$\lceil 1 \rceil$ 10000 $\lceil 2 \rceil$ | $\overline{\phantom{a}}$<br>Edit<br>All<br>Vertical Zone  |
|          | 102   |                                             | Penthouse Deck        | Engine Oficer<br><b>HK Section:</b><br>Remarks:<br><b>Chief Engineer</b>       | G All C Starboard<br>C Portside                           |
| Guests   | 1020  | SPA Suite Cat. 10                           | Penthouse Deck        |                                                                                |                                                           |
|          | 1021  | SPA Suite Cat. 10                           | <b>Penthouse Deck</b> | Muster Station:<br>Musterstation Y<br>Life Boat:                               |                                                           |
|          | 1022  | SPA Suite Cat. 10                           | Penthouse Deck        | Starboard/Portside:<br>Portside                                                | Link Cabin                                                |
|          | 1023  | SPA Suite Cat. 10                           | <b>Penthouse Deck</b> | Not Define<br>Location:<br>10020<br>Sort Priority:                             |                                                           |
|          | 1024  | SPA Suite Cat. 10                           | Penthouse Deck        | Vertical Zone:                                                                 |                                                           |
|          | 1025  | SPA Suite Cat. 10                           | Penthouse Deck        | <b>No</b><br>With Special Need:                                                |                                                           |
|          | 1026  | SPA Suite Cat. 10                           | Penthouse Deck        |                                                                                |                                                           |
|          | 1027  | SPA Suite Cat. 10                           | Penthouse Deck        |                                                                                |                                                           |
|          | 1028  | SPA Suite Cat. 10                           | Penthouse Deck        | Cabin Inventory: Actual<br>Show Only<br>Guest:<br>801<br>801                   |                                                           |
|          | 1029  | SPA Suite Cat. 10                           | <b>Penthouse Deck</b> | 387<br>387<br>Crew:                                                            |                                                           |
|          | 103   |                                             | Penthouse Deck        | Total:<br>1188<br>1188                                                         |                                                           |
|          |       |                                             |                       |                                                                                |                                                           |
|          |       |                                             |                       | Delete<br>Copy<br><b>New</b>                                                   | Edit<br>Close                                             |

Figure 5-1 - Cabin Setup

#### 5.1 Staterooms

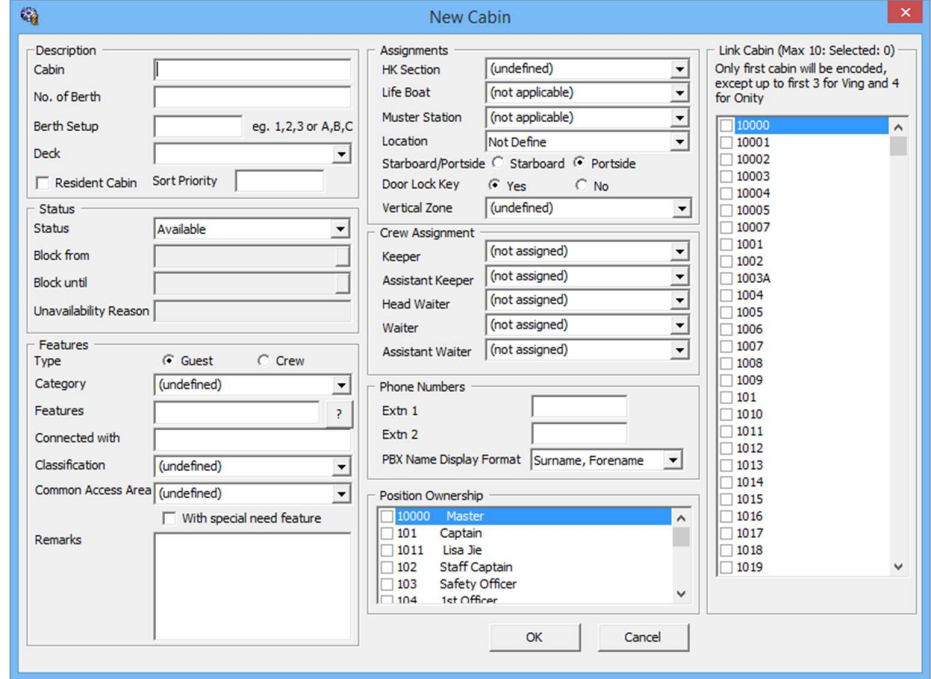

Figure 5-2 - New Cabin window

#### 5.1.1 Adding New Cabin

- 1. From the Stateroom Setup menu, select Staterooms from the drop-down list.
- 2. In the Cabin Setup window, click the **New** button located at the bottom of the screen.
- 3. In the New Cabin form, enter the cabin number, no of berth, berth setup and select the deck from the drop-down list.
- 4. Under the Features section, select the Type, Category, Features, Classification, Common Access Area.
- 5. Check the With Special Need Feature check box if cabin is equipped with special needs amenities.
- 6. Select the HK Section, Life Boat, Muster Station, Location and Vertical Zone from the drop-down list in the Assignments section.
- 7. In the Crew Assignment section, select the Keeper, Assistant Keeper, Head Waiter, Waiter and Assistant Waiter from the drop-down list.
- 8. Enter the Phone extension in the Phone Numbers section.
- 9. If the Cabin is linked to another cabin, accessible through a common door, check the cabin number in Link Cabin section.
- 10. Click **OK** to save the cabin number.

#### 5.1.2 Editing a Cabin

- 1. From the Cabin Setup window, select the cabin number and then click Edit.
- 2. In the Edit Cabin form, make the necessary changes and then click OK to save.

#### 5.1.3 Copying a Cabin

- 1. From the Cabin Setup window, select the cabin number to copy.
- 2. In the Copy Cabin form, enter the new cabin number and telephone number, and then click Add To List.
- 3. Continue to add the cabin number and then click OK to save the newly added cabin number(s).

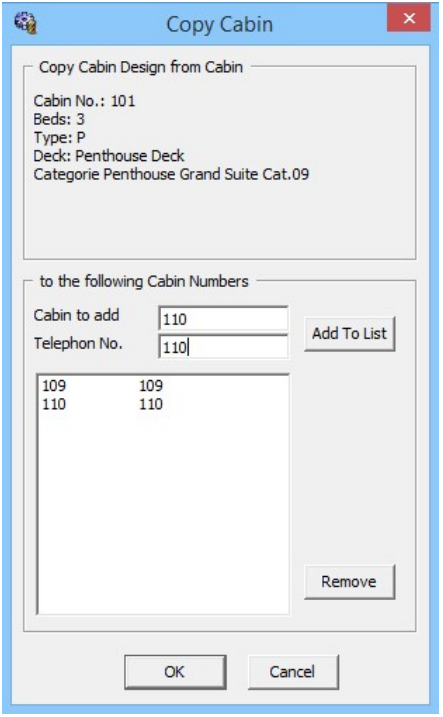

Figure 5-3 - Copying a Cabin Setup

### 5.2 Batch Check-in/Out

Batch Check-In/Out function allow user to send batch triggers that will enable/disable either the Telephone, ITV or Dining system.

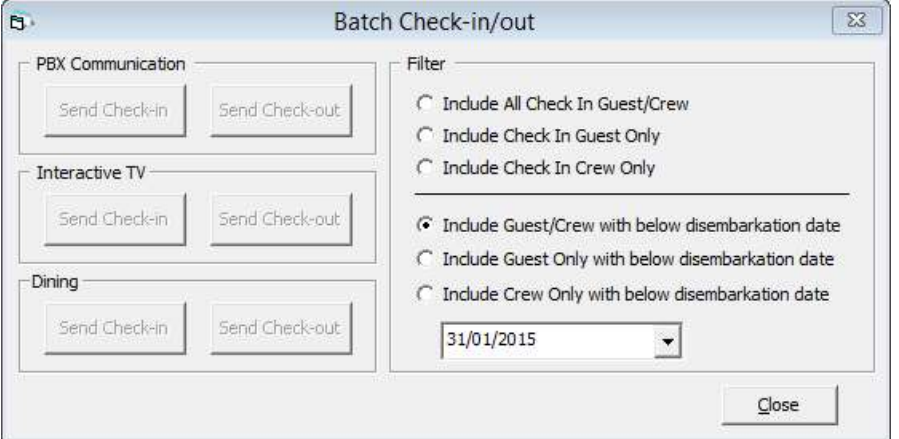

Figure 5-4 - Batch Check-In/Out

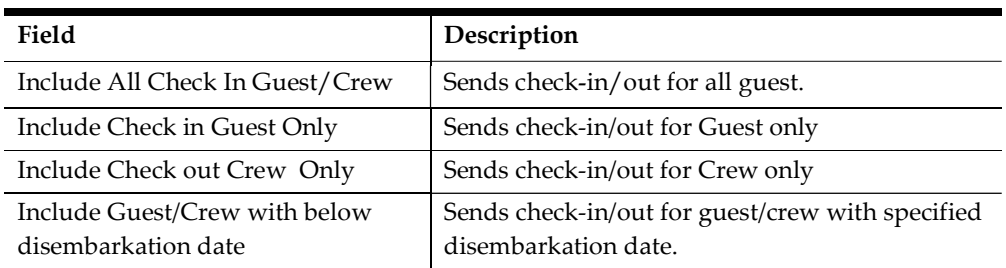

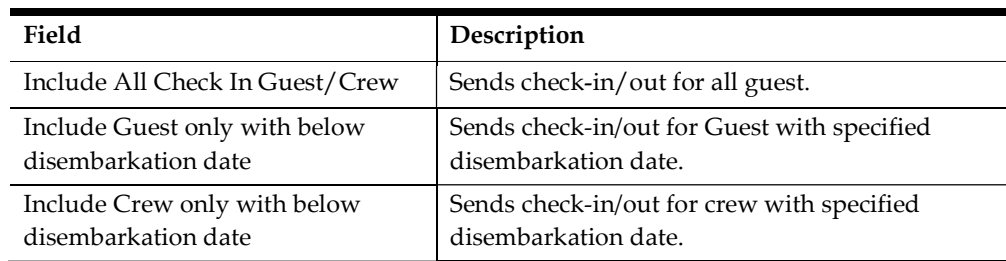

- 1. From the Stateroom Setup menu, select Batch Check-In/Out from the drop-down list.
- 2. In the Batch Check-In/Out window, choose from the available Filter and then select the Date from the drop-down list.
- 3. Click the type of batch to execute.
- 4. Click Close to exit the screen.

#### 5.3 Features\Amenity Items

- 1. From the Stateroom Setup menu, select Features or Amenity Items from the dropdown list.
- 2. In the Cabin Features Codes Setup window, right click on the left pane and select Add New.
- 3. Enter the short code and description in the Description field.
- 4. Enter a comment in the Comments field, if any.
- 5. Click OK to save.

#### 5.4 Cleaning State Color

Cleaning State Color allow user to define the cabin state according to its cleaning status or leave the color as System defaulted color. If the color code are changed, please also update the color in Deck Plan Setup.

| B                                               | Cleaning State Color Setup                          | $\Sigma\!3$ |
|-------------------------------------------------|-----------------------------------------------------|-------------|
| All Cleaning State Color                        | Cleaning State Color                                |             |
| Verified Failed                                 | VC<br>Vacant Clean<br>Description:                  |             |
| Occupied Clean                                  | Backgroud Color, click to change the color<br>Color |             |
| Occupied Dirty                                  |                                                     |             |
| Occupied Dirty Service Suite<br>PickUp Required |                                                     |             |
| Vacant Clean                                    |                                                     |             |
| Vacant Dirty                                    |                                                     |             |
| Vacant Dirty Service Suite                      |                                                     |             |
| Verified                                        |                                                     |             |
|                                                 |                                                     |             |
|                                                 |                                                     |             |
|                                                 |                                                     |             |
|                                                 |                                                     |             |
|                                                 |                                                     |             |
|                                                 |                                                     |             |
|                                                 |                                                     |             |
|                                                 |                                                     |             |
|                                                 |                                                     |             |
|                                                 |                                                     |             |
|                                                 |                                                     |             |
|                                                 |                                                     |             |
|                                                 |                                                     |             |
|                                                 |                                                     |             |
|                                                 |                                                     |             |
|                                                 |                                                     |             |
|                                                 |                                                     |             |
|                                                 |                                                     |             |
|                                                 |                                                     |             |
|                                                 |                                                     |             |
|                                                 |                                                     |             |
|                                                 | Cancel<br>OK                                        | Apply.      |

Figure 5-5 - Cleaning State Color Setup

- 1. From the Stateroom Setup menu, select Cleaning State Color from the drop-down list.
- 2. In the Cleaning State Color Setup window, select the Cleaning Status on the pane.
- 3. Click the Color window on the left pane to change the background color and then click OK to save.

#### 5.5 Deck Plan Designer

The Deck Plan Designer enables user to link the cabin number to the deck plan, and provide user a layout view of the cabin in Management module.

#### 5.5.1 Designing a Deck Plan

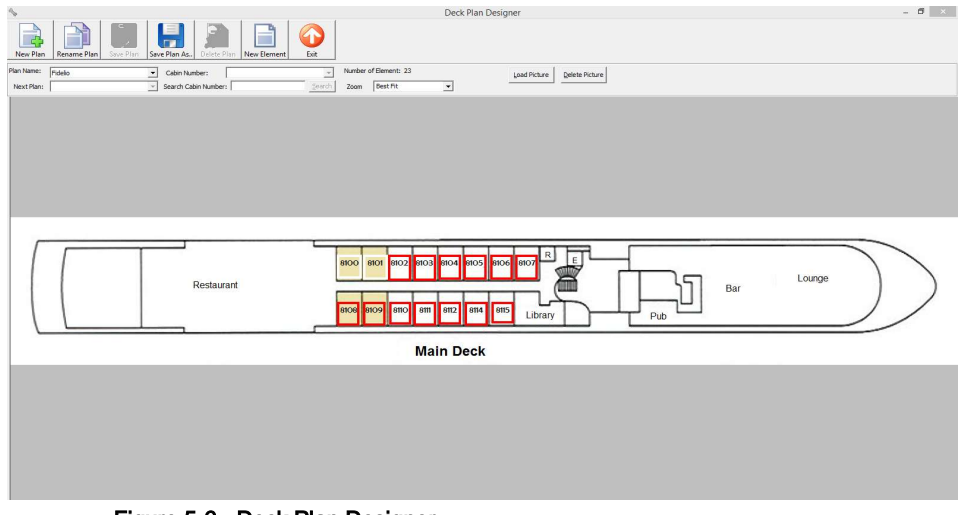

Figure 5-6 - Deck Plan Designer

- 1. From the Administration Menu, select Stateroom Setup and then Deck Plan Designer.
- 2. Click New Plan on the ribbon bar and enter the Plan name in the New Plan window, and then click OK.
- 3. Click Load Picture to load the base plan from file.
- 4. Click the New Element, then drag the box to the desired location.
- 5. Select the Cabin number from the drop-down list, then click the element to assign the cabin number.
- 6. Click Save Plan on the ribbon bar to save the changes.

#### 5.5.2 Editing a Deck Plan

- 1. From the Deck Plan Designer window, right click the element to edit.
- 2. Select the option from menu and then click **Save Plan** to save the changes.

| Pen color               |  |
|-------------------------|--|
| Text color              |  |
| Back color              |  |
| Pen width               |  |
| Font                    |  |
| <b>BackStyle</b>        |  |
| Locked                  |  |
| Moveable                |  |
| <b>Text orientation</b> |  |
| Sizeable                |  |
| <b>Text locked</b>      |  |
| Hatch style             |  |
| Hatch color             |  |
| Text justification      |  |
| Nudge down              |  |
| Send to back            |  |
| Cut                     |  |
| Copy                    |  |
| Delete                  |  |

Figure 5-7 - Editing Options in Deck Plan Designer

#### 5.5.3 Linking a Deck Plan

Linking one deck plan to the next is possible and this enables users to navigate from one plan to another with one single click.

- 1. From the Deck Plan Designer window, select from the Plan Name the plan to edit.
- 2. Select the Next Plan from the drop-down list
- 3. Click New Element and place the element near a staircase.
- 4. Click Save Plan to save the changes.

Note: Must have multiple plan saved in Deck Plan Designer.

### 5.6 Deck Plan Setup

Deck Plan Setup allows user in defining the cabin color to display according to its status, and suggests that the color set forth are in line with Cleaning State Color.

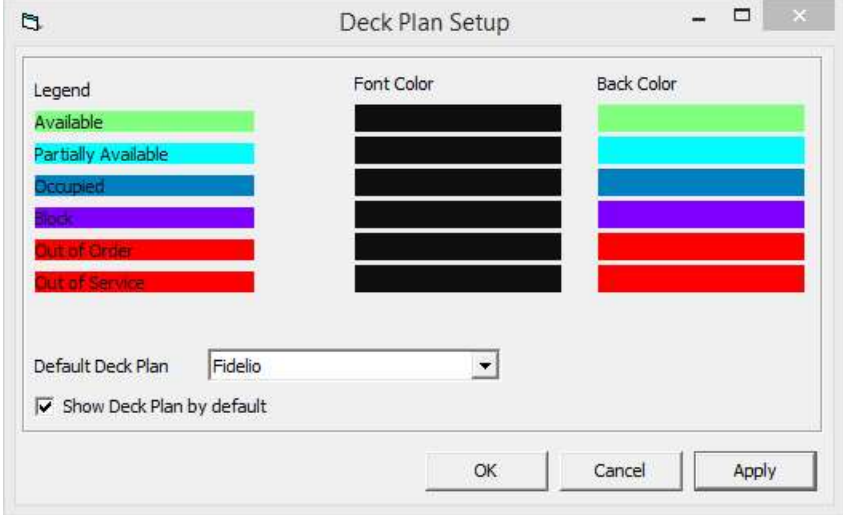

Figure 5-8 - Deck Plan Color Coding

- 1. From the Administration Menu, select Stateroom Setup and then Deck Plan Setup.
- 2. In the Deck Plan Setup window, click the Font Color or Back Color for respective legend, and select color from the color chart.

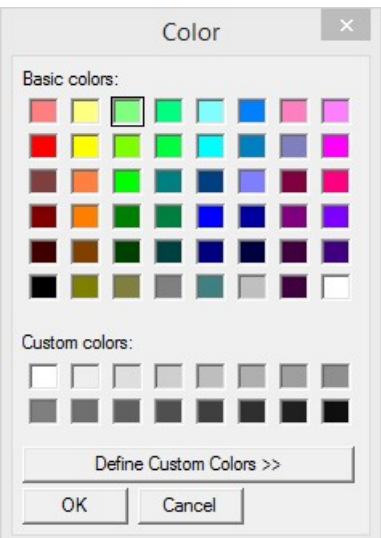

- 3. Select the Default Deck Plan from the drop-down list the plan to display by default in Management module.
- 4. Checking the 'Show Deck Plan by default' will change the cabin selection screen from Classic View to Deck Plan view in Management module.

#### 5.7 Ving Card Crew Key Type

This function design to enable user to create Crew key card by Berth, allowing crew key card to be created based disembarkation/embarkation of a berth instead of cabin.

- 1. From the Stateroom Setup menu, select Ving Card Crew Key Type from the dropdown list.
- 2. In the Ving Card Crew Key Type Setup window, right click on the left pane and select Add New.
- 3. Enter the short code and description in the Description field.
- 4. Enter a comment in the Comments field, if any.
- 5. Click OK to save

#### 5.8 Common Access Area Name

This function enables user in creating the common accessible area to be link to keycard encoding.

- 1. From the Stateroom Setup menu, select Common Access Area Name from the dropdown list.
- 2. In the Common Access Area Name Setup window, right click on the left pane and select Add New.
- 3. Enter the short code and description in the Description field.
- 4. Enter a comment in the Comments field, if any.
- 5. Click OK to save.

#### 5.9 Common Access Area Definition

This function defines the group of the common area accessible to guest, and are linked in Cabin Setup or Guest Handling.

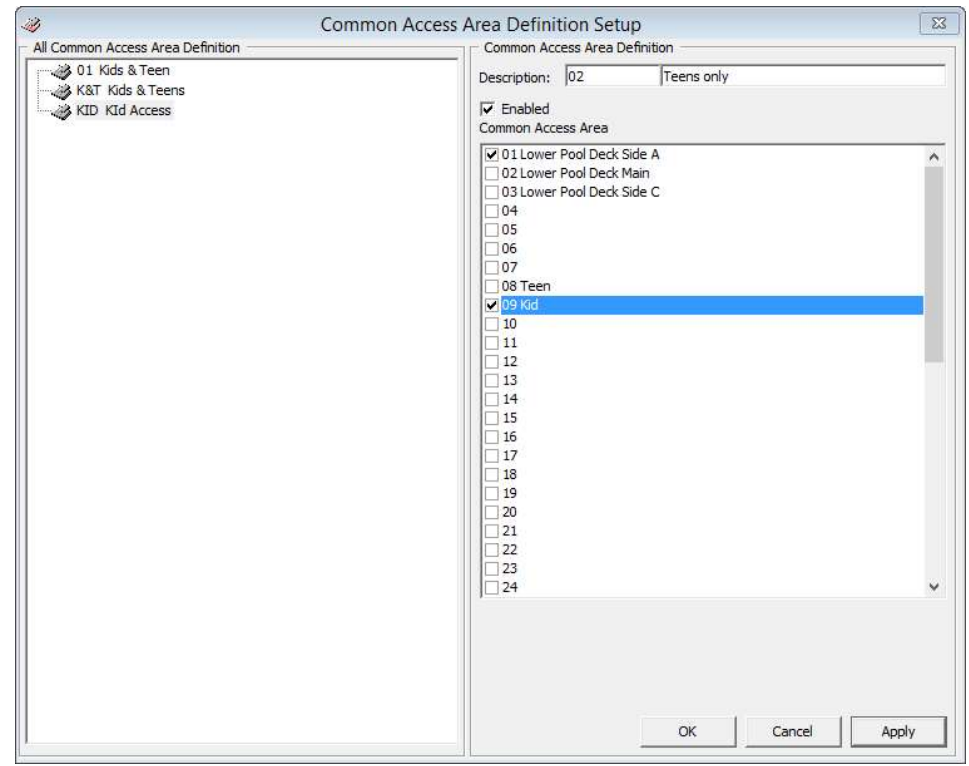

Figure 5-9 - Common Access Area Setup

- 1. From the Stateroom Setup menu, select Common Access Area Name Definition from the drop-down list.
- 2. In the Common Access Area Name Definition Setup window, right click on the left pane and select Add New.
- 3. Enter the short code and description in the Description field.
- 4. Select the Common Access Area by checking the box, then click Apply.
- 5. Click OK to save.

## 6. System Codes

Systems Codes function is an area where majority of the guest related codes are configured. These codes are used to manage guest preference, request and statistic tracking. This information is entered in Administration, System Codes and the setup are similar for most codes, with the exception for those marked with an (\*).

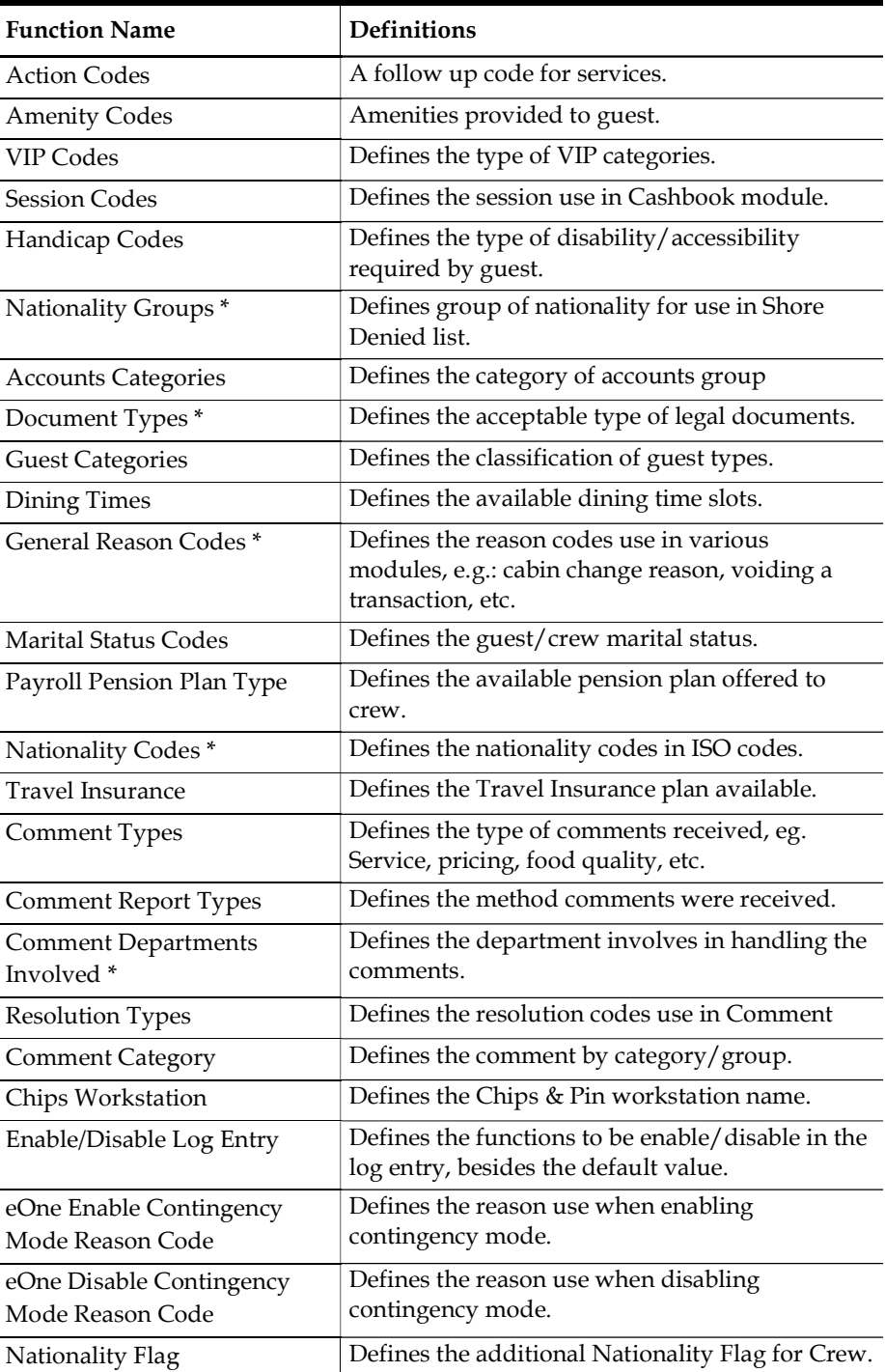

## 6.1 Setting up System Codes

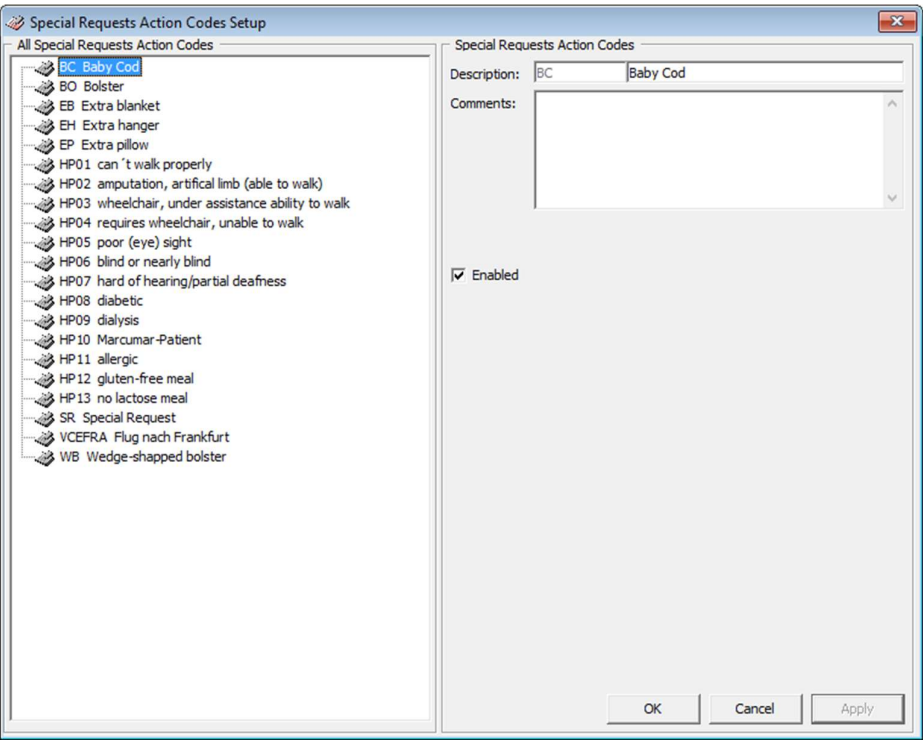

#### Figure 6-1 - Action Codes Setup

- 1. From the System Codes menu, select the code to setup from the drop-down list.
- 2. In the Codes Setup window, right click on the left pane and select Add New. 3. Enter the short code and description in the Description field.
- 
- 4. Enter a comment in the Comments field, if any.
- 5. Click OK to save.

### 6.2 Setting up Nationality Groups

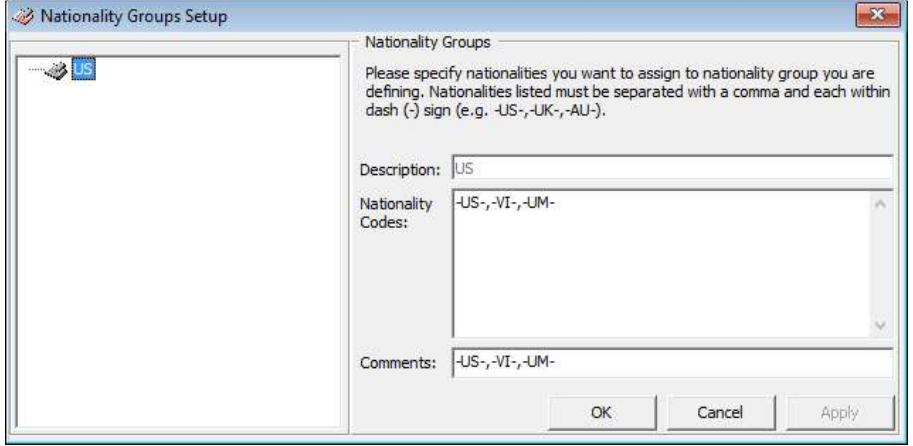

#### Figure 6-2 – Nationality Groups Setup

1. From the System Codes menu, select the code to setup from the drop-down list.

- 2. In the Nationality Groups Setup window, right click on the left pane and select Add Nationality Group.
- 3. Enter the description in the Description field and enter the Nationality Codes using a hyphen(-) and comma (,) to separate the codes.
- 4. Enter a comment in the Comments field, if any.
- 5. Click Apply to save.

#### 6.3 Setting up Nationality Codes

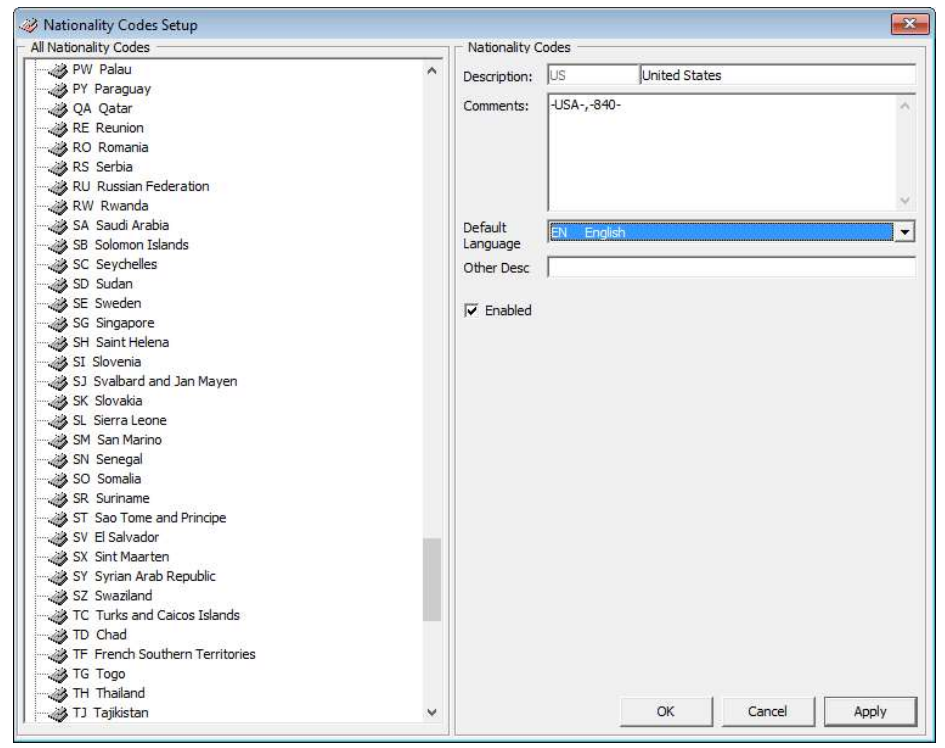

Figure 6-3 - Nationality Codes Setup

- 1. From the System Codes menu, select the code to setup from the drop-down list.
- 2. In the Nationality Codes Setup window, right click on the left pane and select Add New.
- 3. Enter the short code and description in the Description field and in the Comments section, enter the Nationality Codes using a hyphen (-) and comma (,) to separate the codes.
- 4. Select the Default Language from the drop-down list.
- 5. Click Apply to save.

Note: The System is preinstalled with a set of nationality code in ISO standard during installation.

### 6.4 Setting up Document Types

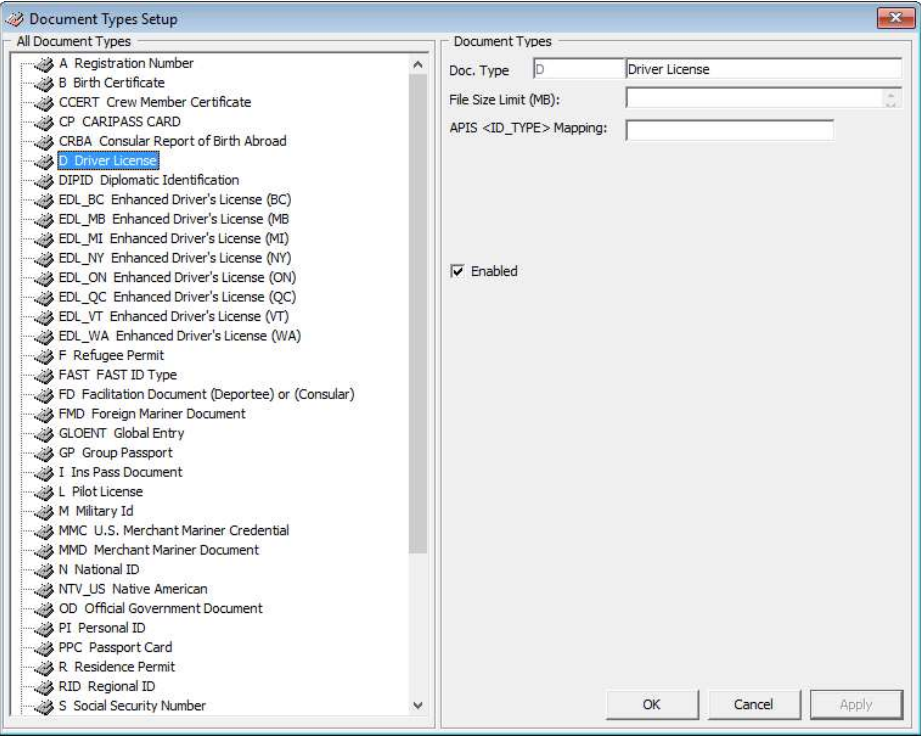

Figure 6-4 - Document Type Setup

- 1. From the System Codes menu, select the code to setup from the drop-down list.
- 2. In the Document Types Setup window, right click on the left pane and select Add New.
- 3. Enter the short code and description in the Doc Type field and in the File Size Limit (MB), enter the maximum file size allowed.
- 4. In the APIS <ID\_TYPE> Mapping, enter the APIS Doc Type.
- 5. Click Apply to save.

#### 6.5 Setting up General Reason Codes

General Reason Codes are codes used in voiding, changing a cabin or when changes require a reason and these codes can be module specific or shared.

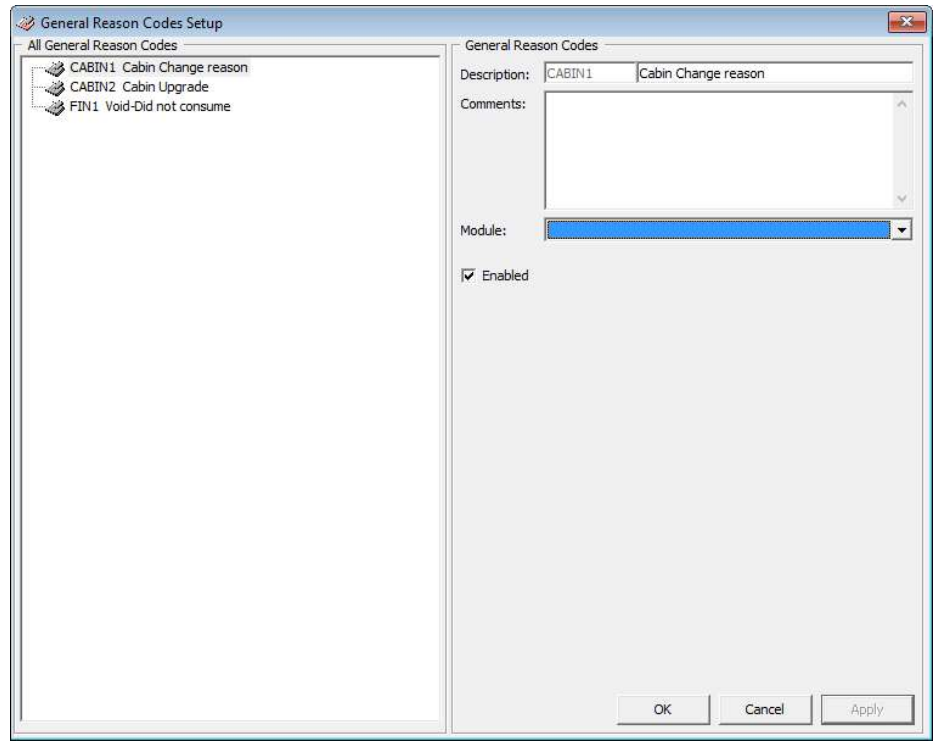

Figure 6-5 - General Reason Code Setup

- 1. From the System Codes menu, select the code to setup from the drop-down list.
- 2. In the General Reason Code Setup window, right click on the left pane and select Add New.
- 3. Enter the short code and description in the Description field and in the Comments field, enter the comment if any.
- 4. Select from the Module drop-down menu if the code is link to a specific module.
- 5. Click Apply to save.

#### 6.6 Setting up Comment Departments Involved

The Comments Departments Involved allow user to group various department involved in handling the comments.

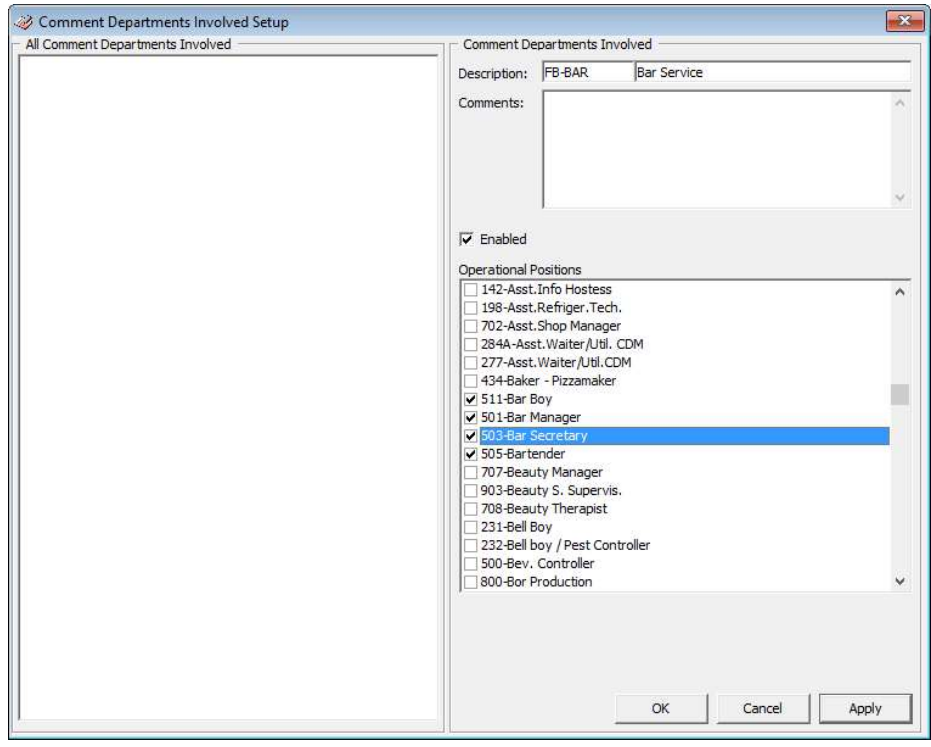

Figure 6-6 - Comment Departments Involved Setup

- 1. From the System Codes menu, select the code to setup from the drop-down list.
- 2. In the Comment Departments Involved Setup window, right click on the left pane and select Add New.
- 3. Enter the short code and description in the Description field and in the Comments field, enter the comment if any.
- 4. In the Operational Positions section, check the applicable check boxes, and then click Apply to save.

## 7. Package Plans

The Package Plan is a function that manages components purchased at a fixed value. The components usually comprise of cabin charge, food and beverage, and/or tours or spa, and predominantly posted via the Point of Sale (POS) system, and then transferred to SPMS.

For more detail on Package Plan setup and usage, refer to OHC Package Plan Handling.

# 8. Maintenance Setup

The Maintenance Setup is a function that allow user to configure the relevant codes use in Maintenance module.

For more detail on Maintenance setup and usage, refer to OHC Maintenance Module User Guide.

# 9. Gift Card

A gift card may be offered to a Guest as consumer incentives through promotional programs, or integrated into a reward point program to increase sales volumes. The Gift card can also be given and use as pre-paid credit whilst on-board the ship.

For more detail on Gift Card setup and usage, refer to OHC Gift Card Handling.

## 10. POS Discount

The POS Discount Level defines the discount group for which Guests may be entitled to whilst onboard the ship. More than one discount level with a different discount rate given for each outlet is permissible.

For more detail on POS Discount setup and usage, refer to OHC POS Discount Handling.

## 11. Security Display Setup

The Security Display Setup enables user to customize additional information to be displayed in FC Security WPF. These customized fields require a precise data field name to be inserted.

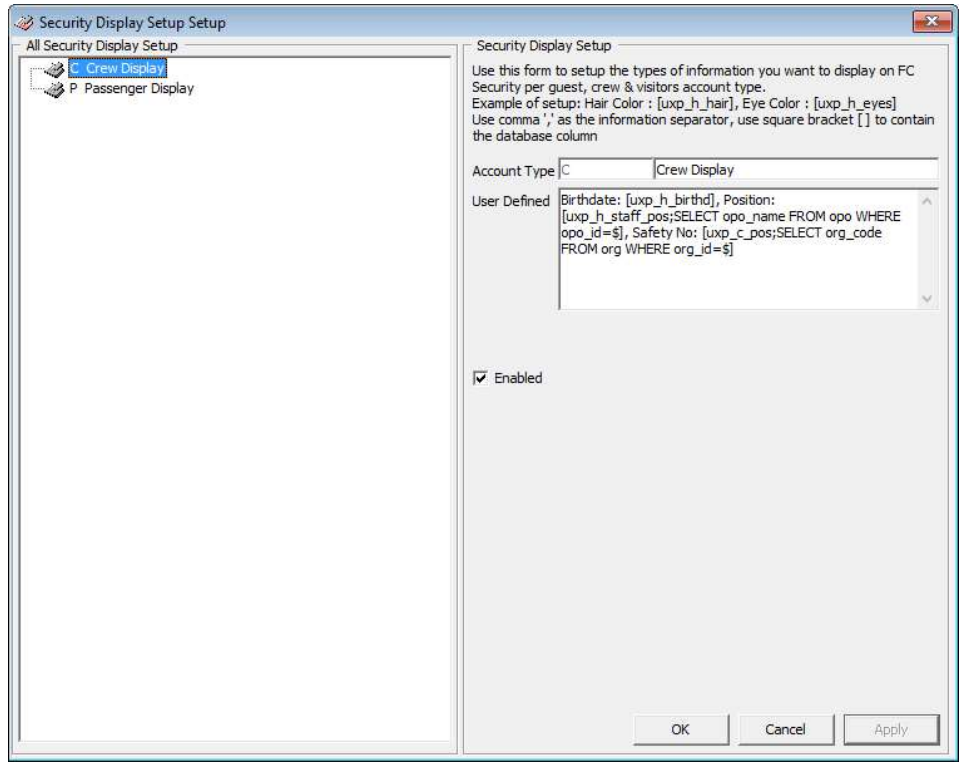

Figure 11-1 - Security Display Setup

- 1. From the Administration menu, select the code to setup from the drop-down list.
- 2. In the Security Display Setup window, right click on the left pane and select Add New.
- 3. In the Account Type field, enter the short code and description of the code.
- 4. In the User Defined field, insert the name of the field, following by the data field name in  $[$  ]. Use a comma  $($  $)$  to separate the field.
- 5. Click Apply to save.

## 12. Multimedia File Maintenance

The System supports various multimedia file such as .avi or mp3 to be uploaded for use as promotion presentation, alert, or standard template use on signature device. It also has the capability in linking a web page for ease of access, and these files are uploaded and maintained in Administration, Multimedia File Maintenance.

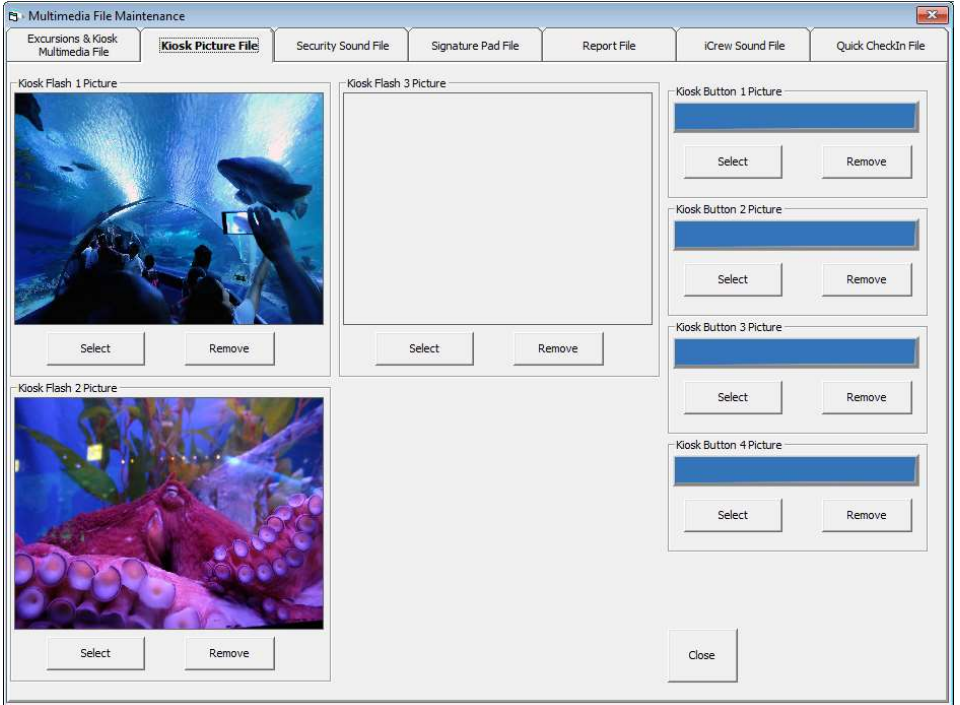

#### Adding Multimedia/Image File

Figure 12-1 - Multimedia/Image File Setup

- 1. From the Administration menu, select the code to setup from the drop-down list.
- 2. In the Multimedia File Maintenance window, navigate to the tab you wish to add the multimedia or image file.
- 3. Click Select and select the file from windows explorer.
- 4. Click OK to save.
- 5. Click Play or Preview to view the file.

# 13. Board Card Printing Template

Board Card Printing Template enable user to predefine the of information to be printed on the board card.

The setup function is accessible by launching the Administration module, then select Administration, Board Card Printing Template from the menu bar.

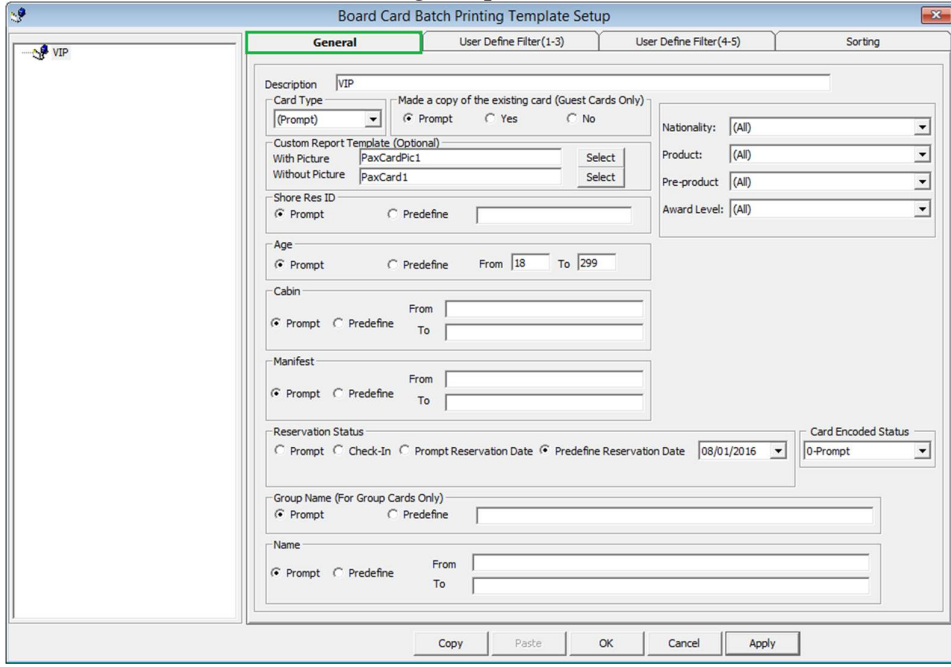

Figure 13-1 - Board Card Batch Printing Template Setup

Table 13-1 - Field definition of General tab

| <b>Field Name</b>             | <b>Definitions</b>                                  |
|-------------------------------|-----------------------------------------------------|
| Description                   | Template Name                                       |
| Card Type                     | Type of card to print, e.g. Guest, Crew, Group,     |
|                               | Visitor, Gift Card or Prompt to define the criteria |
|                               | in Advance BCard Printing screen.                   |
| Make a copy of existing card  | Prints board card with the same account ID or       |
|                               | new account ID.                                     |
| <b>Custom Report Template</b> | Prints board card using customize report            |
|                               | template instead of System Default report.          |
|                               | Report template must be available when setting      |
|                               | up the Board Card Template setup.                   |
| Shore Res ID                  | Prints board card by Shore Reservation ID.          |
| Age                           | Prints board card by age range.                     |
| Cabin                         | Prints board card by cabin range.                   |
| Manifest                      | Prints board card by manifest number range.         |

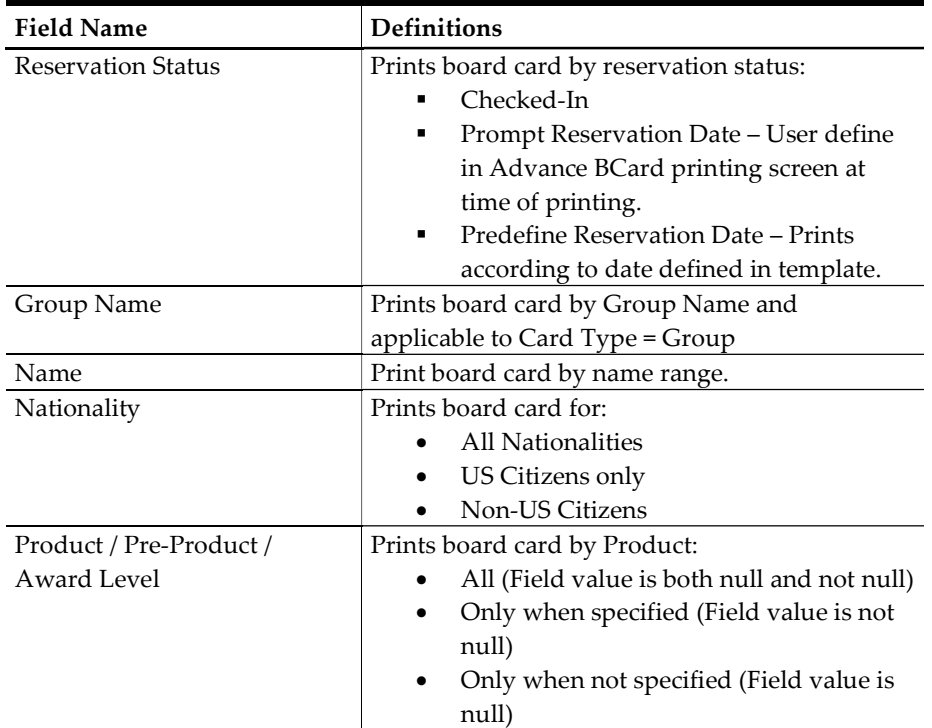

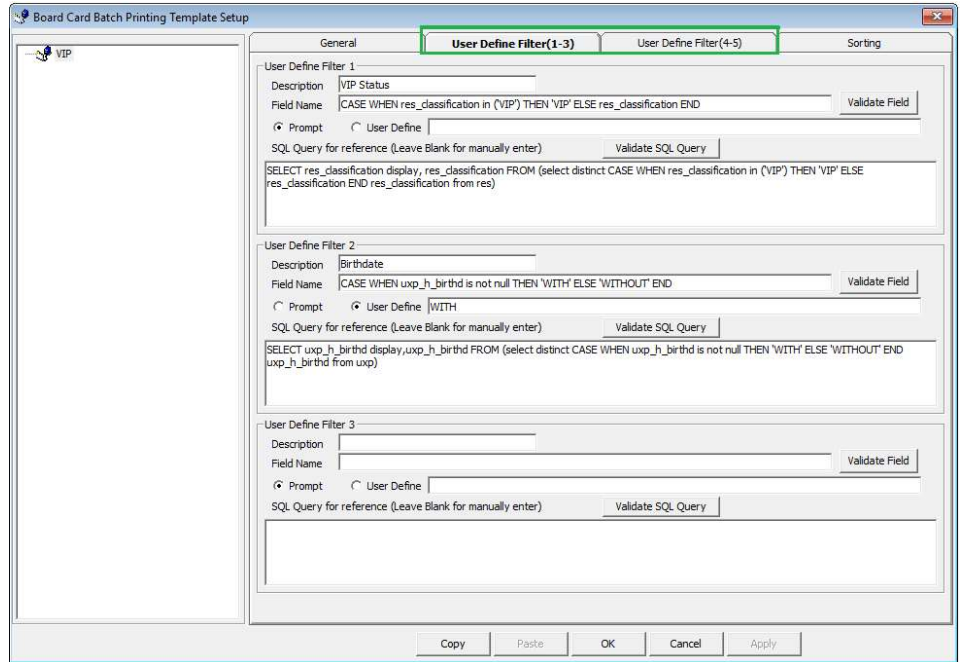

Figure 13-2 - Board Card Batch Printing Template Setup User Define Filter

Table 13-2 - Field definition of User Define tab

| <b>Field Name</b> | <b>Definitions</b>                               |
|-------------------|--------------------------------------------------|
| Description       | Name of the Filter                               |
| Field Name        | Field name to filter. Reference to field name of |
|                   | System Data table.                               |

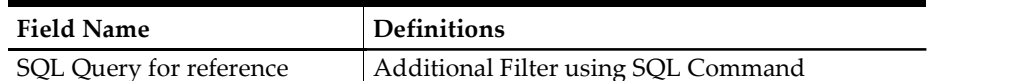

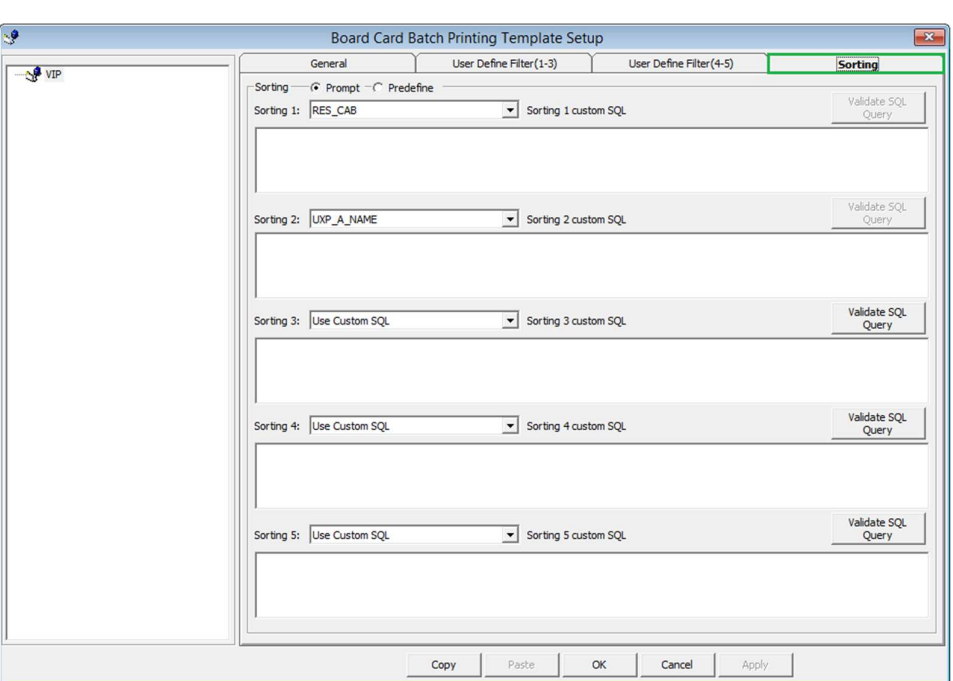

Figure 13-3 - Board Card Batch Printing Template Setup Sorting tab

#### 13.1 Creating a Template

- 1. From the Administration menu, select the code to setup from the drop-down list.
- 2. In the Board Card Batch Printing Template Setup screen, right click on the left pane
- and select Add Template.<br>
3. Enter the Template description and select the Card Type from the drop-down list.
- 4. Check the respective section whether to prompt when generating the card, or use the predefined selection. If Predefined is checked, enter the value in the field next to the check box.
- 5. Click Apply to save the selection, and then navigate to User Define Filter tab.
- 6. In the User Define Filter tab, Description field, enter the filter name.
- 7. Enter the field name or check the User Define and enter the value, then click the
- Validate Field.<br>8. Use the SQL Query to further filter the fields by inserting the SQL command, then click the Validate SQL Query.<br>
9. Click Apply to save the selection, and then navigate to the Sorting tab.
- 
- 10. Select the sorting type and then click Apply to save.
- 11. Click OK to save the template.

# 14. Security Alert Setup

The Security Alert setup is a user definable notification prompt that alert users in the event of a breach. The alert is only configurable by OHC team, and to use this function, please contact Oracle Hospitality Cruise support.

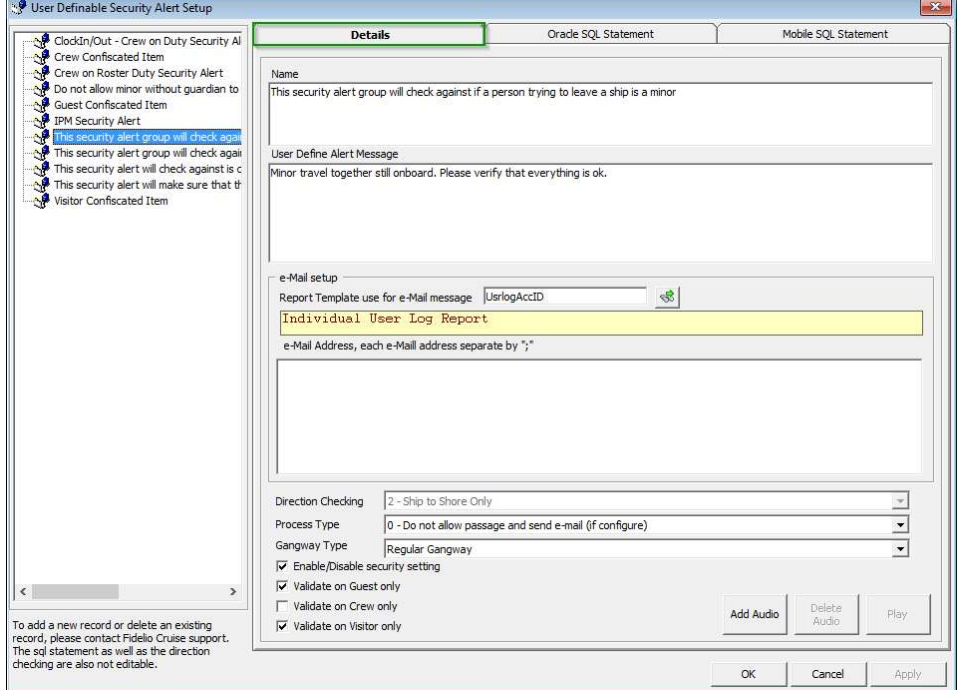

Figure 14-1 - Security Alert Setup

# 15. Beeper Setup

Beeper Setup allows user to configure the beeper for use in Child Locator. To configure, refer to 6.1 Setting up System Codes.

## B. Reports

The Shipboard Property Management System comes pre-installed with a set of operational reports, and additional user customize reports may be added through the Administration module, System Setup, Reports Setup.

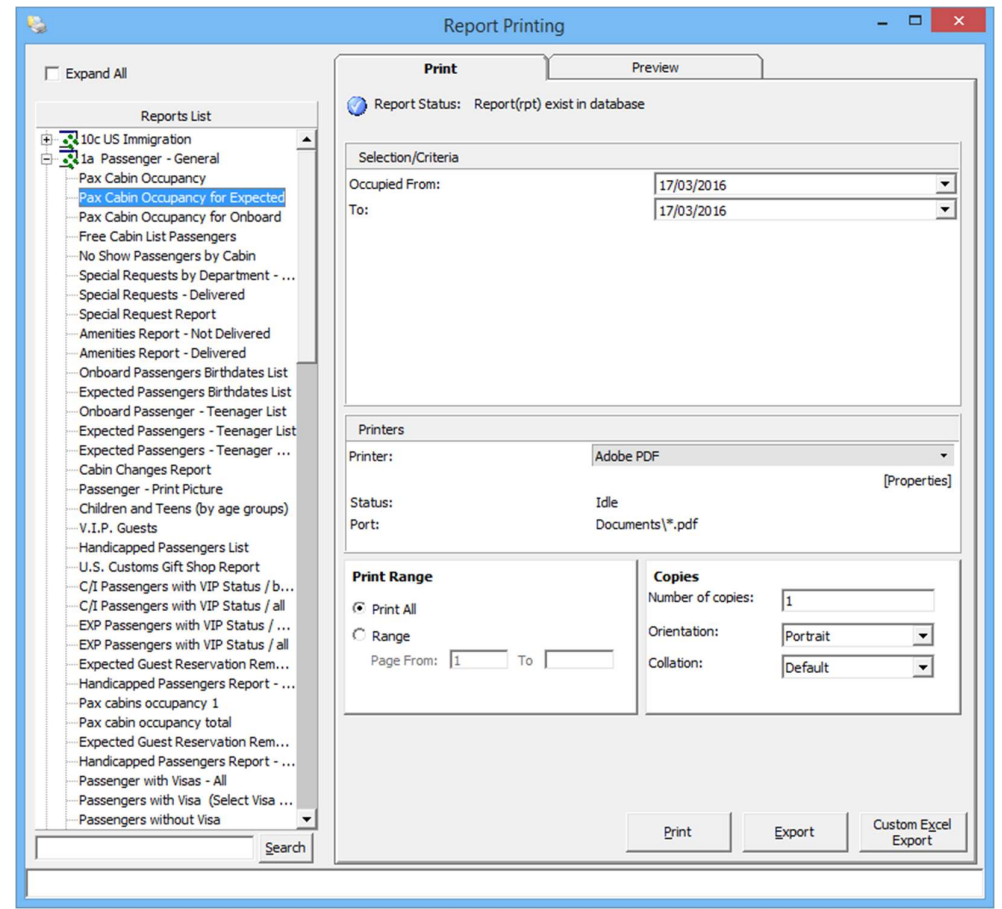

Figure B-1 - Reports List

#### 1.1. Printing a Report

- 1. From the Reports Menu, select Reports from the drop-down list.
- 2. In the Reports List section, click the (+) to expand the container, then select the report to print.
- 
- 3. Navigate to the **Print tab** on the right and select the available **Selection/Criteria**.<br>4. Select a Printer, Print Range and Copies to print from its respective section, and then click **Print**.<br>5. To view a report before printing, repeat the above steps and then navigate to **Preview**
- tab.<br>6. To export the report, repeat the above steps, and then click **Export.**
- 

### 1.2. Reports Batch Printing

The Reports Batch Printing prints a set of departmental reports by batch, and these reports are predefined in Administration module, System Setup, Reports Batch Printing Setup.

To print the report by batch,

- 1. Select Reports Batch Printing from the Reports drop down menu.
- 2. In the Batch Reports Printing window, select the batch number to print.
- 3. In the Printer selection section, select the Printer and then click Run.

## C. Security

Function such as User Login, Statistic count of passengers on-board or at shore side, Port/Visa Requirement can be found under the Security menu.

#### Login

The Login function enables user to logout/login from current session, either using a Function key (F8) or select the option from the Security menu.

## User Logfile

User Logfile records all transactions performed by users by date and time order. This information's are retrievable using the available filters such as by user, type of activities, date, time or workstation. Transaction logs are also printable and exportable to supported file format.

|           |                               | Front Desk Cashier Options Security About Exit        |     |                               |                 |                            | $  \in$ $x$                                                                                                    |               |
|-----------|-------------------------------|-------------------------------------------------------|-----|-------------------------------|-----------------|----------------------------|----------------------------------------------------------------------------------------------------|---------------|
| Date      |                               | Action                                                |     | User Win, User                |                 | Station Guest Name Comment |                                                                                                    |               |
|           |                               | 06/02/2015 16:13:14 Cabin Change                      |     | JESLYN YIP JESLYN Smith J Mr  |                 |                            | Cabin changes from cabin 10007 to cabin 1001                                                                                                    |               |
|           |                               | 06/02/2015 16:31:06 Reservation Cancelled             |     | JESLYN YIP JESLYN Smith J Mr  |                 |                            | Smith, J Mr has cancelled the reservation                                                                                                    |               |
|           |                               | 06/02/2015 16:31:55 Renew Reservation                 | A   | JESLYN YIP JESLYN Smith J Mr  |                 |                            | Renew reservation is done for Smith, J Mr.                                                                                                    |               |
|           |                               | 06/02/2015 16:32:43 Change Embarkation Date           |     | JESLYN YIP JESLYN Smith J Mr  |                 |                            | Embarkation date is changed from 06/02/2015 to 13/02/2015 for Smith, J Mr                                                                          |               |
|           |                               | 06/02/2015 16:50:53 Create New Reservation Manually A |     | JESLYN YIP JESLYN Bailey A Ms |                 |                            | New Reservation is created for Account ID 1052808                                                                                                  |               |
|           |                               | 06/02/2015 16:51:31 Change Debarkation Date           |     | JESLYN YIP JESLYN Smith J Mr  |                 |                            | Debarkation date is changed from 13/02/2015 to 19/02/2015 for Smith, J Mr                                                                          |               |
|           | 06/02/2015 16:53:33 Check-in  |                                                       |     |                               |                 |                            | JESLYN YIP JESLYN Doe Jane Ms Doe, Jane Ms ACC ID: 1052805                                                                                         |               |
|           |                               | 06/02/2015 16:54:51 Postings Closed                   |     |                               |                 |                            | JESLYN YIP JESLYN Doe Jane Ms Close postings. Ssgl=UPDATE res SET res_bcard_door=NULL,res_bcard_door_hex=NULL,res_dis_a=TO_DATE("2015-01-30","YYYY |               |
|           |                               | 06/02/2015 16:54:51 Cabin Clean Status Changed        |     | <b>JESLYN YIP JESLYN</b>      |                 |                            | CABIN 10000: Clean Status Change From OD to VD                                                                                                    |               |
|           |                               | 06/02/2015 16:54:52 HouseKeeping Task Assignment      | l A | JESLYN YIP JESLYN             |                 |                            | Cabin 10000. New VD Linen Rule task created by COUT/CABINCHANGE process                                                                            |               |
|           | 06/02/2015 16:54:52 Check-out |                                                       | ۱A. |                               |                 |                            | JESLYN YIP JESLYN Doe Jane Ms Doe, Jane Ms ACC ID: 1052805                                                                                         |               |
|           |                               |                                                       |     |                               |                 |                            |                                                                                                    |               |
| $\hat{~}$ |                               |                                                       |     |                               |                 |                            |                                                                                                    | $\rightarrow$ |
|           | Selection Criteria            |                                                       |     |                               |                 |                            | Refresh<br><b>Print</b>                                                                                                    |               |
| User      | All                           |                                                       |     | $\overline{\phantom{a}}$      | From Date/Time: |                            | 06/02/2015<br>16:00<br>Workstation:<br>Close                                                                                                    |               |
| Type All  |                               |                                                       |     | $\mathbf{r}$                  | To Date/Time:   |                            | Export<br>06/02/2015<br>17:00<br>Comment:                                                                                                    |               |

Figure C-1 - User Logfile

#### Gangway Logfile

The Gangway Logfile records the gangway movement for all passengers going ashore or coming onboard. Information's are searchable by location, movement directions, type of passengers, date, time, cabin no and name. Retrieved information's are printable or exportable to supported file format.

| Date                                                       | Workstation | Location                                                                            | <b>First Name</b>        | <b>Last Name</b> | Direction           | Person Type     |            | Swipe Card Manually Reset by |
|------------------------------------------------------------|-------------|-------------------------------------------------------------------------------------|--------------------------|------------------|---------------------|-----------------|------------|------------------------------|
| 11/02/2015 15:48:22                                        | <b>FCYK</b> | <b>Guest Gangway</b>                                                                | <b>JANE</b>              | <b>DOE</b>       | Going Shore-side    |                 | Yes        |                              |
| 11/02/2015 15:48:24                                        | <b>FCYK</b> | <b>Guest Gangway</b>                                                                | <b>JANE</b>              | DOE              | Coming On-board     | 1P              | <b>Yes</b> |                              |
| 11/02/2015 15:48:27                                        | <b>FCYK</b> | <b>Guest Gangway</b>                                                                | <b>JANE</b>              | DOE              | Going Shore-side    | $\mathsf{P}$    | Yes        |                              |
| 11/02/2015 15:48:37                                        | <b>FCYK</b> | <b>Guest Gangway</b>                                                                | <b>JANE</b>              | DOE              | Coming On-board   P |                 | <b>Yes</b> |                              |
| 11/02/2015 15:48:40                                        | FCYK        | <b>Guest Gangway</b>                                                                | <b>JANE</b>              | DOE              | Going Shore-side    | P               | Yes        |                              |
| 11/02/2015 15:48:43                                        | <b>FCYK</b> | <b>Guest Gangway</b>                                                                | <b>JANE</b>              | DOE              | Coming On-board     | 1P              | <b>Yes</b> |                              |
| 11/02/2015 15:48:46                                        | FCYK        | <b>Guest Gangway</b>                                                                | <b>JANE</b>              | DOE              | Going Shore-side    | <b>P</b>        | Yes        |                              |
| 12/02/2015 01:37:04                                        | <b>FCYK</b> | <b>Guest Gangway</b>                                                                | <b>JANE</b>              | DOE              | Coming On-board P   |                 | <b>Yes</b> |                              |
| 12/02/2015 01:37:14                                        | FCYK        | <b>Guest Gangway</b>                                                                | <b>JANE</b>              | DOE              | Going Shore-side    | P               | Yes        |                              |
| Selection Criteria<br>Location : All<br>Movement Both Ways |             | From<br>$\blacktriangledown$<br>To Date/Time:<br>$\overline{\phantom{a}}$<br>Cabin: | 11/02/2015<br>12/02/2015 | 15:00<br>23:59   | Print               | Close<br>Export | Refresh    |                              |

Figure C-2 - Gangway Logfile

### Count Onboard/Shoreside

The Count Onboard/Shoreside displays the security count of total passengers, number of passengers onboard or at shoreside, and the count are shown by the type of passengers.

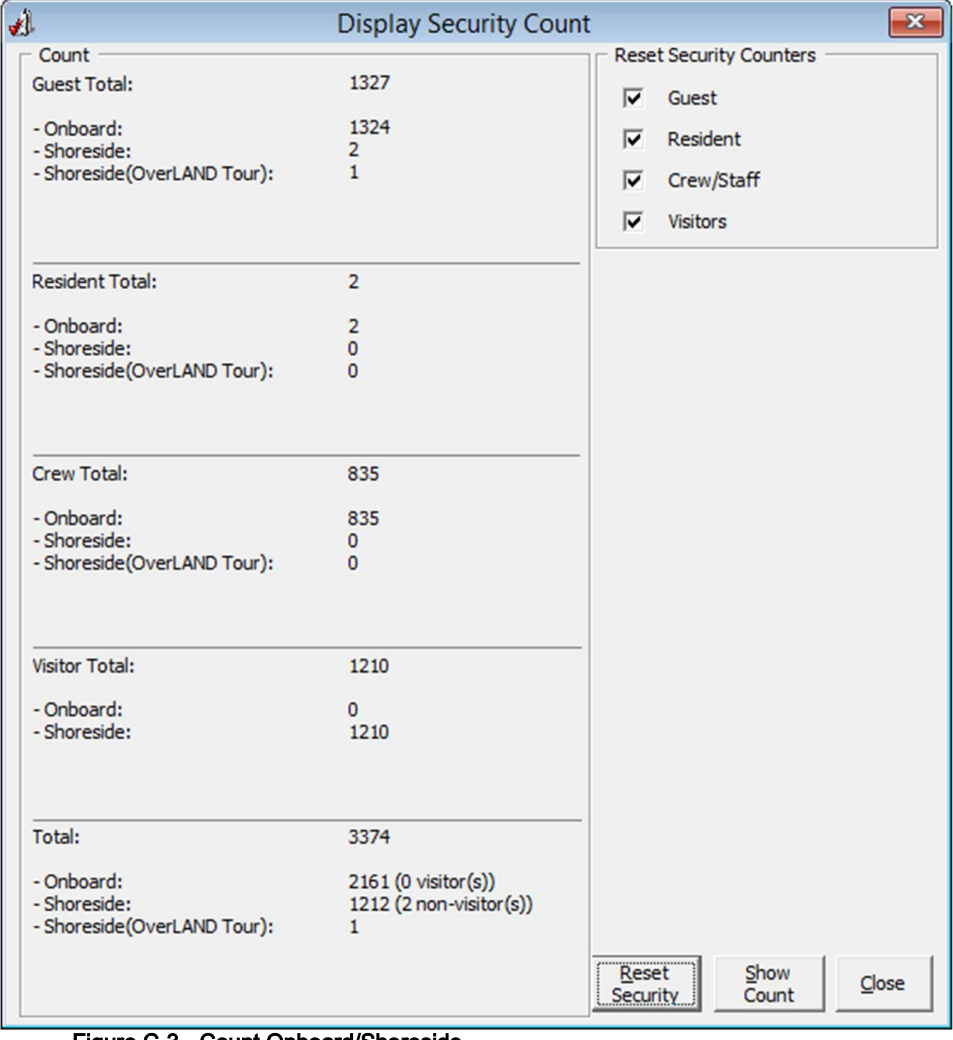

Figure C-3 - Count Onboard/Shoreside

Clicking the Reset Security will reset the status.

Note: Do read the message prompt when resetting the status as they message in each prompt varies.

#### Guests/Crew Onboard

The Guest/Crew Onboard lists all passenger onboard, with its last Coming On-Board status being displayed when selecting the passenger's name.

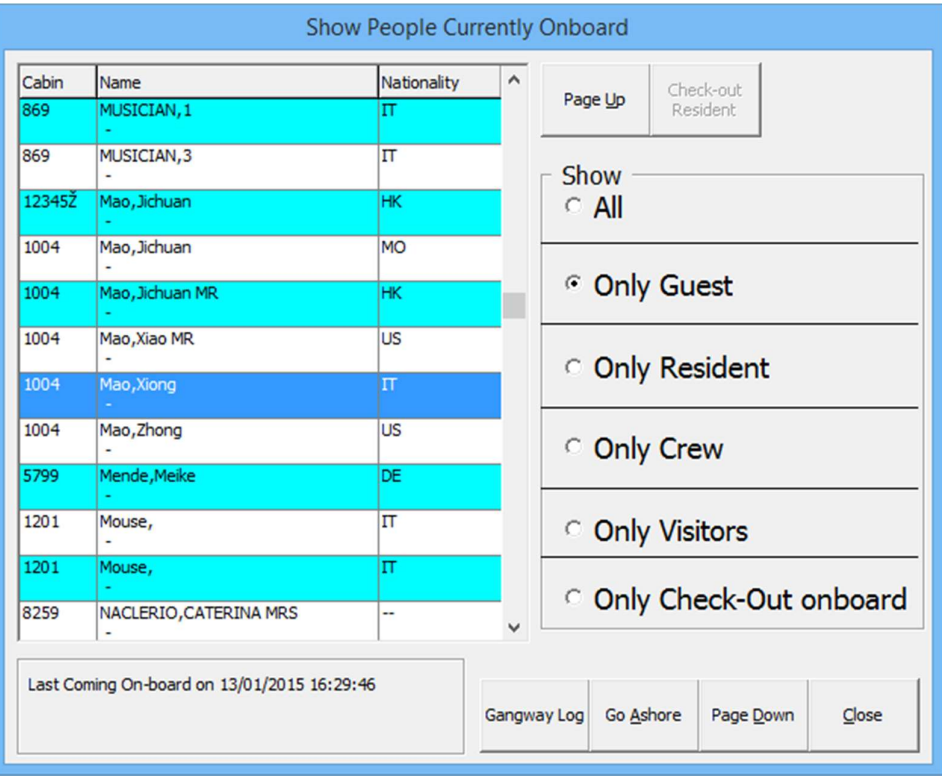

#### Figure C-4 - Guest/Crew Onboard

- Click the Go Ashore to set the selected passenger status from Onboard to Ashore.
- Click the Gangway Log to open the Gangway movement log.

#### Guests/Crew Shoreside

This function is the same as Guest/Crew Onboard and it only display passengers that are Ashore.

- Click the Go Onboard to set the selected passenger status from Ashore to Onboard.
- Click the Gangway Log to open the Gangway movement log.

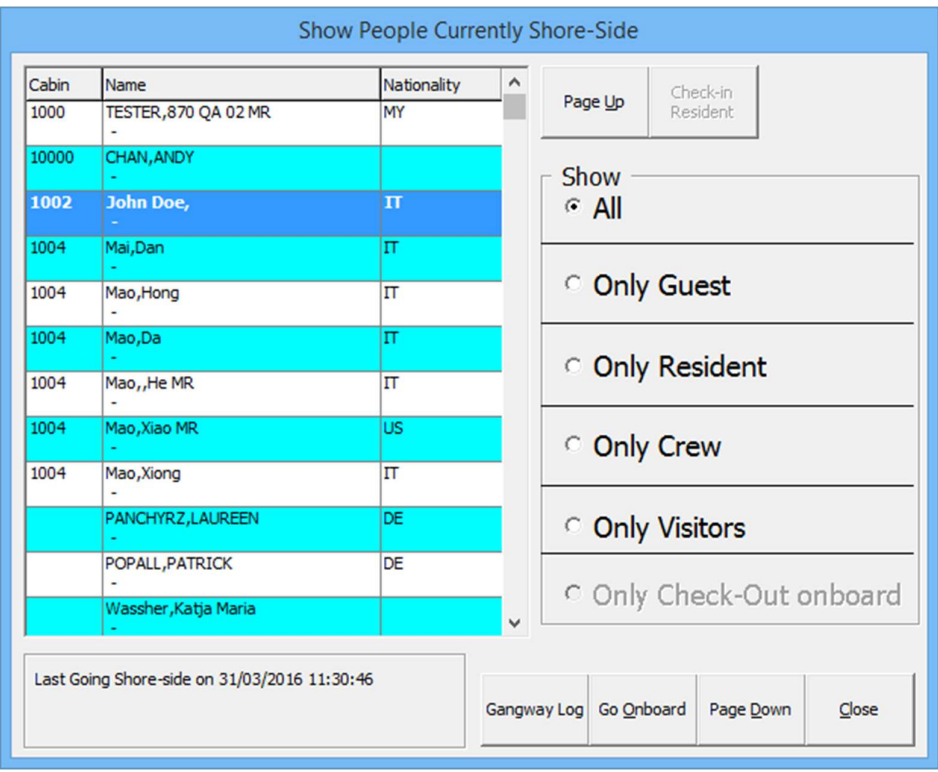

Figure C-5 - Guest/Crew Ashore

## Port/Visa Requirement

This function enables user in restricting passenger of selected nationality with travel restrictions on travel documents from going ashore on port day. Once setup, System will prompt user when a restricted passenger's passport/travel document are swiped at the Gangway.
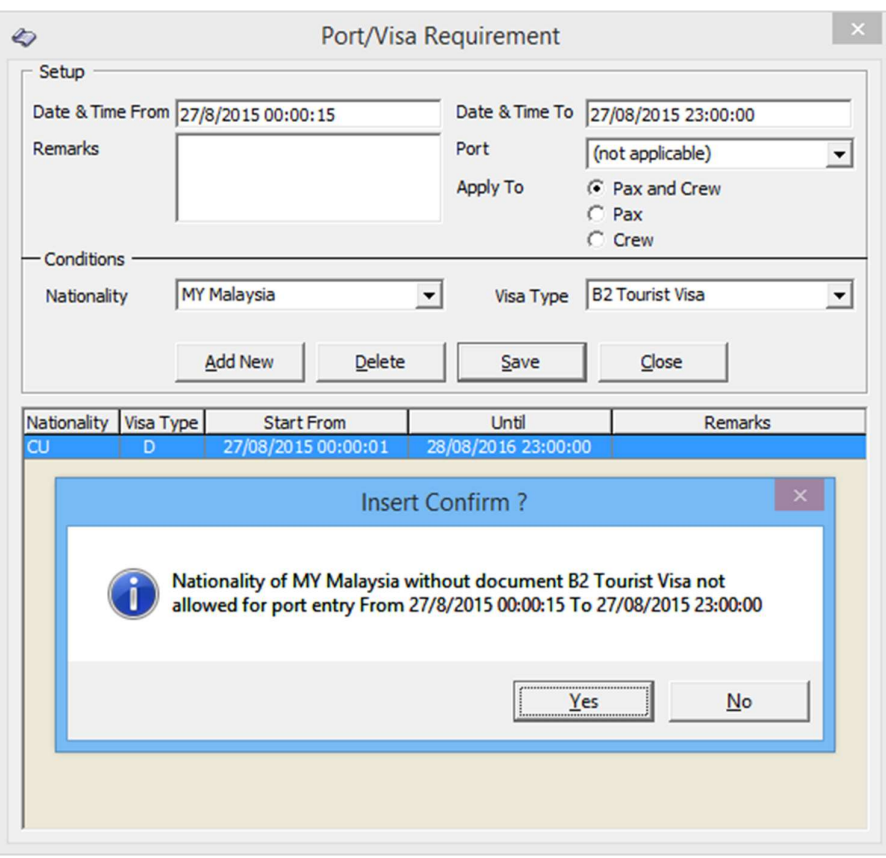

Figure C-6 - Port/Visa Requirement

- 
- 1. From the Security Menu, select Port/Visa Requirement.<br>2. Click Add New, enter the Date/Time From/To field, and select the Port from the drop-down list.
- 3. Select whether restriction applies to Pax and Crew, Pax or Crew only.
- 4. In the Conditions Setup section, select the Nationality and Visa Type from the drop-
- down list, the click **Save**.<br>5. At the Insert Confirmation prompt, select **Yes** to confirm, then click **Close** to exit.